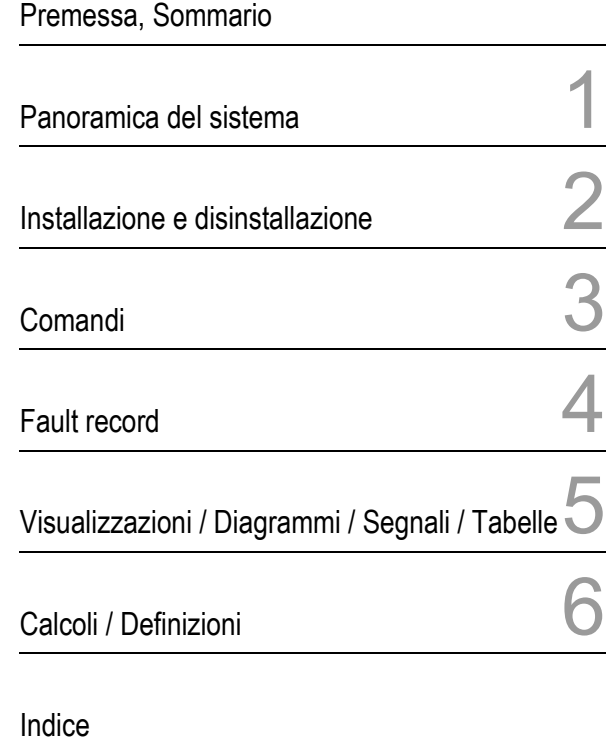

SIPROTEC

# Analisi di fault record SIGRA 4

Manuale

Edizione: 06.07.04 E50417-H1172-C070-A4

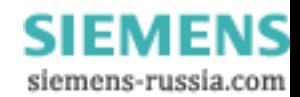

#### **Avvertenze sulla Vostra sicurezza**

Questo manuale non rappresenta un elenco esaustivo di tutte le misure di sicurezza richieste per un funzionamento del mezzo di produzione (modulo, apparecchiatura), perché delle particolari condizioni di funzionamento possono rendere necessarie ulteriori misure. Esso contiene, tuttavia, delle avvertenze che dovreste rispettare sia al fine della Vostra sicurezza personale sia per evitare danni materiali. Le avvertenze sono messe in risalto mediante un triangolo di segnalazione e sono rappresentate nella maniera seguente, a seconda del grado di pericolo:

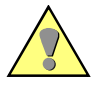

#### **Avvertimento**

significa che se non vengono prese le rispettive precauzioni si possono avere come conseguenza la morte, gravi lesioni personali oppure notevole danno materiale.

#### **Cautela**

significa che se non vengono prese le rispettive precauzioni si possono avere come conseguenza lievi lesioni personali oppure danno materiale.

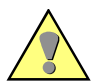

#### **Personale qualificato**

La messa in funzione e il funzionamento di un mezzo di produzione descritto in questo manuale (modulo, apparecchiatura) possono essere effettuati soltanto da personale qualificato. Personale qualificato, ai sensi delle avvertenze sulla sicurezza riportate in questo manuale, sono le persone provviste dell'autorizzazione a mettere in funzione apparecchiature, sistemi e circuiti elettrici in conformità con gli standard della sicurezza, a privarle della tensione, a provvedere al loro collegamento a terra e a contrassegnarle.

#### **Utilizzo conforme**

Il mezzo di produzione (apparecchiatura, modulo) deve essere utilizzato soltanto per gli ambiti di impiego previsti nel Catalogo e nella descrizione tecnica e soltanto in collegamento con le apparecchiature e i componenti di terzi raccomandati o ammessi dalla Siemens.

Il funzionamento perfetto e sicuro del prodotto presuppone un trasporto appropriato, un immagazzinamento, un'installazione e un montaggio nonché un comando e una manutenzione adeguati.

Quando si fanno funzionare dei mezzi di produzione elettrici alcune parti di questi mezzi di produzione sono inevitabilmente sotto una pericolosa tensione. Per questo motivo si possono avere gravi lesioni personali oppure danno materiale se non si procede in modo appropriato:

- Prima di eseguire l'allacciamento di qualsiasi collegamento il mezzo di produzione deve essere provvisto di un collegamento di terra.
- In qualsiasi parte del circuito collegata all'alimentazione di tensione possono essere presenti tensioni pericolose.
- Anche dopo che è stata separata la tensione di alimentazione possono essere presenti pericolose tensioni nel mezzo di produzione (accumulo condensatore).
- I mezzi di produzione dotati di circuiti di trasformazione di corrente non devono essere messi in esercizio in modo aperto.

I valori limite riportati nel manuale o nelle istruzioni sull'uso non devono essere superati; questo va rispettato anche nel corso del controllo e della messa in funzione.

#### **Esclusione della responsabilità**

Abbiamo controllato il contenuto dello stampato circa la sua conformità con l'hardware e il software descritti. Ciononostante non si possono escludere divergenze, cosicché noi non possiamo assumerci nessuna responsabilità circa la completa conformità. Le indicazioni contenute in questo manuale vengono controllate costantemente, e le necessarie correzioni sono contenute nelle edizioni successive. Siamo grati per eventuali suggerimenti tesi al miglioramento.

Ci riserviamo il diritto di apportare modifiche tecniche. 4.30.00

#### **Copyright**

Copyright © Siemens AG 2004 All Rights Reserved

La consegna e la riproduzione di questa documentazione, l'utilizzo e la comunicazione del rispettivo contenuto non sono consentiti, se non espressamente concesso. Contravvenire a questo comporta l'obbligo al risarcimento del danno. Tutti i diritti sono riservati, in particolare per quanto riguarda l'assegnazione di un brevetto o la registrazione GM.

**Marchi registrati**<br>SIPROTEC<sup>®</sup> e DIGSI<sup>®</sup> sono Marchi registrati della SIEMENS AG. Le altre denominazioni contenute in questo manuale possono essere dei marchi il cui utilizzo tramite terzi per i propri scopi potrebbe ledere i diritti dei proprietari.

> **SIEMENS** siemens-russia.com

# **Premessa**

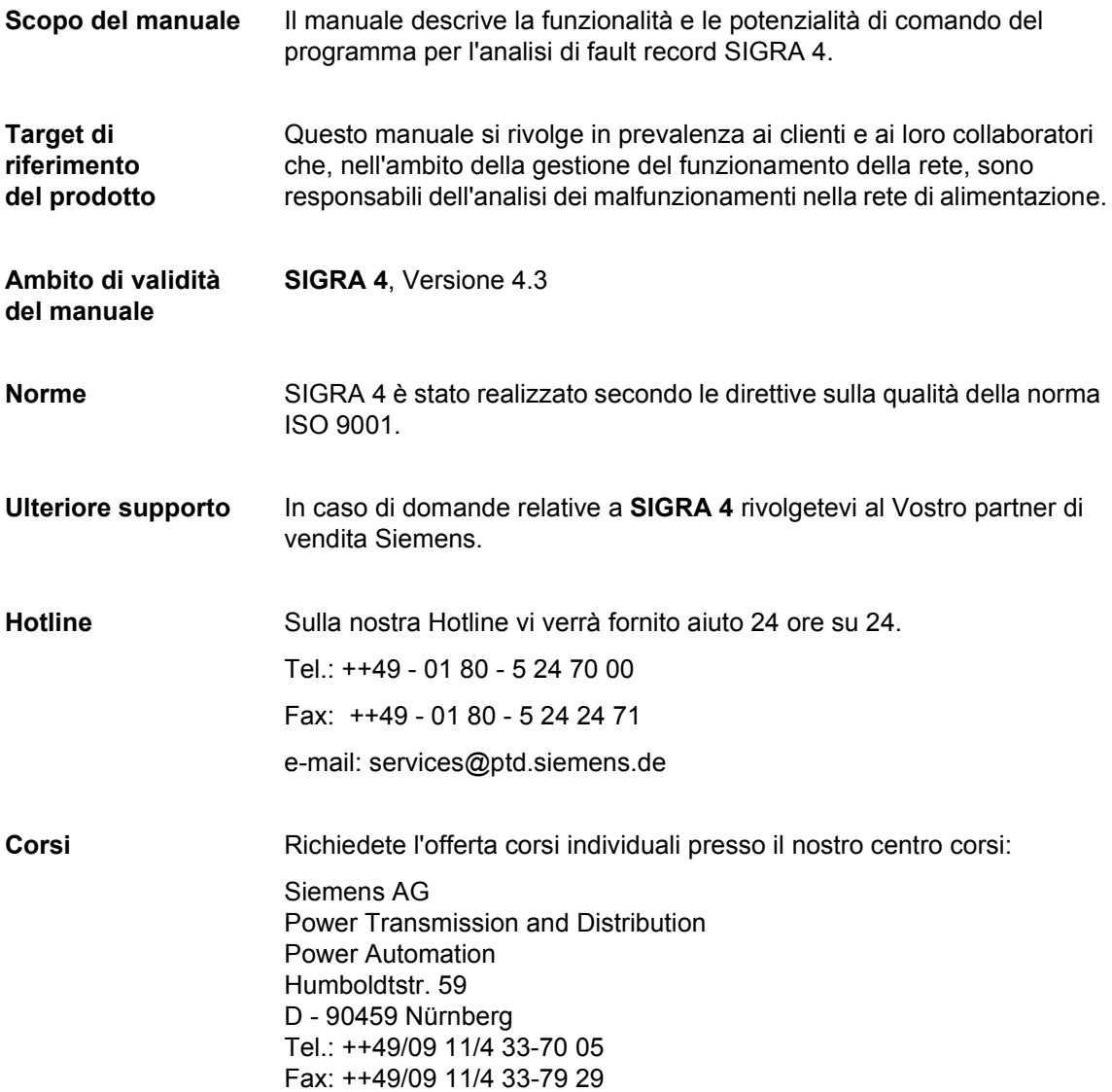

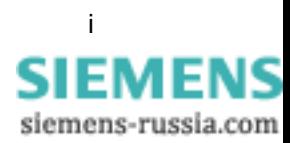

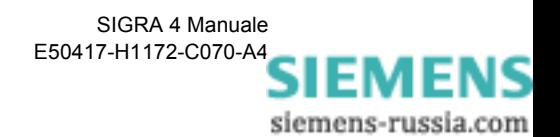

# **Sommario**

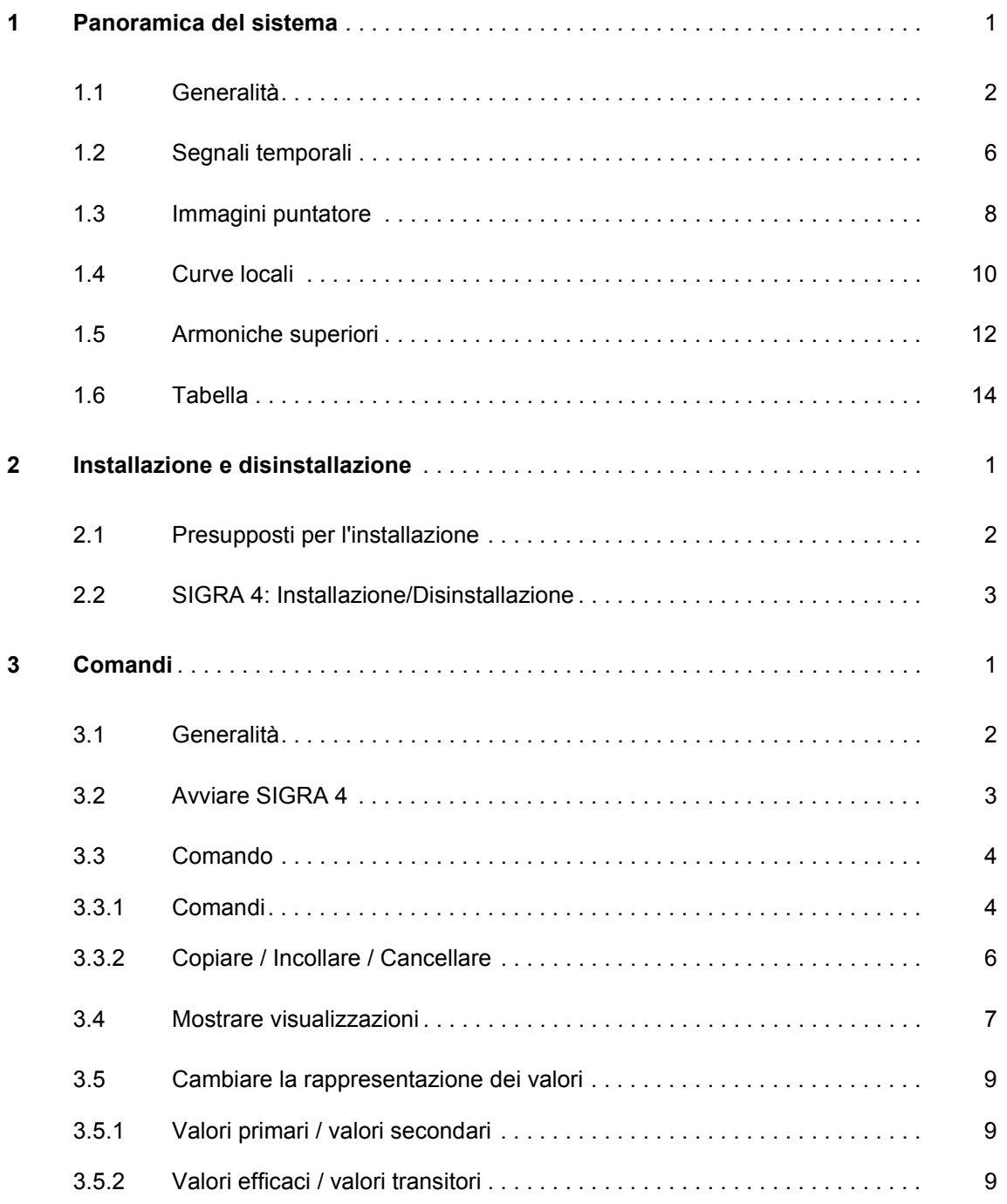

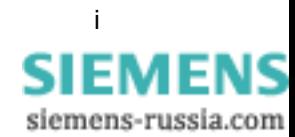

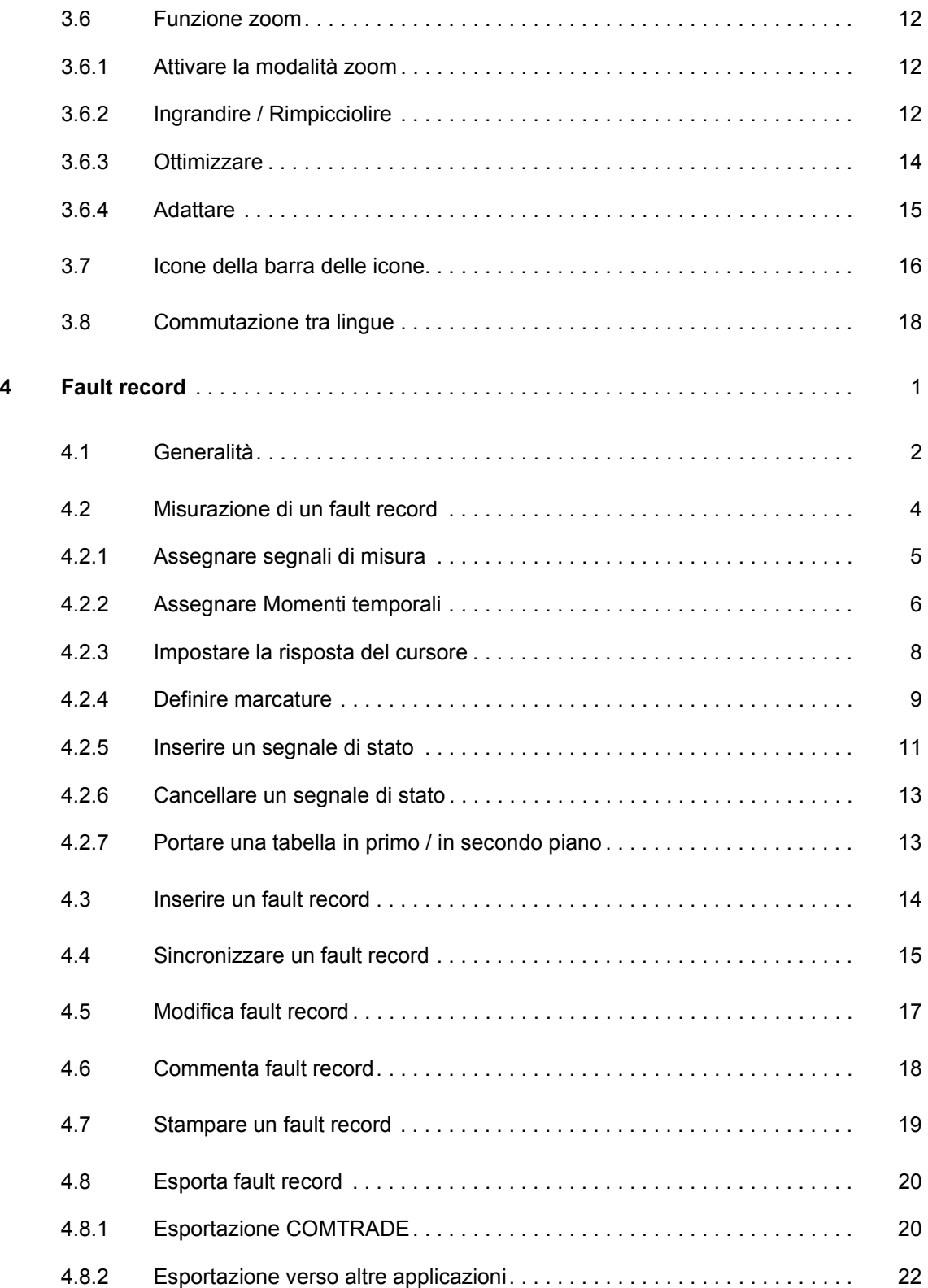

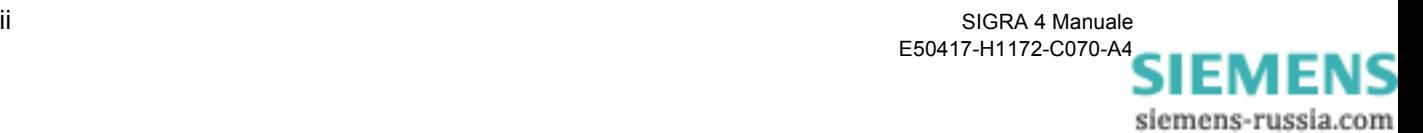

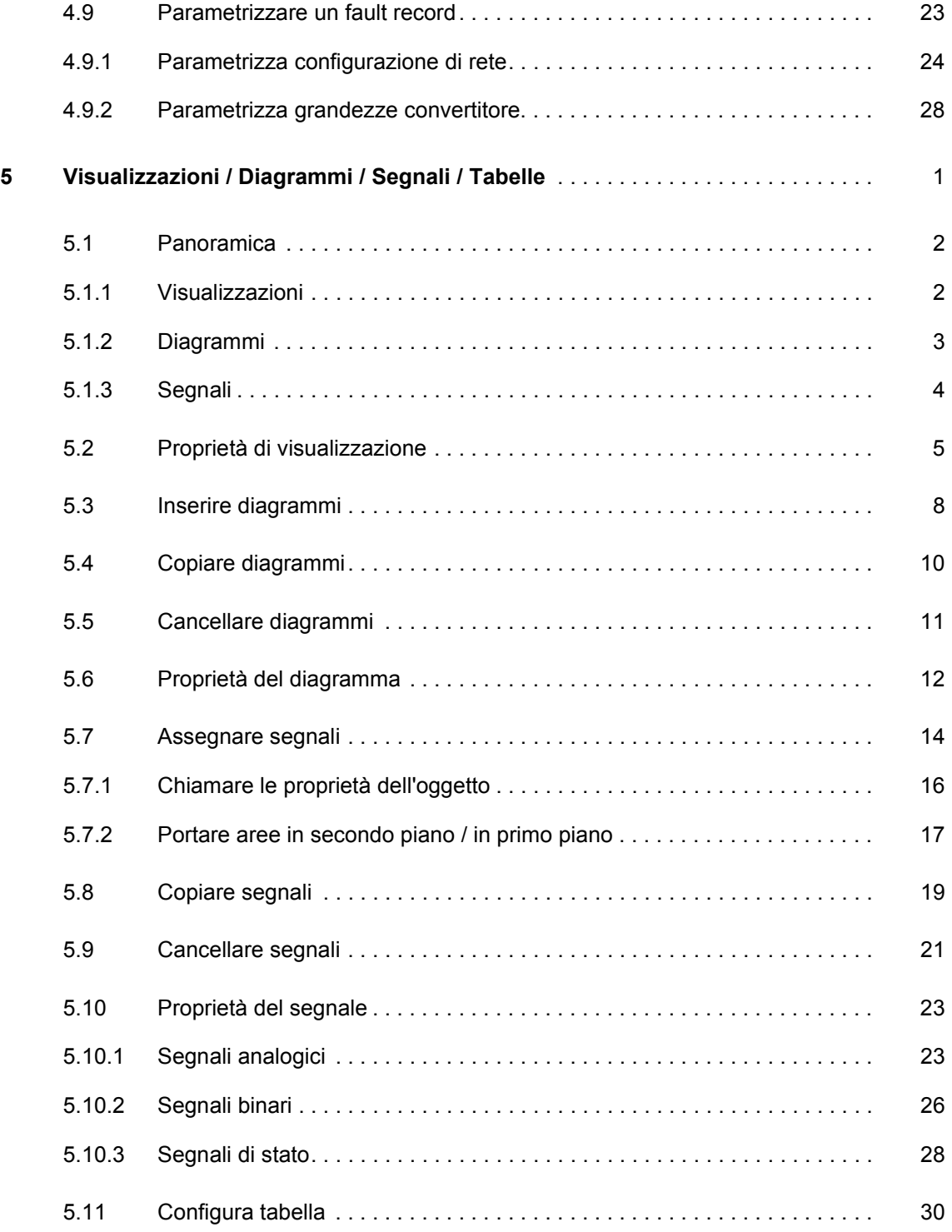

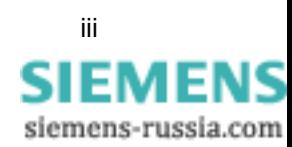

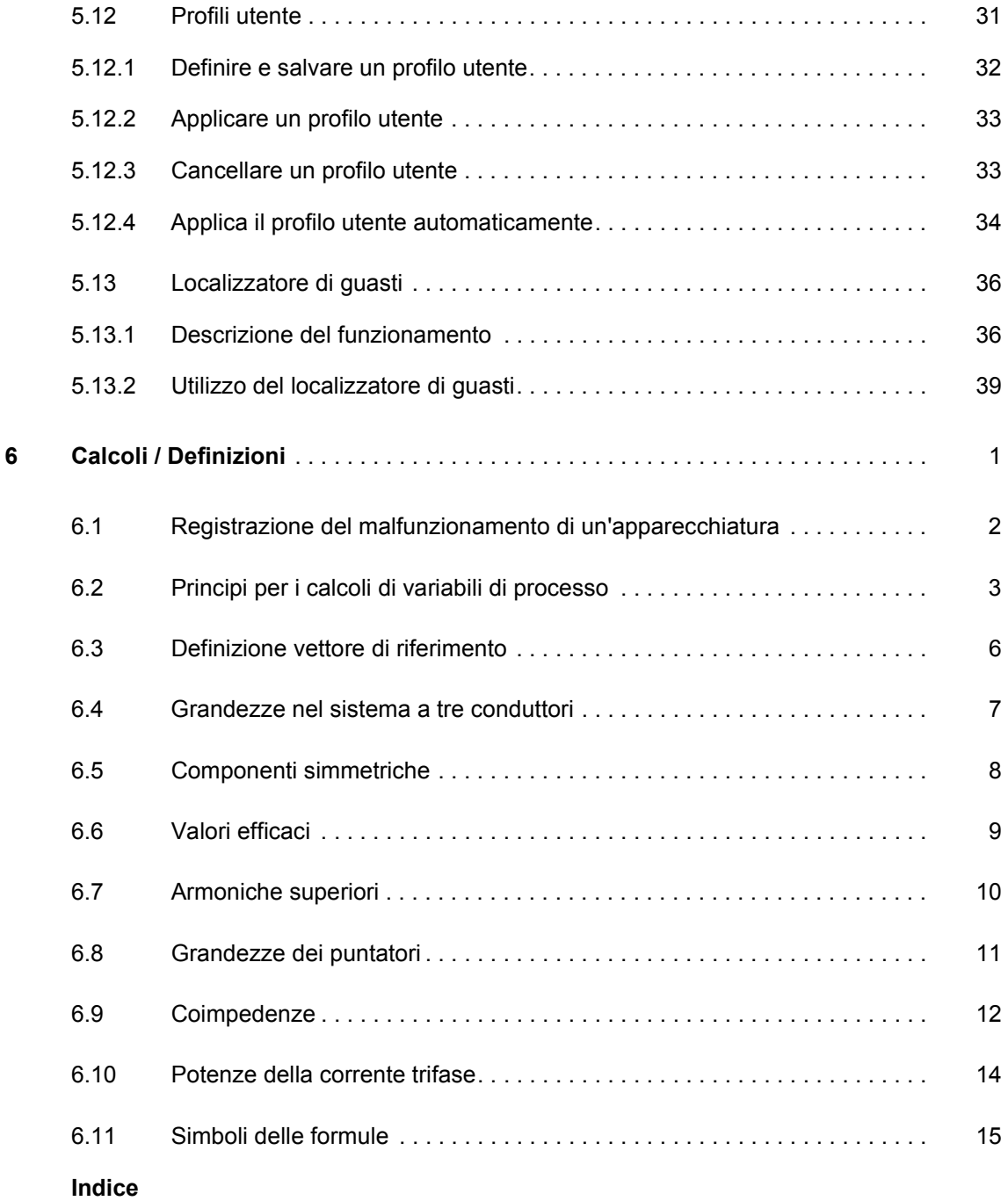

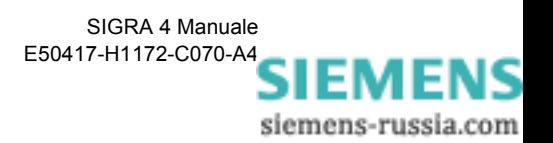

# <span id="page-8-0"></span>**Panoramica del sistema 1**

### **Contenuto**

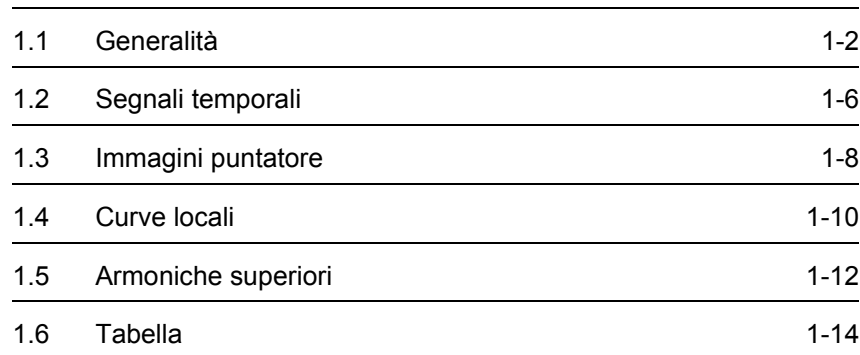

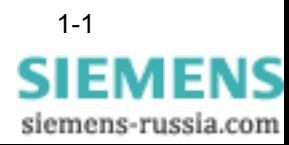

# <span id="page-9-0"></span>**1.1 Generalità**

Il programma applicativo **SIGRA 4** vi supporta nell'analisi dei malfunzionamenti della vostra rete. Esso rielabora graficamente i dati registrati durante l'anomalia e calcola, partendo dai valori rilevati forniti, ulteriori grandezze integrative come impedenze, potenze o valori efficaci che Vi semplificano l'analisi del fault record.

Le grandezze si possono rappresentare a piacere nei diagrammi delle visualizzazioni

- **Segnali temporali**
- **Immagini puntatore**
- **Curve locali**
- **Armoniche superiori**
- **Localizzatore di guasti**
- e nella Visualizzazione
- **Tabella.**

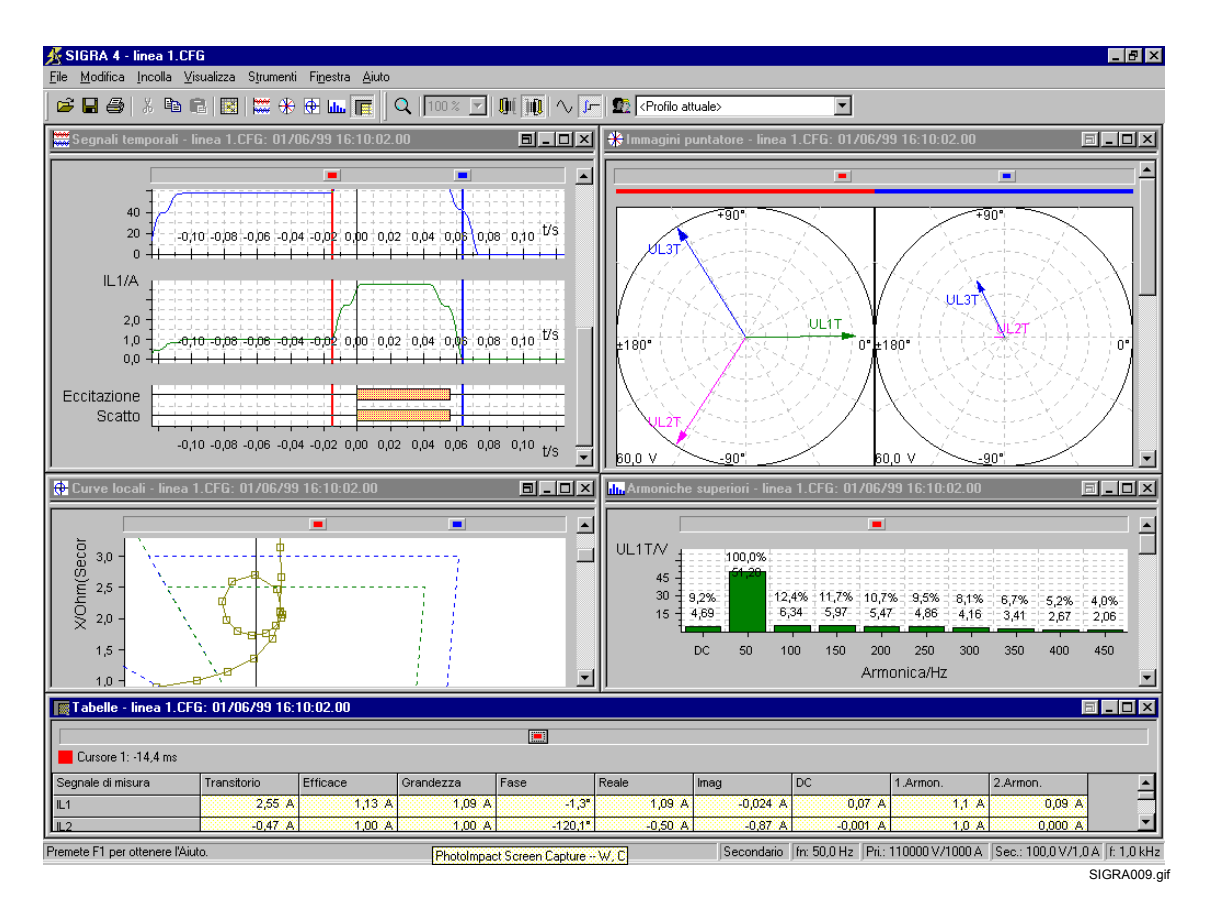

Figura 1-1 SIGRA 4, Visualizzazioni

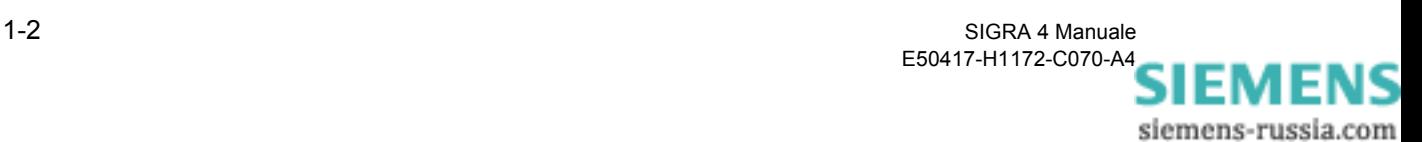

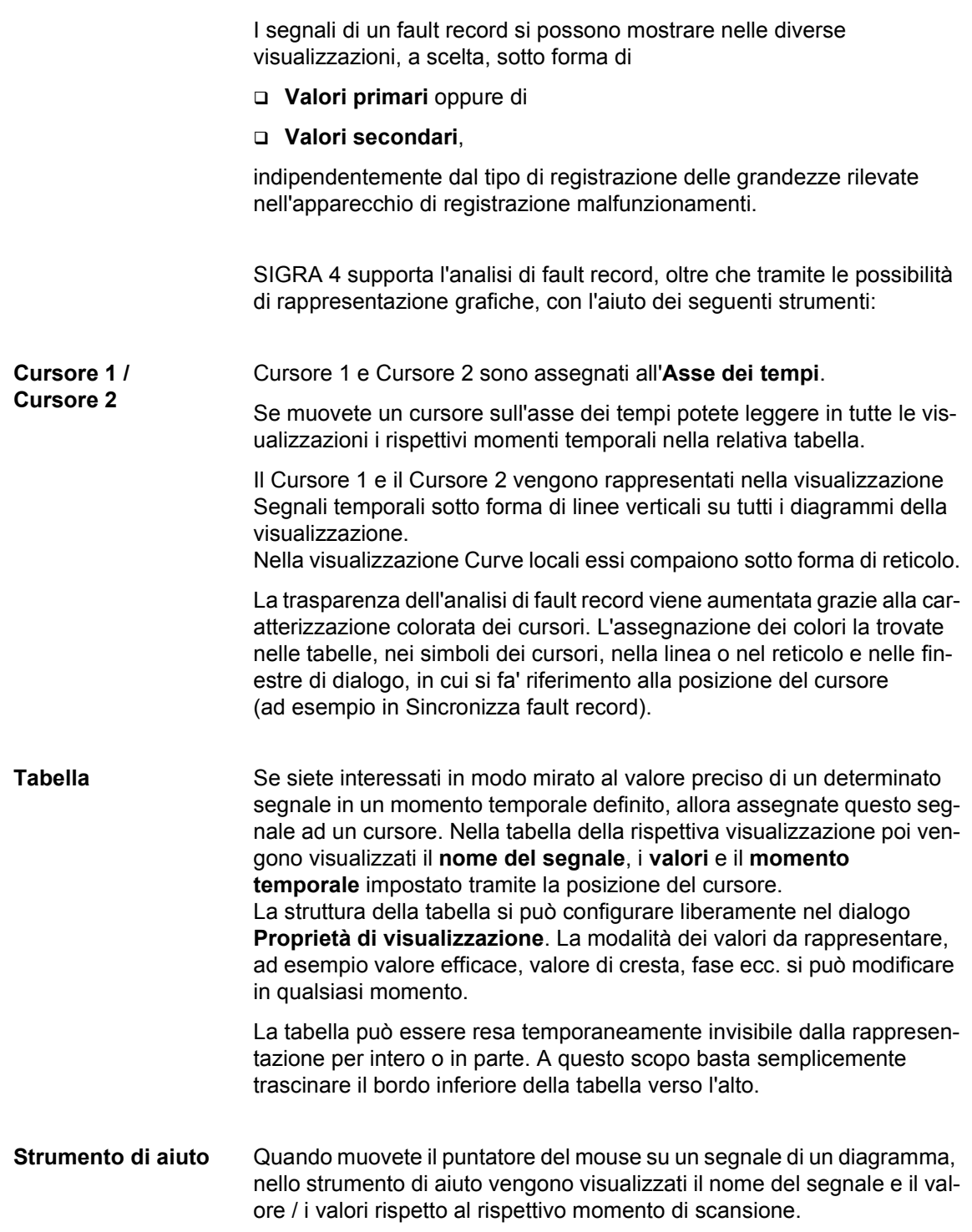

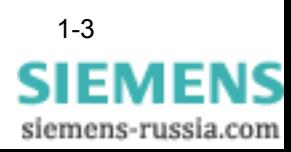

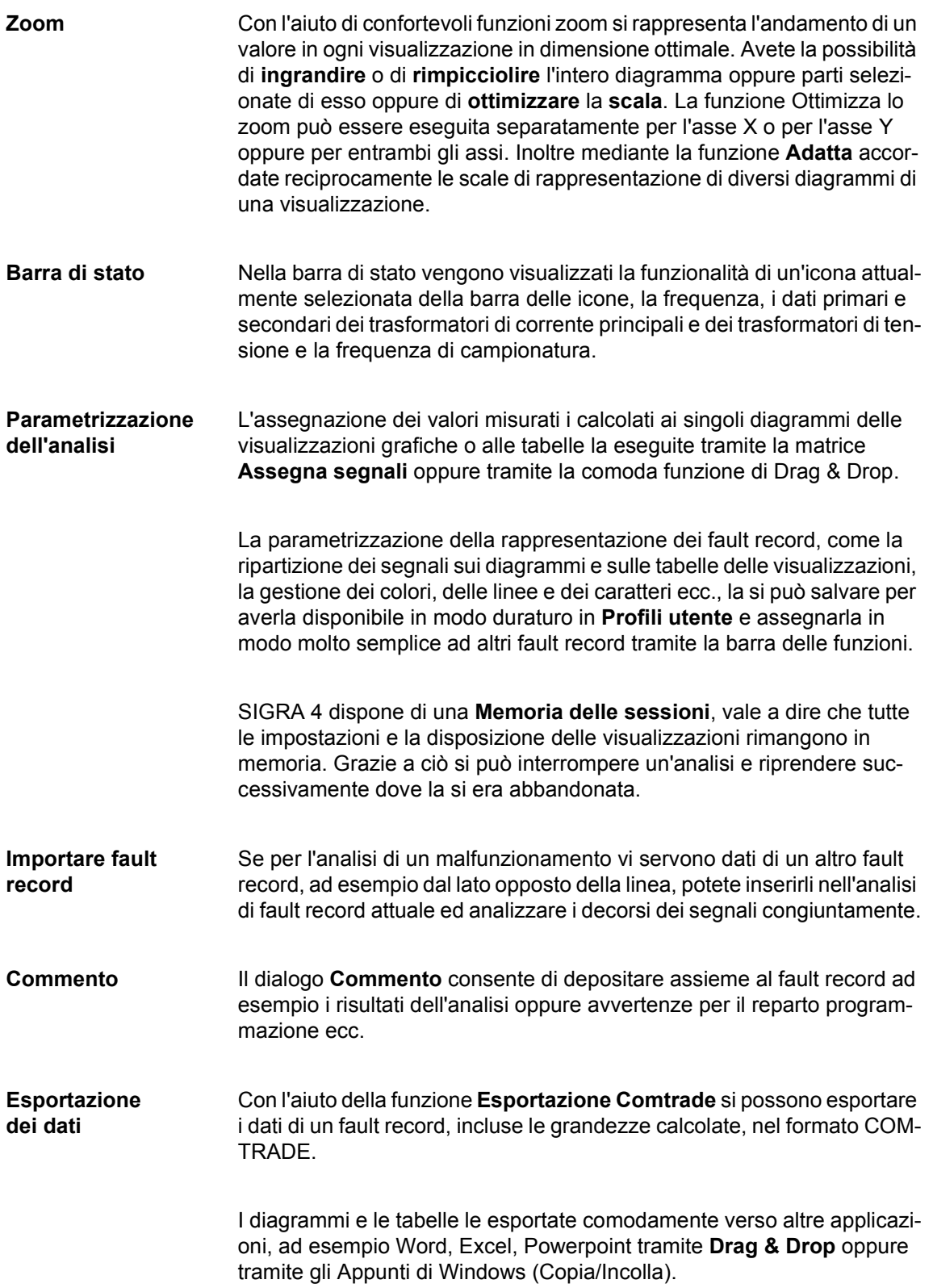

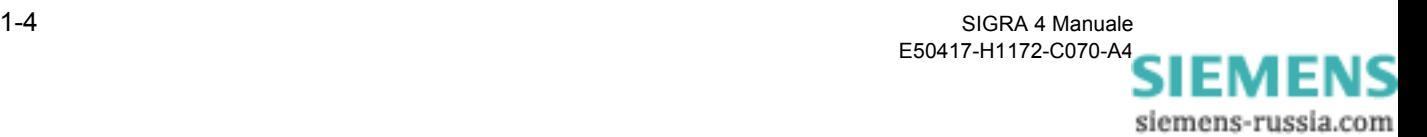

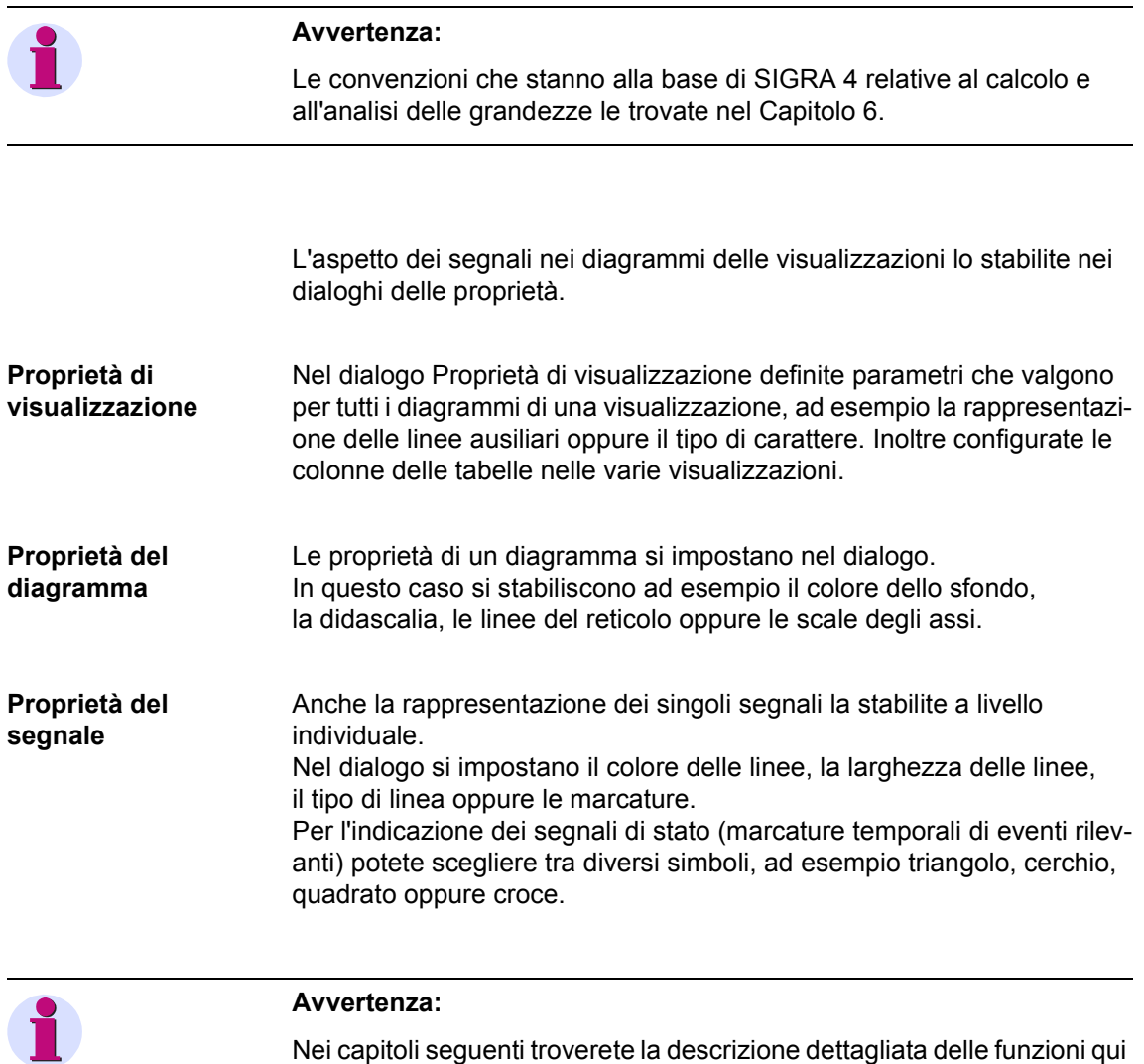

descritte solo sinteticamente.

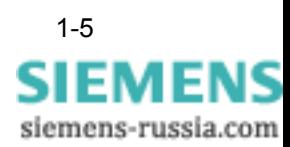

# <span id="page-13-0"></span>**1.2 Segnali temporali**

La visualizzazione Segnali temporali visualizza **segnali sotto forma di funzione del tempo**.

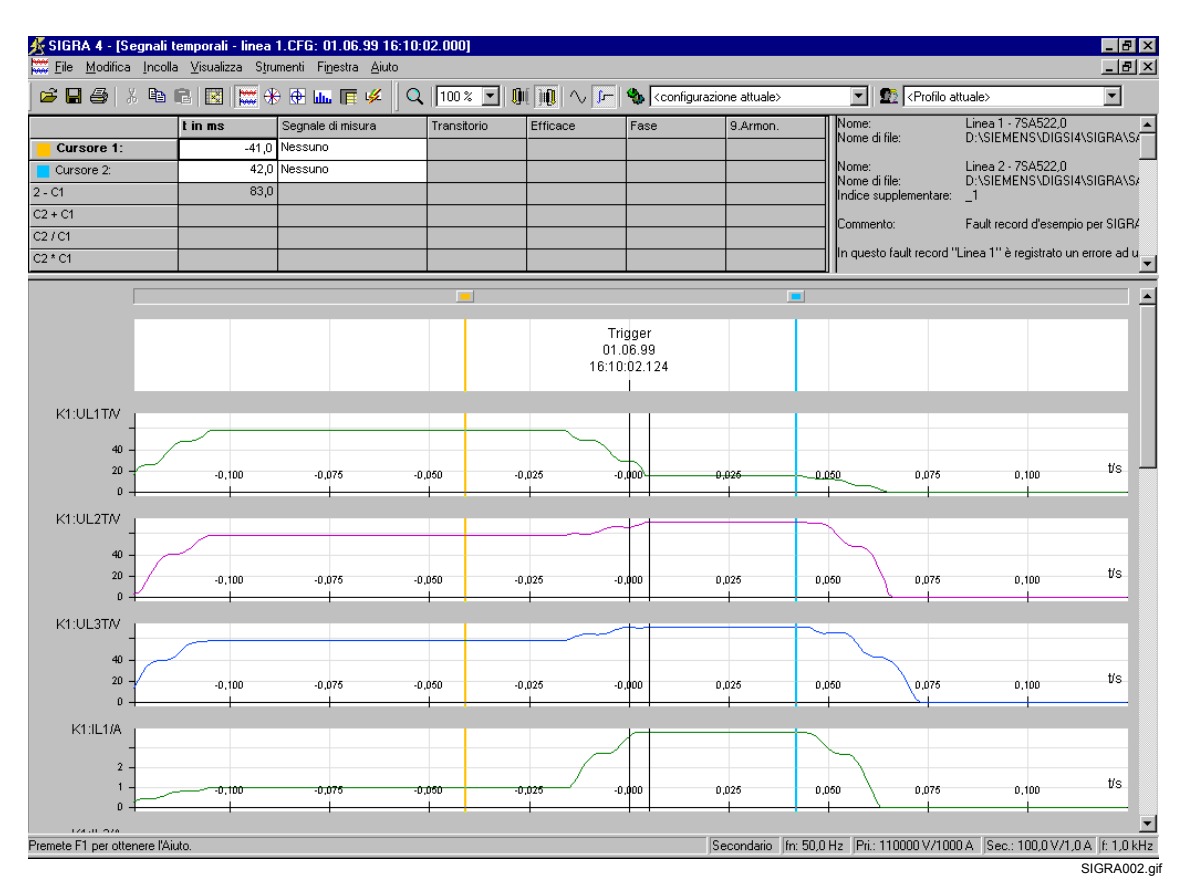

Figura 1-2 SIGRA 4, Segnali temporali, esempio

In questa visualizzazione potete definire un numero a piacere di diagrammi dei tipi

- Diagrammi di stato
- Diagrammi di curve analogiche
- Diagrammi di tracce binarie

e assegnare ad ogni diagramma un numero a piacere di parametri di misura e di grandezze di calcolo, di segnali binari o di segnali di stato (marcature temporali).

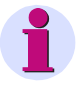

### **Avvertenza:**

Nell'impostazione standard SIGRA 4 assegna ogni segnale ad un proprio diagramma.

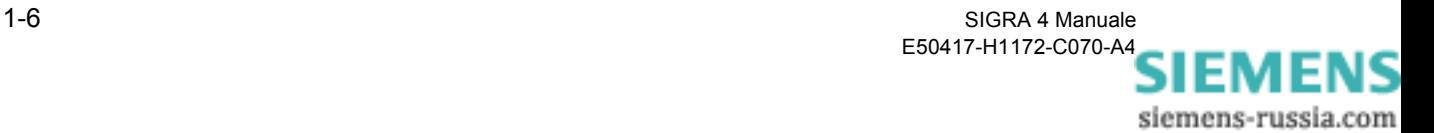

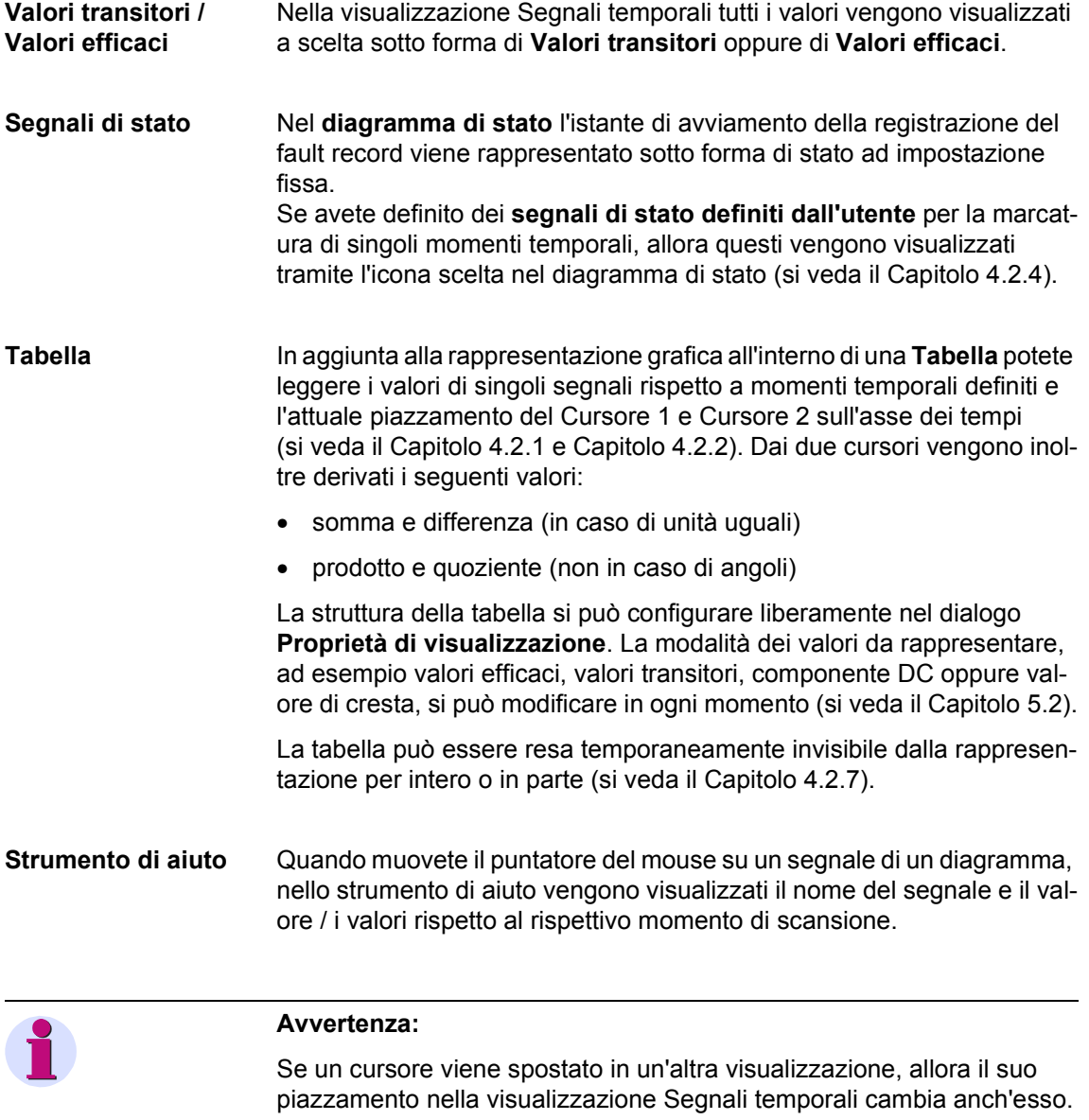

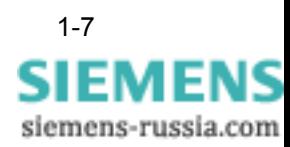

# <span id="page-15-0"></span>**1.3 Immagini puntatore**

La visualizzazione Immagini puntatore visualizza **parametri di misura e grandezze di calcolo sotto forma di complessi puntatori** rispetto a momenti temporali definiti.

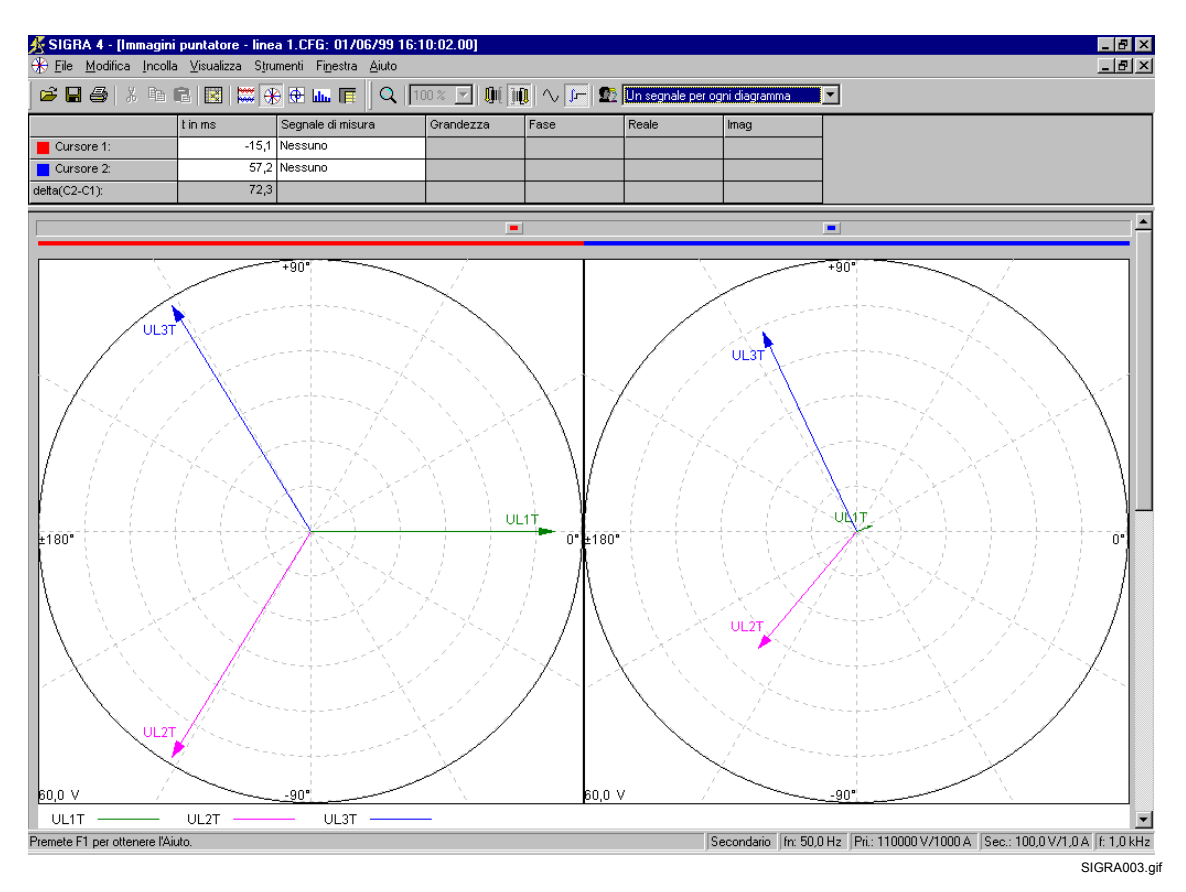

Figura 1-3 SIGRA 4, Immagini puntatore, esempio

I **diagrammi a sinistra** sono assegnati stabilmente **al Cursore 1**, i **diagrammi a destra al Cursore 2**. Questa assegnazione è contrassegnata chiaramente tramite barre nel rispettivo colore del cursore sopra i diagrammi.

I puntatori dei parametri di misura sono **valori efficaci** della componente di prima armonica (frequenza nominale  $T_N$ ).

Valore e angolo dei puntatori vengono calcolati tramite una **DFT a ciclo completo** (Trasformazione Fourier Discreta).

La **finestra di misura DFT** è situata sempre **a sinistra del momento temporale di riferimento** (posizione del cursore) e ha la **lunghezza di un periodo della frequenza nominale T<sub>N</sub>** (ad esempio con 50 Hz ↔ 20 ms).

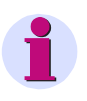

#### **Avvertenza:**

Le **grandezze** calcolate **valgono** soltanto se non si verifica **nessun cambiamento di stato** (comparsa di un guasto, spegnimento ecc.) **nella finestra di misura**!

siemens-russia.com

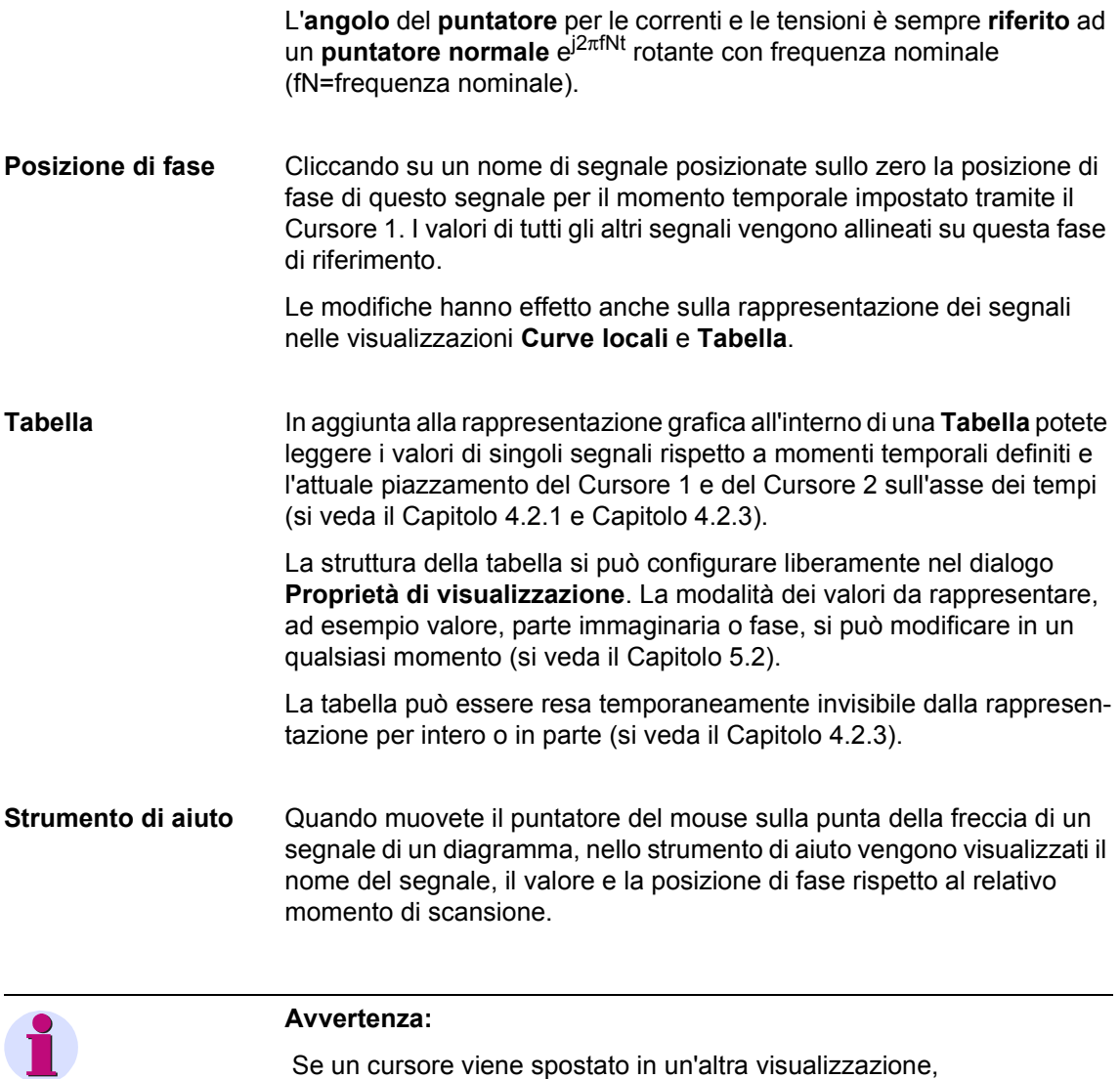

allora l'immagine puntatore cambia anch'essa.

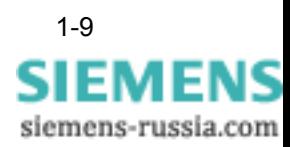

# <span id="page-17-0"></span>**1.4 Curve locali**

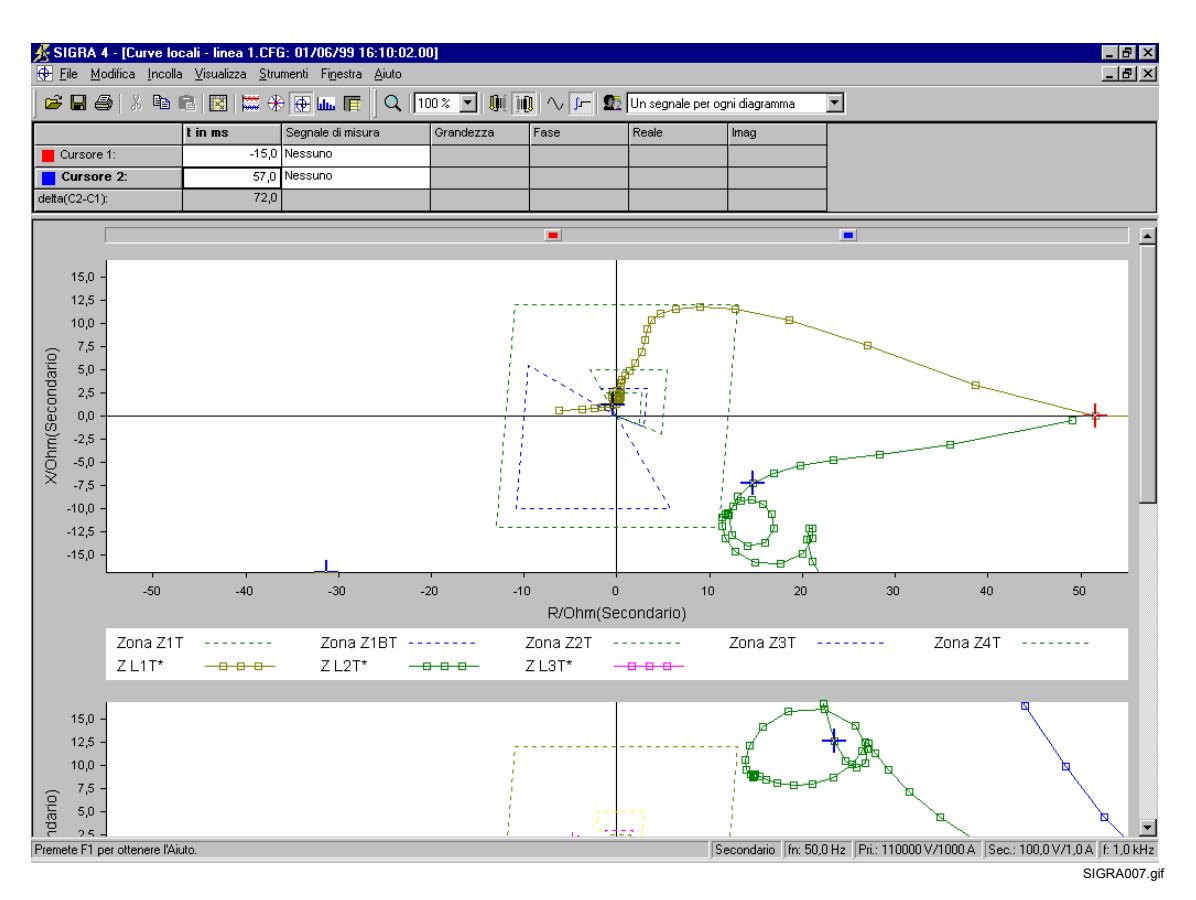

La visualizzazione Curve locali visualizza **grandezze** complesse sotto forma di **curva locale** nel tempo.

Figura 1-4 SIGRA 4, Curve locali, esempio

**Zone di avviamento Protezione distanza** Nei diagrammi delle curve locali con impedenze si possono rappresentare in aggiunta le zone di avviamento delle apparecchiature per protezione distanza.

I dati della caratteristica vengono consegnati nel file \*.RIO.

Ogni zona di avviamento viene trattata da SIGRA 4 come un segnale del tipo Impedenza e può essere assegnata a quanti diagrammi si desidera.

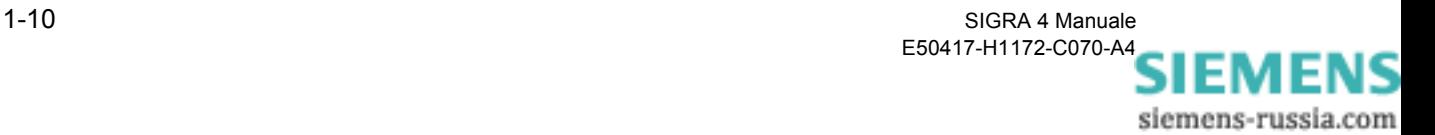

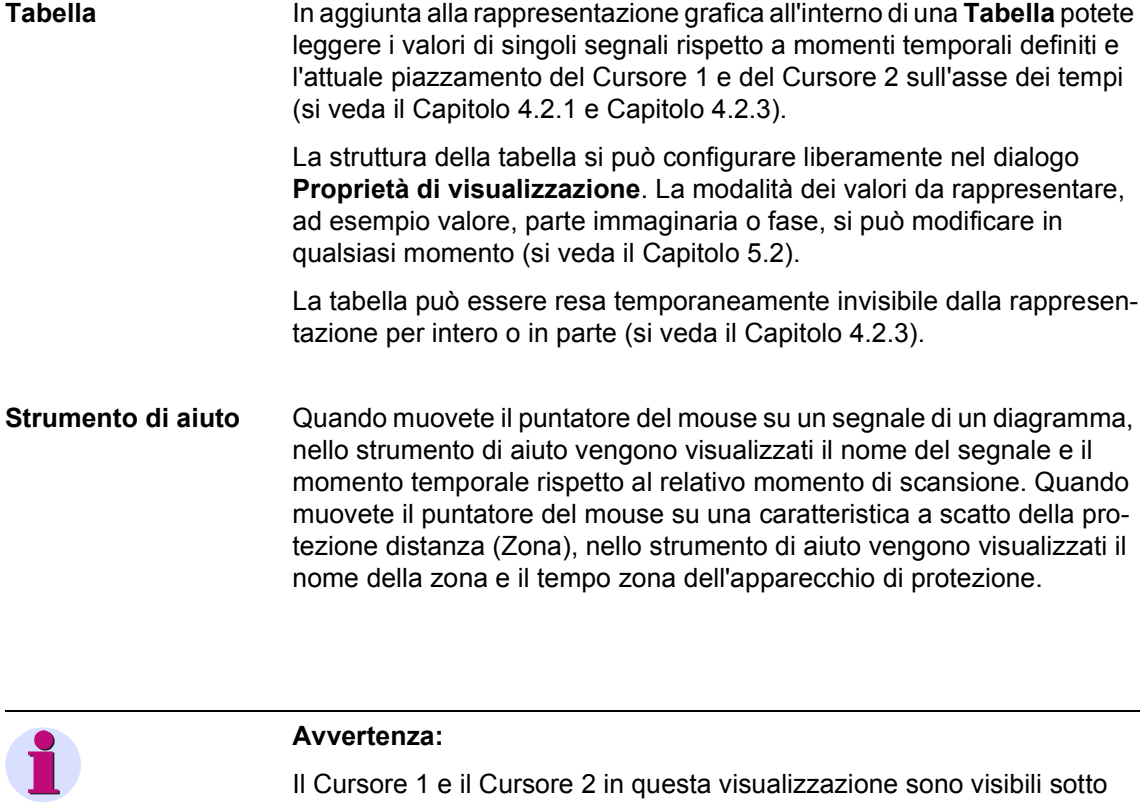

forma di piccola croce. Se ad un cursore viene assegnato un segnale, esso viene rappresentato come un grande reticolo nel colore del cursore. Il momento temporale visualizzato nella tabella corrisponde al rispettivo punto d'intersezione.

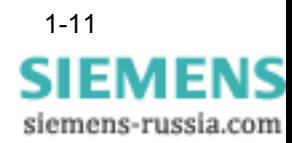

# <span id="page-19-0"></span>**1.5 Armoniche superiori**

La visualizzazione Armoniche superiori visualizza i **valori efficaci delle armoniche superiori** di parametri di misura selezionati **sotto forma di grafico a barre**.

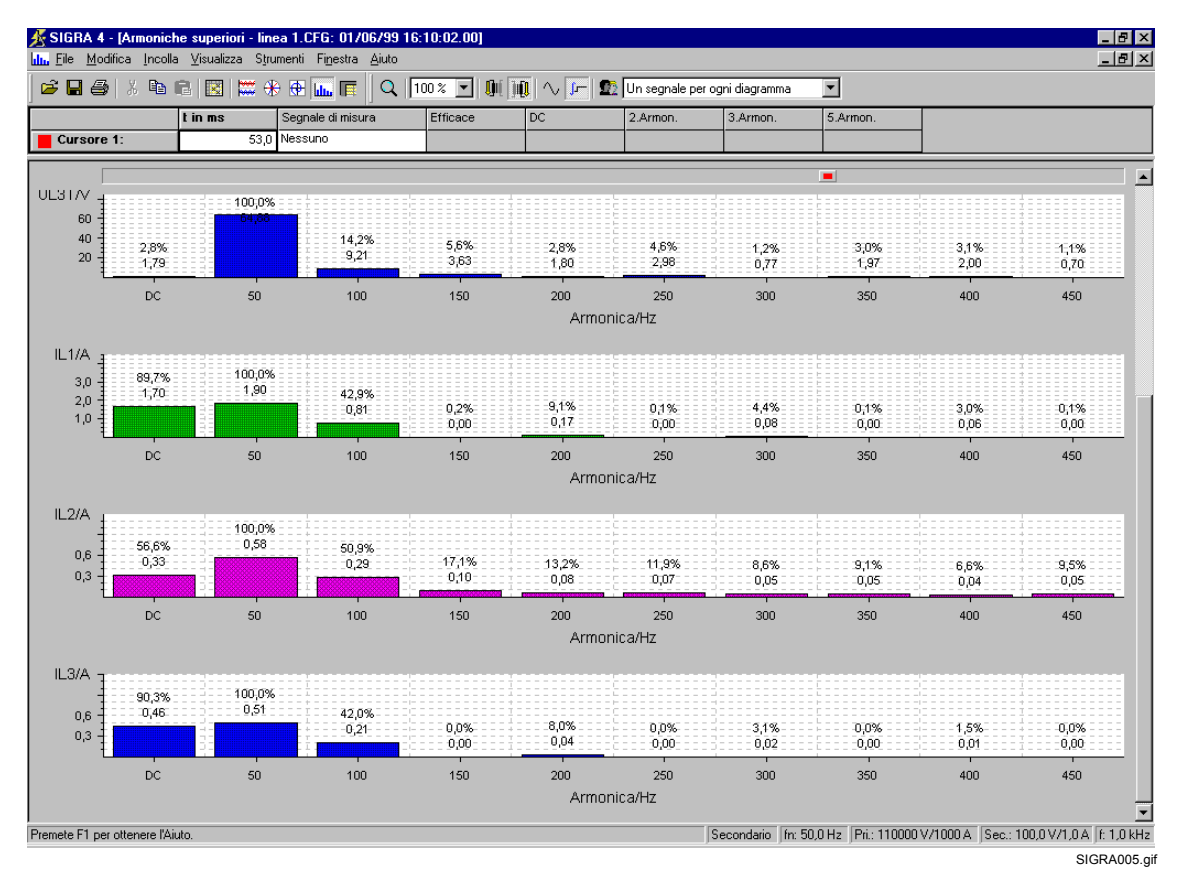

Figura 1-5 SIGRA 4, Armoniche superiori, esempio

Le armoniche superiori vengono calcolate tramite una **DTF a ciclo completo** (Trasformazione Fourier Discreta). La **finestra di misura DTF** è situata sempre **a sinistra del momento temporale di riferimento** (posizione del cursore 1) e ha la **lunghezza di un periodo della frequenza nominale T<sub>N</sub>** (ad esempio con 50 Hz 20 ms).

#### **Avvertenza:**

Le **grandezze** calcolate **valgono** soltanto se non si verifica **nessun cambiamento di stato** (comparsa di un guasto, spegnimento ecc.) **nella finestra di misura**!

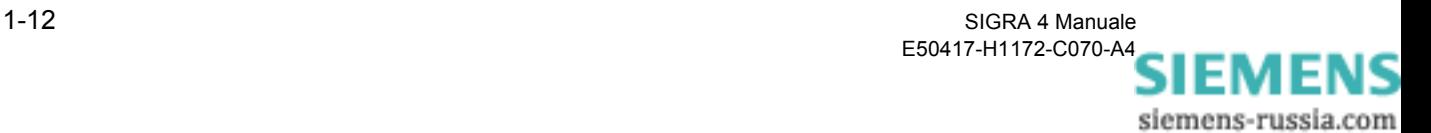

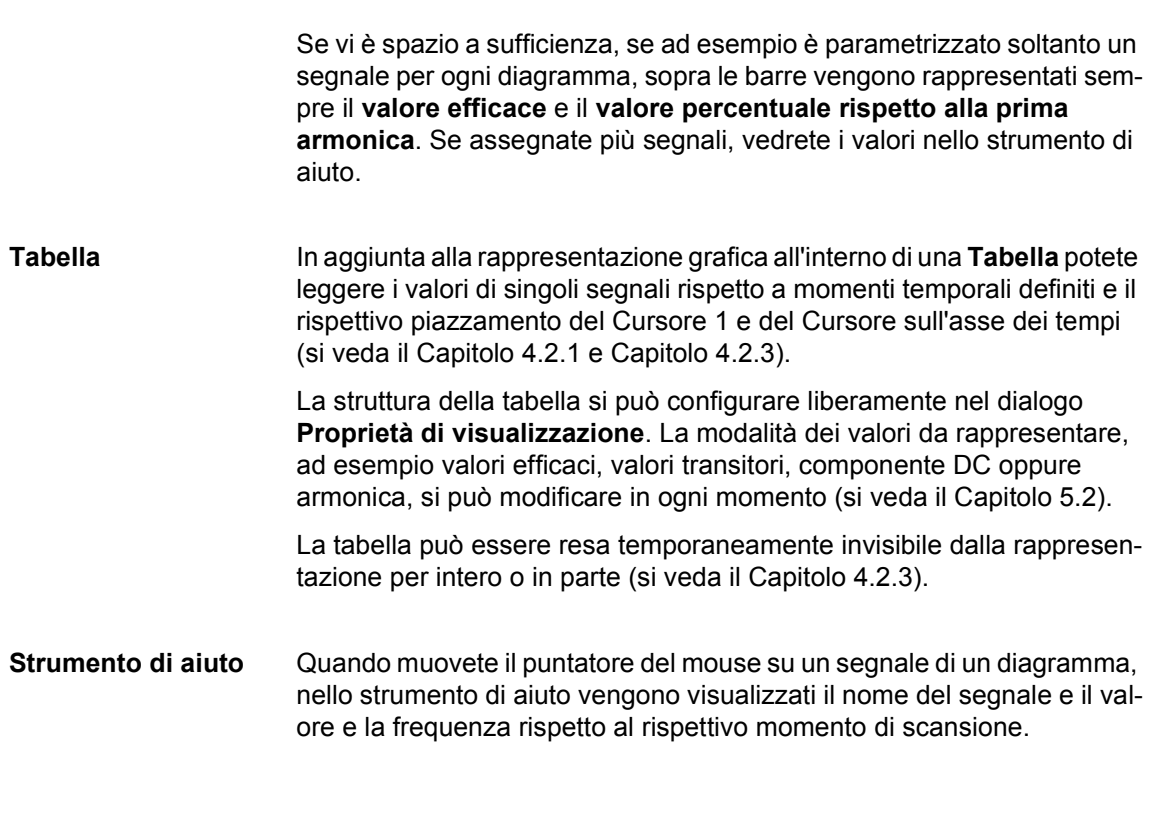

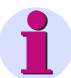

#### **Avvertenza:**

Parti dell'oscillazione ad alta frequenza e componenti alternate vengono smorzate di norma tramite dei filtri integrati degli apparecchi di protezione. Questi fattori specifici delle apparecchiature non vengono presi in considerazione in SIGRA 4.

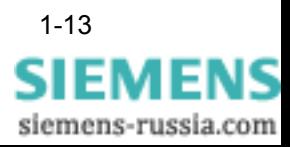

# <span id="page-21-0"></span>**1.6 Tabella**

La visualizzazione **Tabella** visualizza il comportamento di più segnali nello stesso momento temporale. Il momento temporale si imposta tramite il **Cursore 1**.

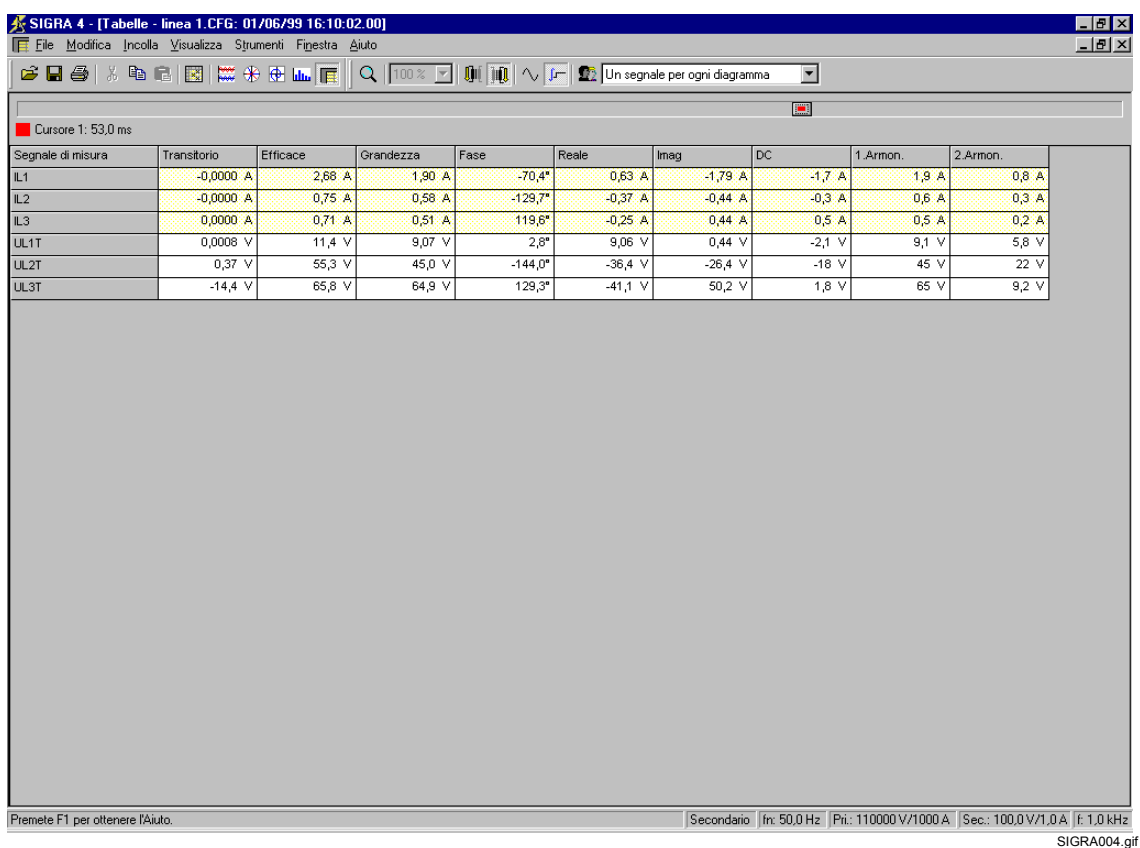

Figura 1-6 SIGRA 4, Tabella, esempio

I segnali sono disposti per righe, le singole colonne contengono i rispettivi valori, ad esempio valore transitorio, valore efficace, fase, valore di cresta ecc. Le intestazioni delle colonne sono descritte mediante un breve testo. Se vi avvicinate a questo testo, nello strumento di aiuto verrà visualizzato un testo più dettagliato.

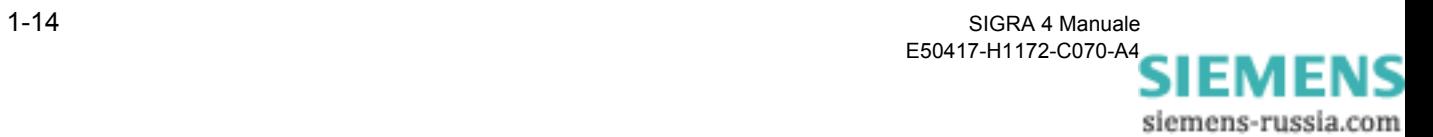

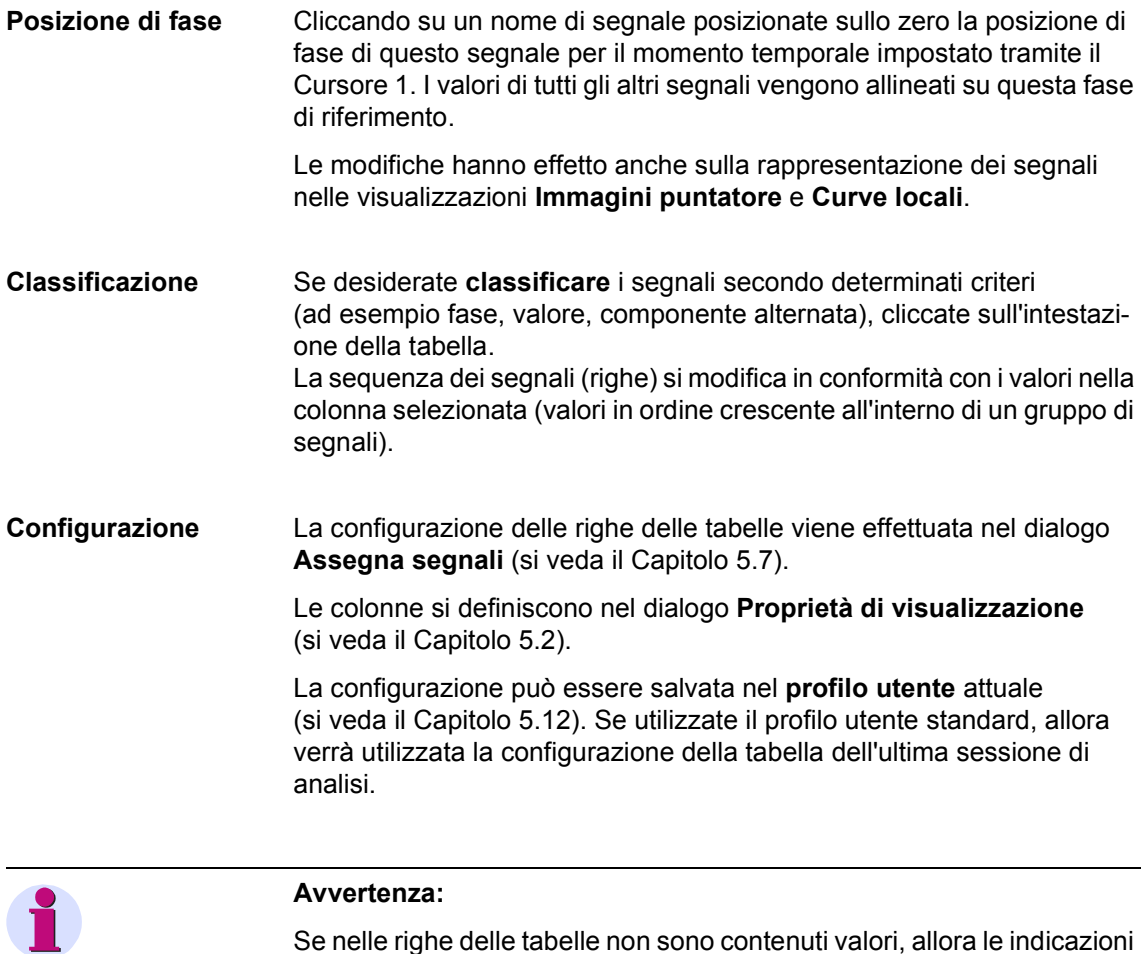

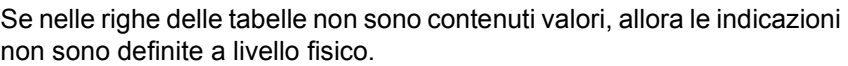

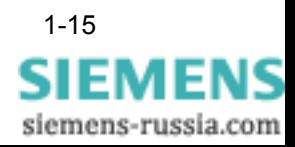

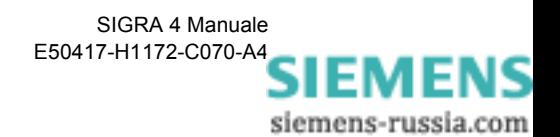

# <span id="page-24-0"></span>**Installazione e disinstallazione 2**

**Contenuto** 2.1 Presupposti per la 2-2<br>-

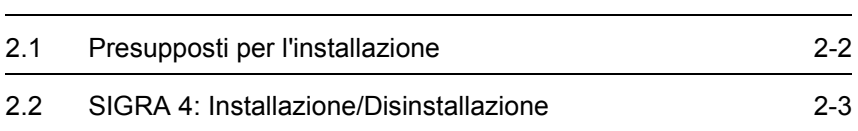

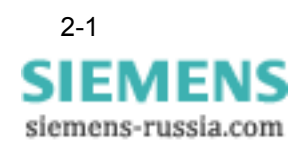

# <span id="page-25-0"></span>**2.1 Presupposti per l'installazione**

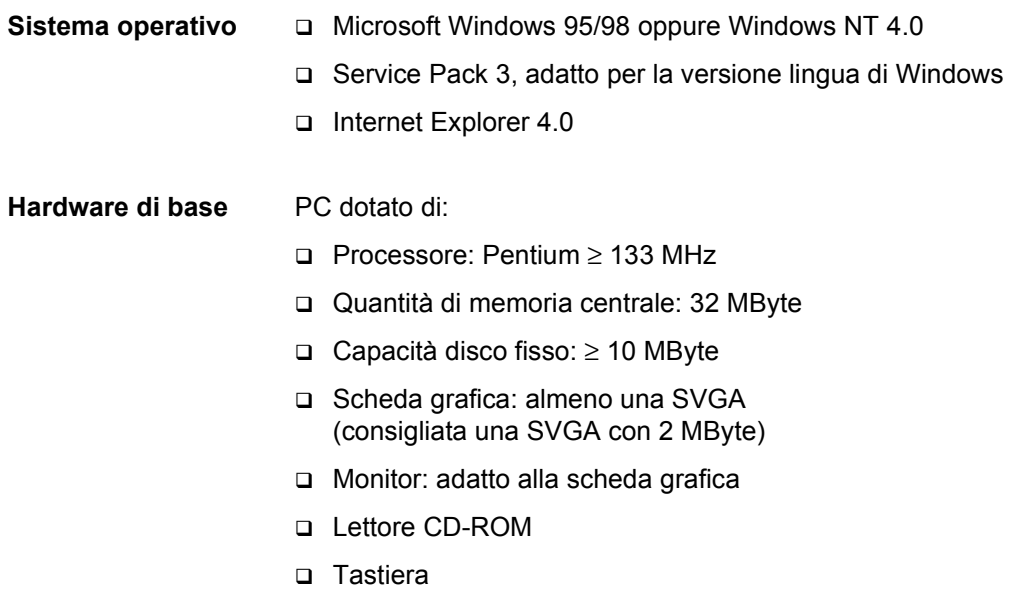

D Mouse.

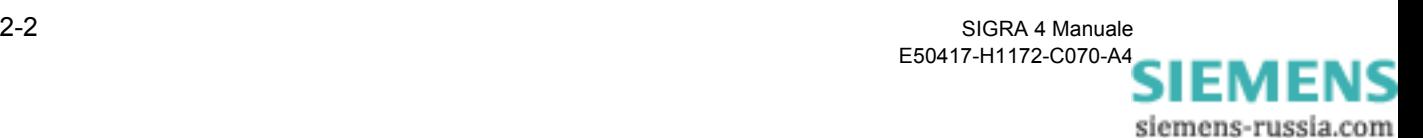

## <span id="page-26-0"></span>**2.2 SIGRA 4: Installazione/Disinstallazione**

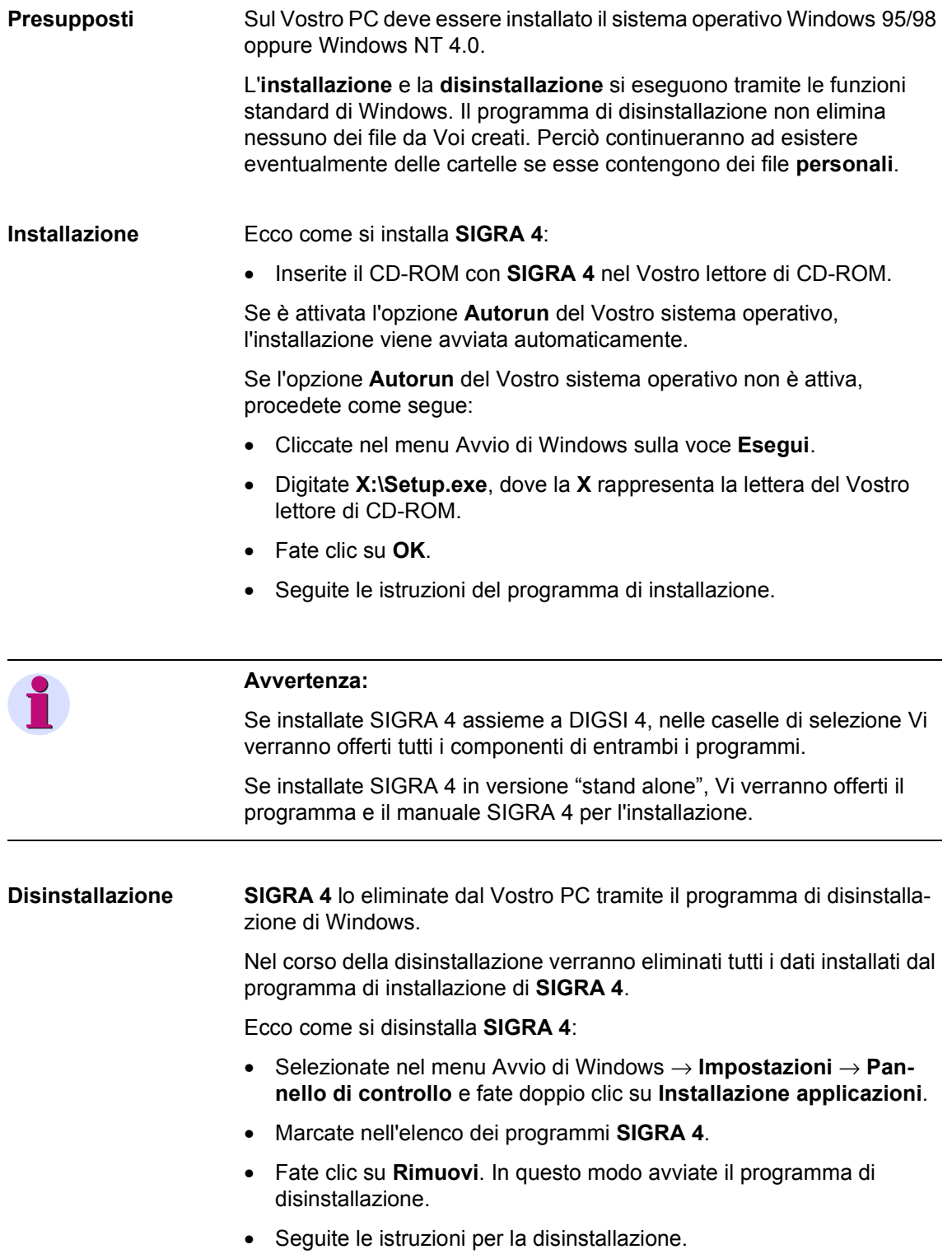

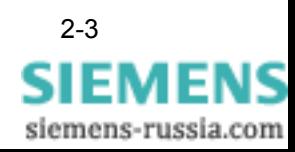

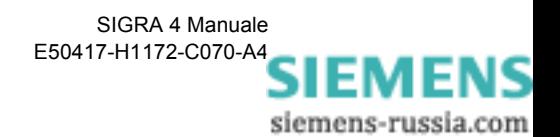

# <span id="page-28-0"></span>**Comandi 3**

**Contenuto** 

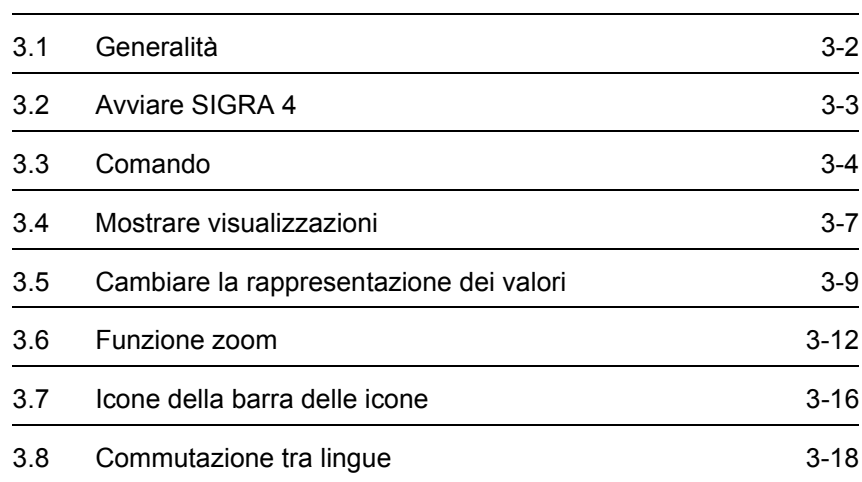

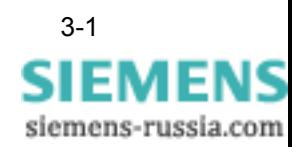

# <span id="page-29-0"></span>**3.1 Generalità**

**SIGRA 4** è un software di sistema che funziona sotto Windows 95/98 oppure Windows NT 4.0 che utilizza la tecnologia delle finestre di questi sistemi operativi. Per lavorare con **SIGRA 4** avete bisogno di conoscenze di base nell'utilizzo di questi sistemi operativi.

**Sistema di aiuto** SIGRA 4 dispone di un esteso sistema di aiuto:

- L'**Aiuto** generale si può aprire ad ogni livello del programma tramite la barra dei menu se si fa clic sul comando di menu **Argomenti dell'Aiuto**. In quel caso si possono richiedere delle informazioni strutturate secondo tematiche. Nei capitoli **Ecco come si fa'** troverete procedure tipiche per la soluzione di compiti comuni, ad esempio Così si misura un fault record.
- Premendo il **tasto F1** potete ottenere informazioni di aiuto relative ai comandi di menu.
- Facendo clic sul **pulsante di dialogo Aiuto** nelle finestre di dialogo riceverete informazioni chiarificatrici sui parametri del dialogo selezionato.

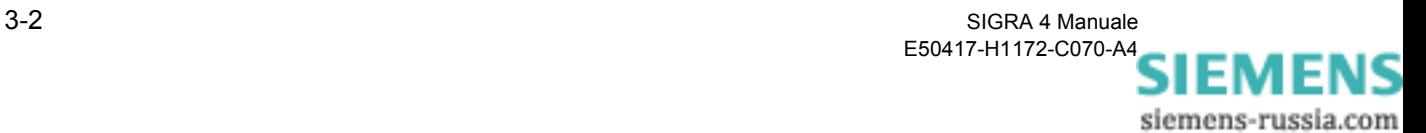

# <span id="page-30-0"></span>**3.2 Avviare SIGRA 4**

Avviate SIGRA 4 tramite il desktop di Windows nella maniera seguente:

• Fate clic sul pulsante di dialogo **Avvio** della barra degli strumenti di Windows e selezionate nel menu di avvio **Programmi** → **DIGSI 4** → **SIGRA 4**.

SIGRA 4 viene avviato.

• Adesso caricate il Vostro fault record tramite il comando **File** → **Apri** e iniziate l'analisi.

Avvertenze relative alla misurazione di un fault record le troverete nel [Capitolo 4.2](#page-49-1).

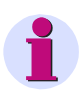

#### **Avvertenza:**

SIGRA 4 si può utilizzare anche **come programma autonomo** senza DIGSI 4. In quel caso aprite SIGRA 4 dal menu Avvio **Programmi** direttamente.

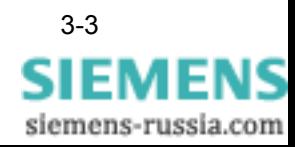

# <span id="page-31-0"></span>**3.3 Comando**

### <span id="page-31-1"></span>**3.3.1 Comandi**

Per comandare SIGRA 4 sono disponibili le seguenti possibilità:

- Comandi di menu sulla barra dei menu
- Funzioni di selezione tramite le icone delle barre delle funzioni
- □ Selezione di funzioni legate al contesto tramite il menu contestuale

**Barra dei menu** Le funzioni di SIGRA 4 sono tutte disponibili tramite la barra dei menu.

• Fate clic con il mouse su un comando di menu, ad esempio **Visualizza**, e selezionate dall'elenco a discesa la funzione desiderata, ad esempio **Valori primari.**

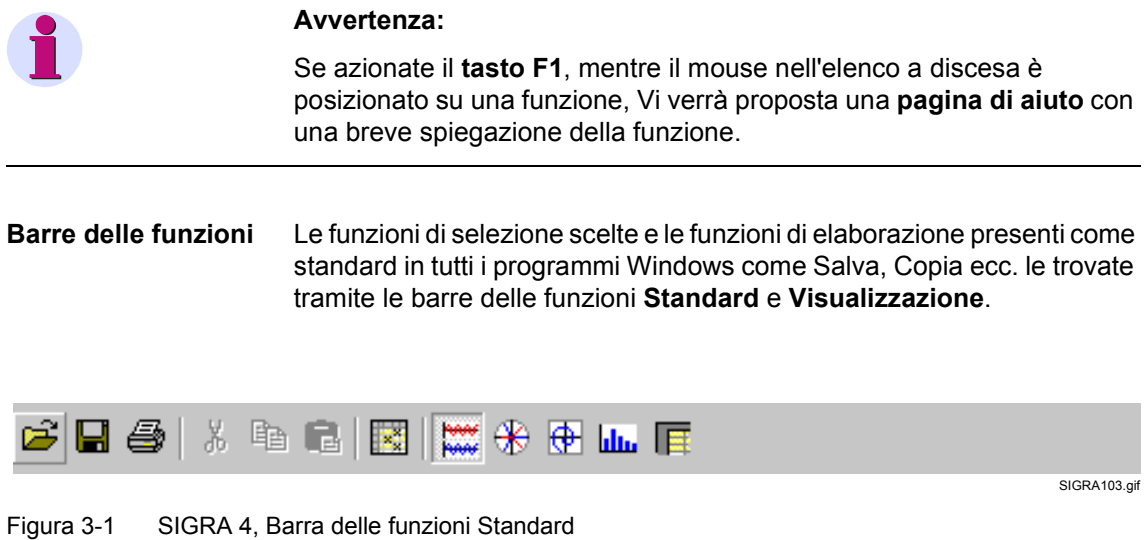

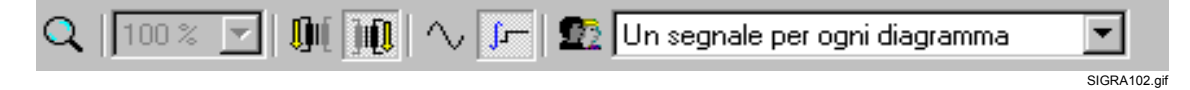

Figura 3-2 SIGRA 4, Barra delle funzioni Visualizzazione

Il significato dei singoli simboli lo troverete spiegato nella [Tabella 3-1](#page-43-1) nel [Capitolo 3.7.](#page-43-0)

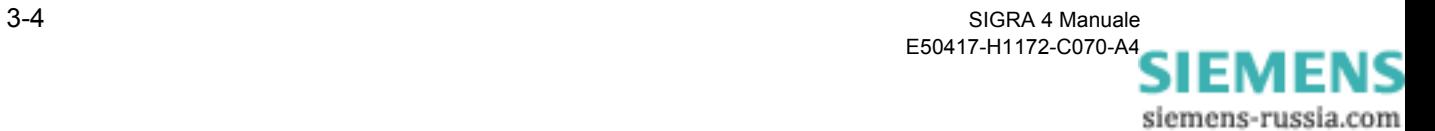

**Menu contestuali** La guida dell'utente avviene in SIGRA 4 in gran parte tramite dei menu contestuali. Con questi si passa ad esempio in finestre di dialogo successive, si dà luogo a funzioni di copia, si inseriscono diagrammi oppure si ingrandisce la rappresentazione. SIGRA 4 offre da selezionare sempre soltanto le funzioni possibili nel contesto.

Procedete nella maniera seguente:

- Muovete il puntatore del mouse sull'oggetto da modificare (è possibile la selezione multipla).
- Premete il tasto destro del mouse. Compare il menu contestuale attuale.
- Fate clic sulla funzione da eseguire.

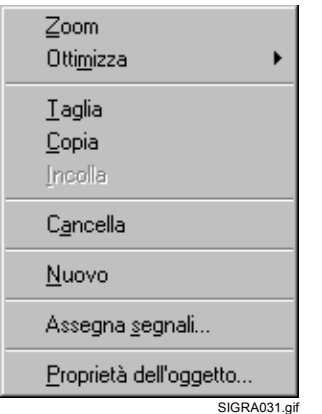

Figura 3-3 Esempio di un Menu contestuale

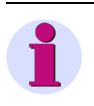

#### **Avvertenza:**

Noi Vi consigliamo di eseguire i comandi di preferenza tramite il menu contestuale.

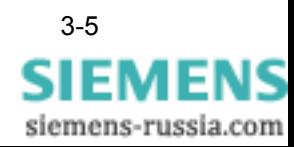

## <span id="page-33-0"></span>**3.3.2 Copiare / Incollare / Cancellare**

SIGRA 4 vi offre la possibilità, grazie a comode funzioni di elaborazione, di allestire molto velocemente in modo chiaro il vostro fault record e di esportare dati, come diagrammi o tabelle, in altre applicazioni, ad esempio Word, Excel o PowerPoint. All'interno di SIGRA 4 la funzione Drag & Drop e gli Appunti servono per l'assegnazione rapida di segnali a diagrammi e tabelle o di diagrammi a visualizzazioni.

Le funzioni

- D Copia
- ncolla
- Cancella

le effettuate a scelta tramite Drag & Drop, menu contestuale, barra delle icone oppure barra dei menu.

Moltiplicate gli oggetti, ad esempio diagrammi o segnali, con l'aiuto del comodo meccanismo di Drag & Drop oppure tramite Copia e Incolla. L'oggetto verrà ripreso con tutti i parametri.

Le avvertenze relative alle procedure le troverete nel [Capitolo 5.3](#page-81-1) *[Inserire diagrammi](#page-81-1)* fino al [Capitolo 5.8](#page-92-1) *[Copiare segnali](#page-92-1)*.

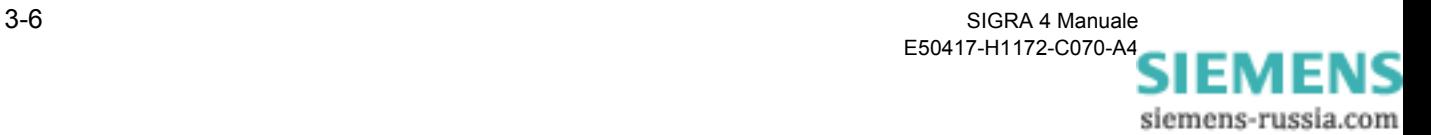

# <span id="page-34-0"></span>**3.4 Mostrare visualizzazioni**

Le visualizzazioni di SIGRA 4 si possono mostrare in parallelo oppure in finestre sovrapposte sul vostro schermo Mostra.

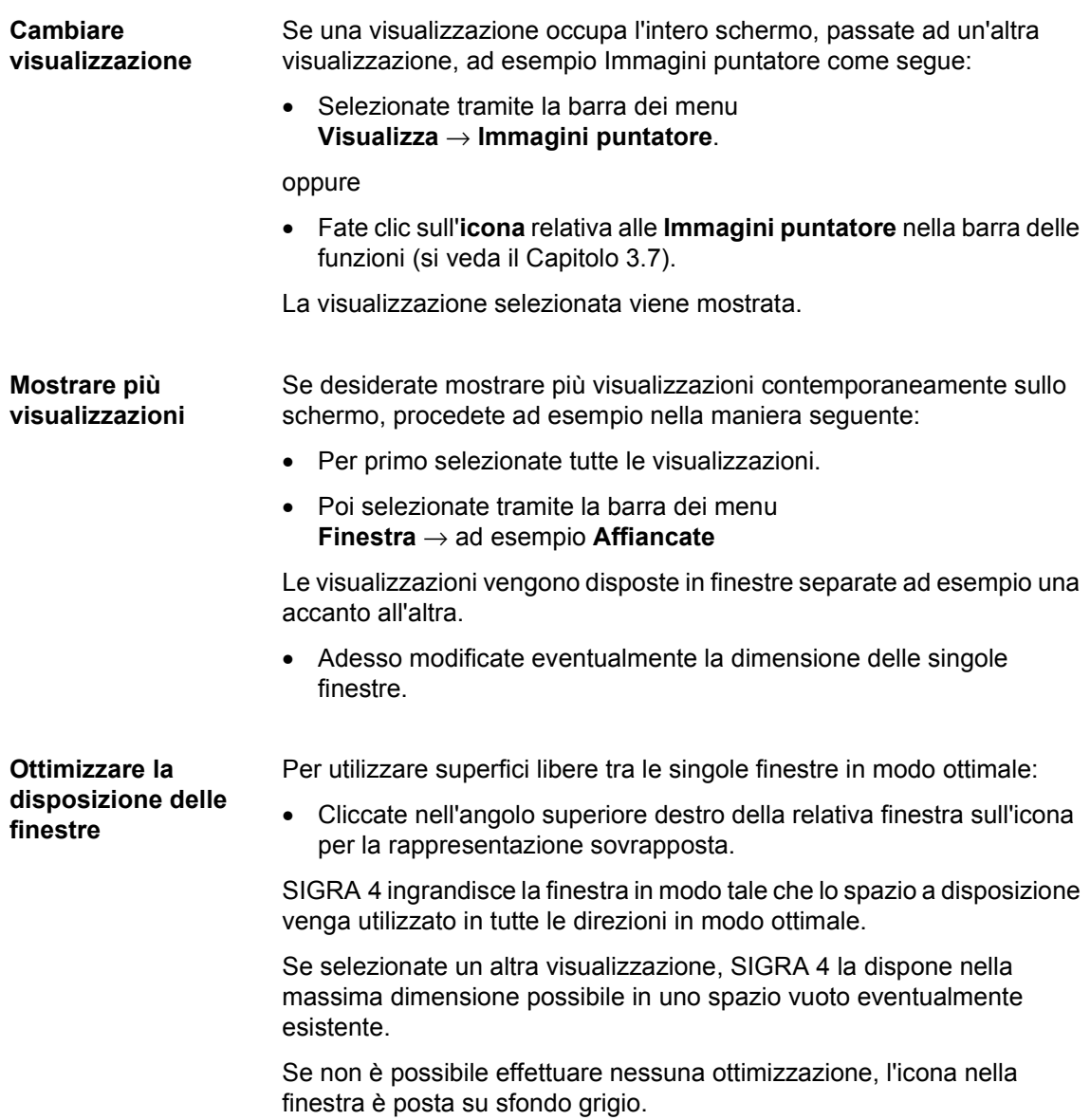

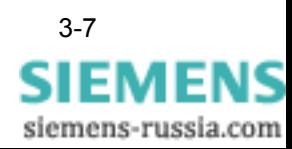

**Modificare la dimensione di una tabella** Nelle visualizzazioni **Segnali temporali**, **Immagini puntatore**, **Curve locali** e **Armoniche superiori** viene mostrata una **tabella** per la visualizzazione di parametri di misura o grandezze di calcolo. Se desiderate portare questa tabella temporaneamente in secondo piano rispetto ad una visualizzazione oppure se desiderate rimpicciolirla, procedete nella maniera seguente: • Portate il puntatore del mouse sul bordo inferiore della tabella. Il puntatore del mouse si trasforma. • Tenete premuto il tasto sinistro del mouse e trascinate il bordo verso l'alto. • Trascinate il bordo nuovamente verso il basso per rendere poi la tabella nuovamente visibile in tutto o in parte.

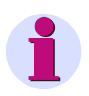

### **Avvertenza:**

Salvate le impostazioni quando uscite da SIGRA 4. Dopo un nuovo avvio potrete in seguito riprendere sul Vostro computer esattamente dove eravate rimasti.

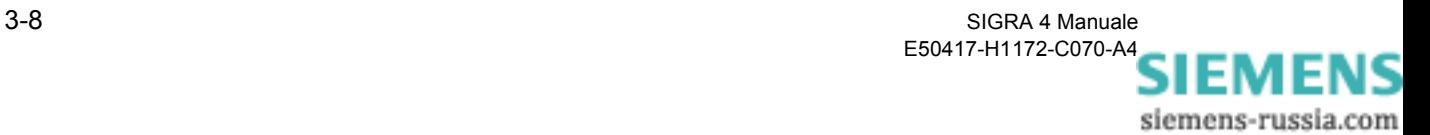
# **3.5 Cambiare la rappresentazione dei valori**

**SIGRA 4** rappresenta a scelta diversi valori per i parametri di misura e le grandezze di calcolo dei vostri fault record.

# **3.5.1 Valori primari / valori secondari**

SIGRA 4 rappresenta i valori di un fault record nelle visualizzazioni sotto forma di valori primari o di valori secondari.

- **Valori primari** Selezionate tramite la barra dei menu **Visualizza** → **Valori primari** la rappresentazione dei valori primari, riferiti alle grandezze nominali convertitore dei segnali.
- **Valori secondari** Selezionate tramite la barra dei menu **Visualizza** → **Valori secondari** la rappresentazione dei valori secondari, riferiti alle grandezze nominali convertitore dei segnali.

# **3.5.2 Valori efficaci / valori transitori**

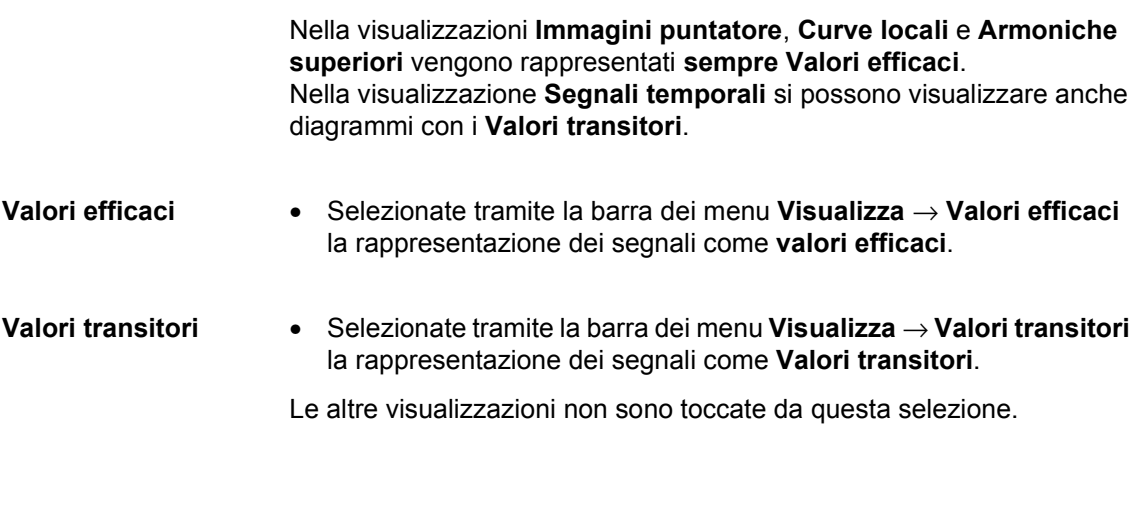

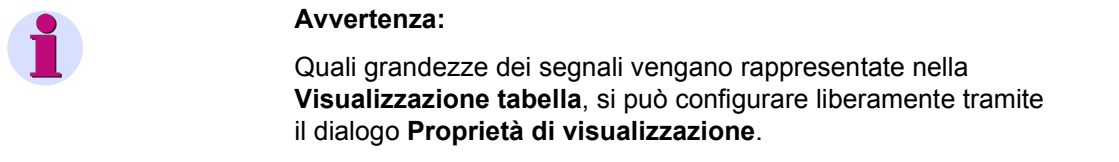

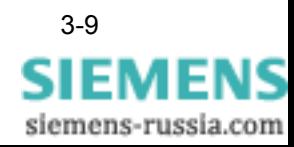

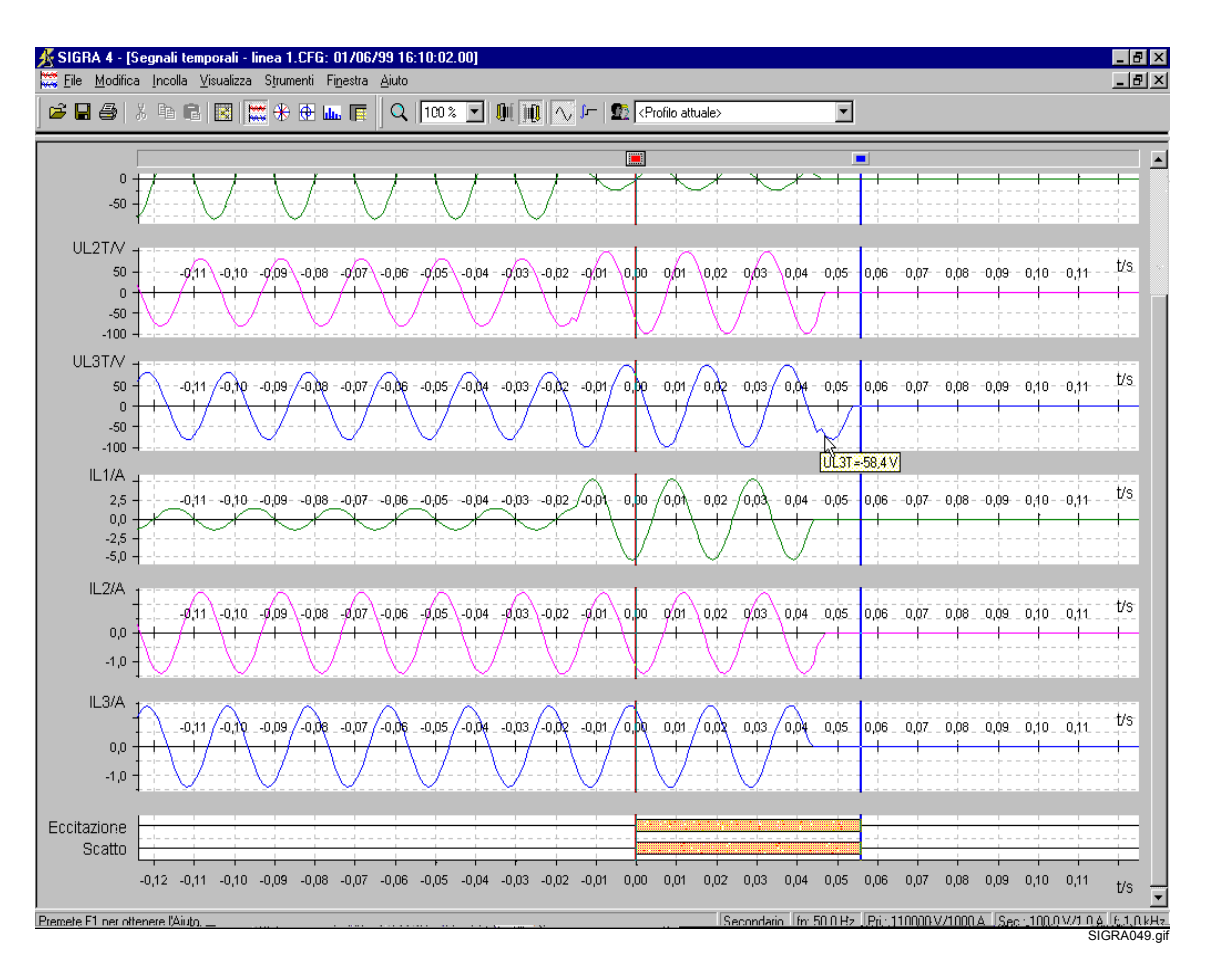

Figura 3-4 SIGRA 4, Rappresentazione dei segnali temporali, valori transitori

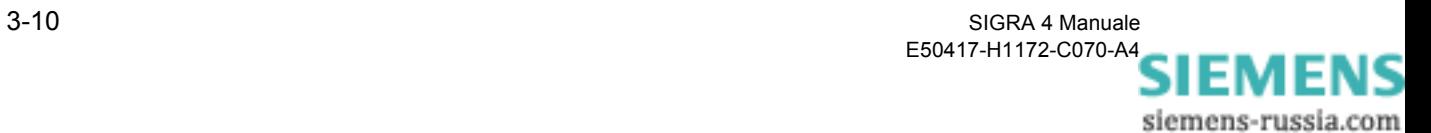

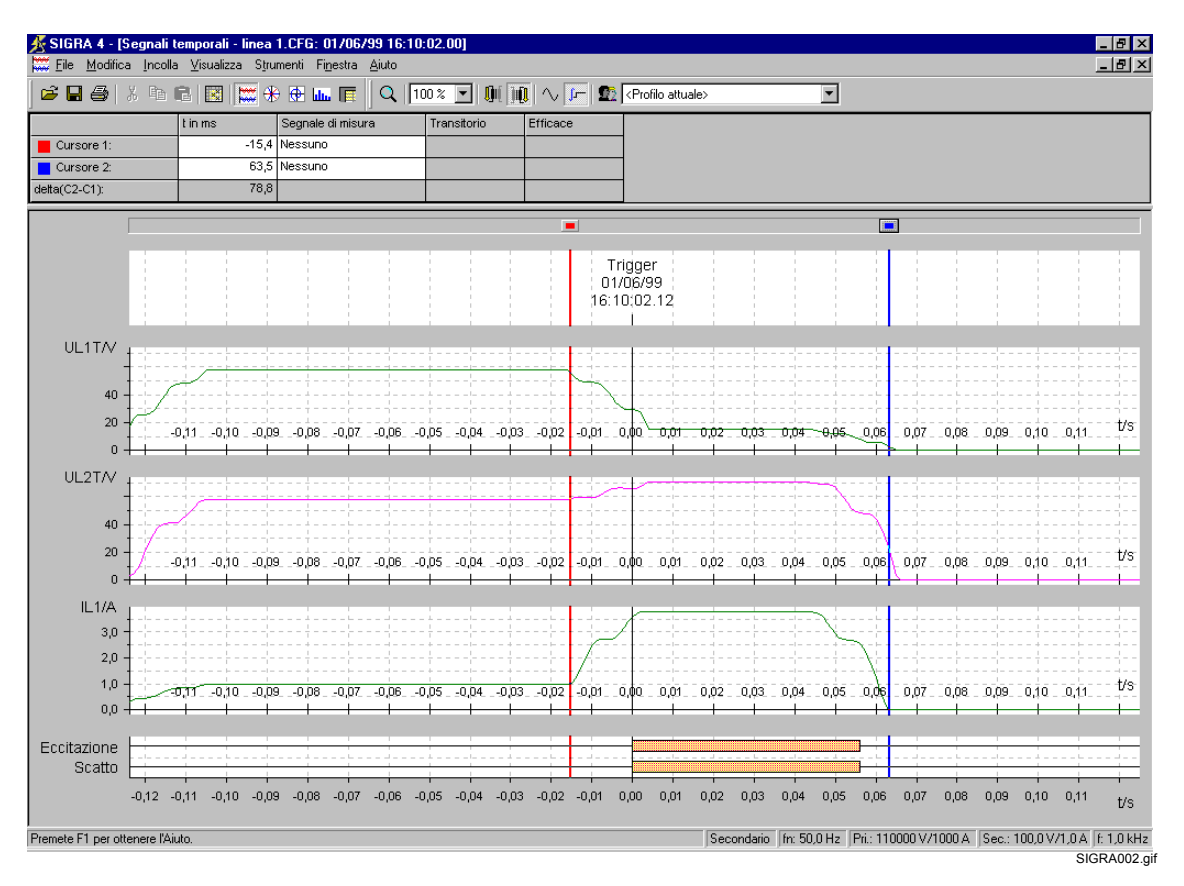

Figura 3-5 SIGRA 4, Rappresentazione dei segnali temporali, valori efficaci

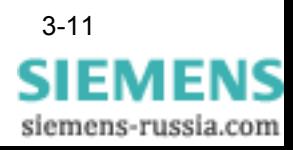

SIGRA 4 Manuale 3-11 E50417-H1172-C070-A4

# <span id="page-39-0"></span>**3.6 Funzione zoom**

Se desiderate modificare le **Scale dei diagrammi** a livello interattivo, SIGRA 4 offre delle comode **Funzioni zoom**.

Dopo avere attivato la modalità zoom la forma di rappresentazione del puntatore del mouse cambia a seconda di dove è situato nelle visualizzazioni. I simboli rappresentano le differenti funzioni.

# **3.6.1 Attivare la modalità zoom**

Per attivare la **Modalità zoom** avete le seguenti possibilità:

- tramite la barra dei menu **Visualizza** → **Zoom** → **Zoom**
- tramite l'icona **Lente d'ingrandimento** nella barra delle funzioni ([si veda il Capitolo 3.7\)](#page-43-0).
- tramite il menu contestuale **Zoom.**

Il puntatore del mouse si trasforma con l'attivazione in una lente d'ingrandimento. Con l'aiuto di questa funzione si può ingrandire qualsiasi ritaglio di un diagramma.

# **3.6.2 Ingrandire / Rimpicciolire**

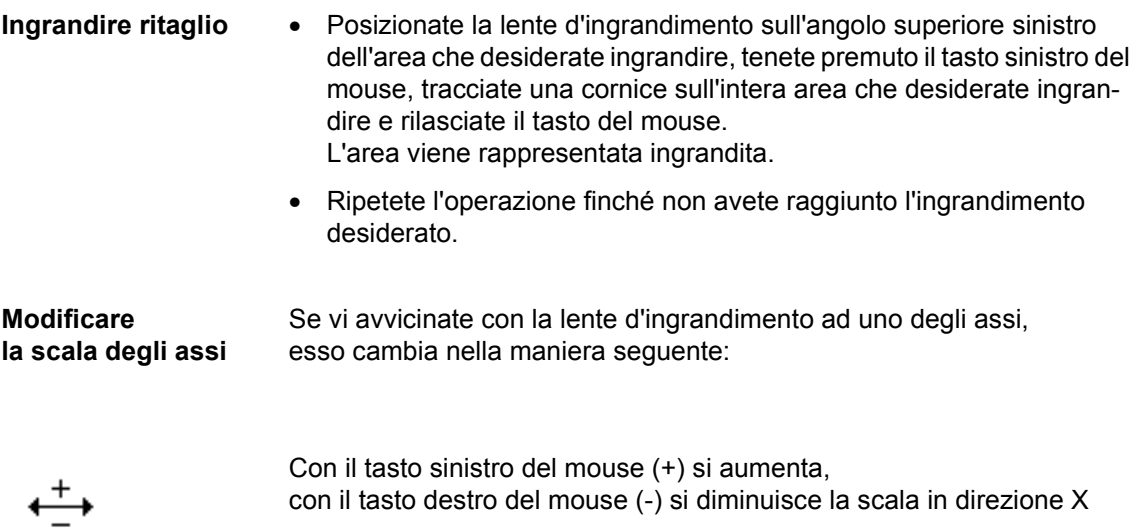

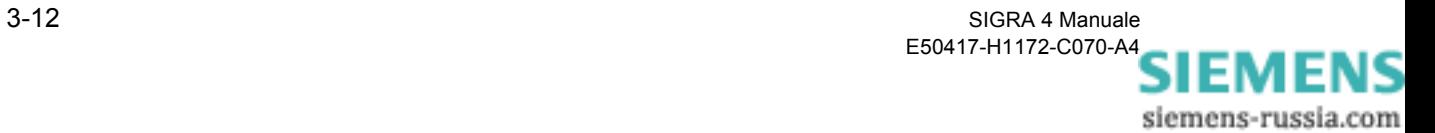

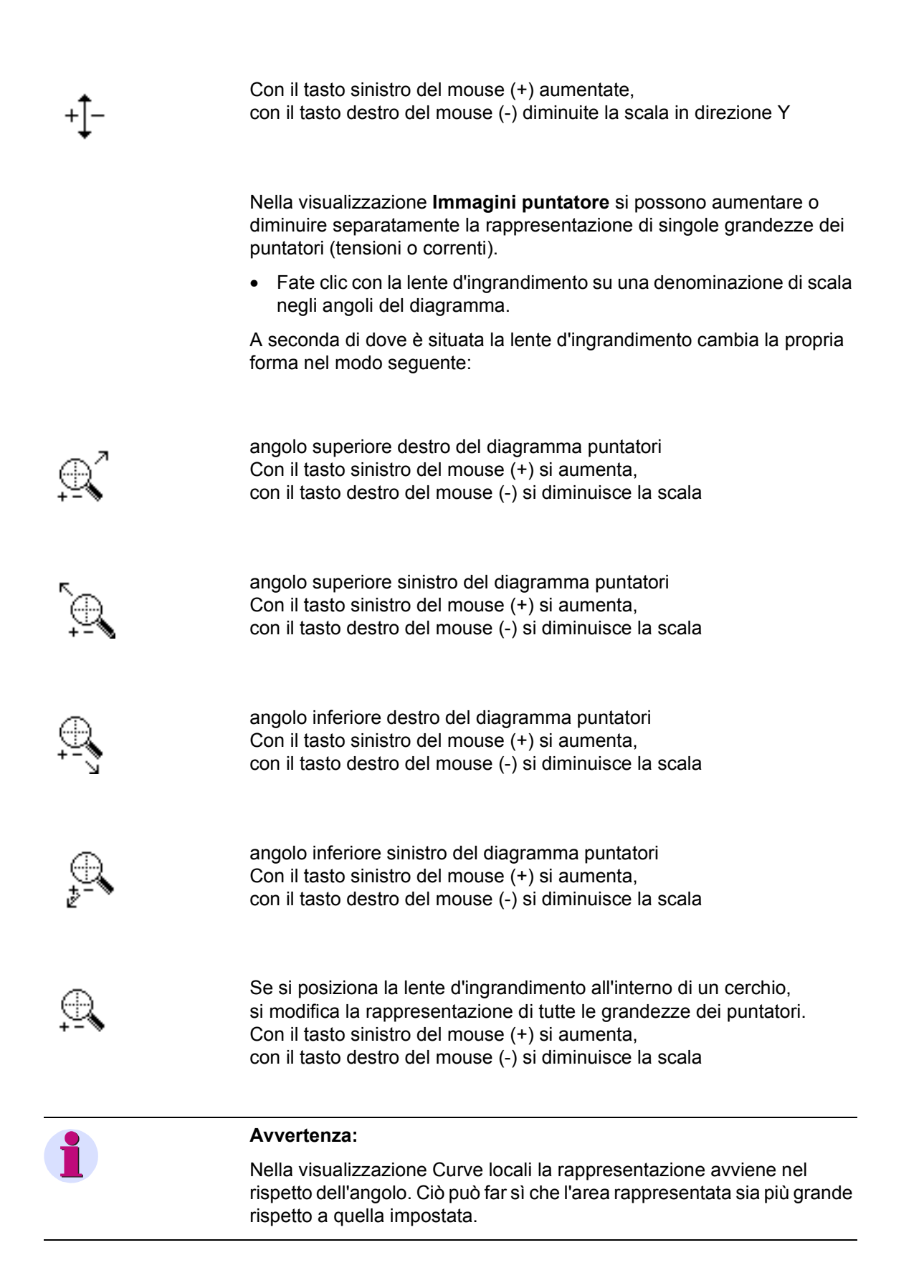

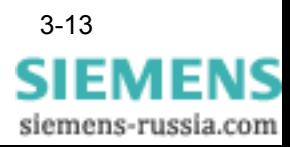

# **3.6.3 Ottimizzare**

In aggiunta alle funzioni zoom riportate in precedenza SIGRA 4 offre la possibilità di rappresentare la scala dei diagrammi in modo ottimizzato.

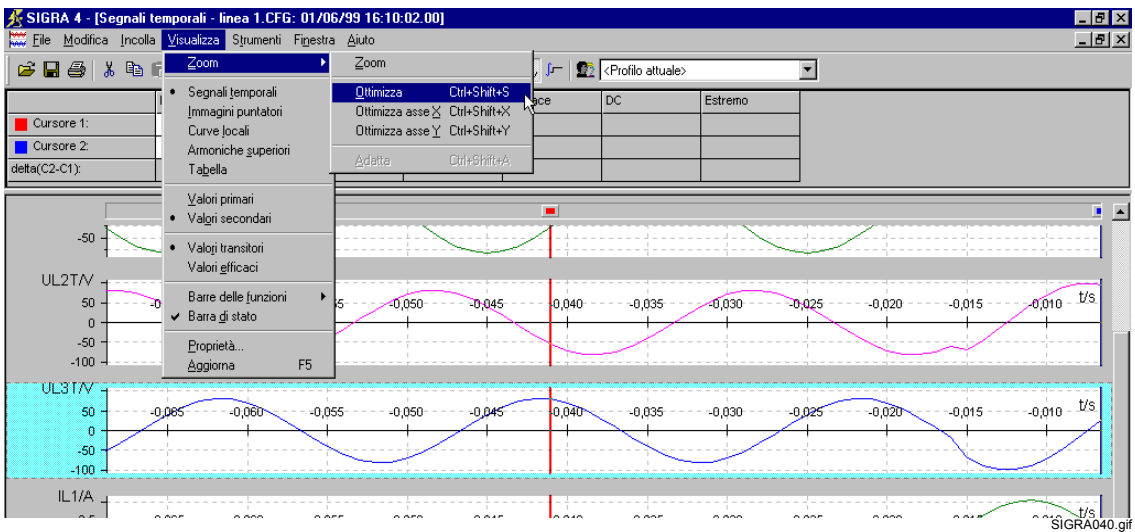

Figura 3-6 SIGRA 4, Visualizzazione Ottimizza

Procedete a questo scopo nella maniera seguente:

- Marcate tutti i diagrammi che, nella visualizzazione selezionata, devono essere rappresentati nella massima dimensione possibile.
- Selezionate tramite il menu contestuale **Zoom** → **Ottimizza** oppure tramite la barra dei menu **Visualizza** → **Zoom** → **Ottimizza**.

Le scale vengono ottimizzate in direzione X e Y.

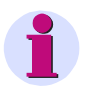

#### **Avvertenza:**

Per le correnti e le tensioni SIGRA 4 sceglie la scala di rappresentazione massima effettivamente possibile, per le impedenze quella "ottimale", visto che per queste grandezze il massimo è nell'infinito.

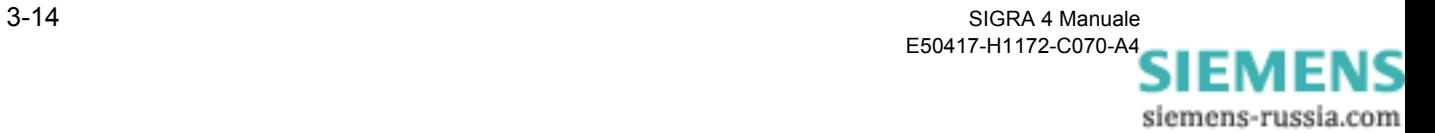

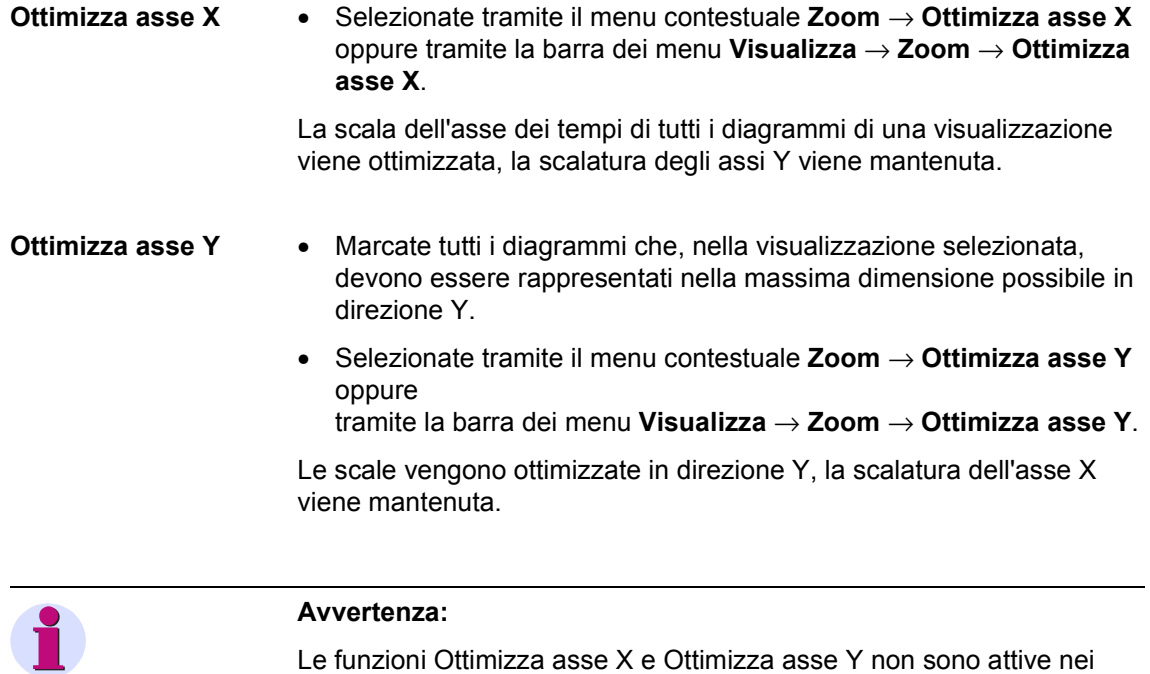

### **3.6.4 Adattare**

Con la funzione zoom Adatta si uniforma la scala di rappresentazione di più diagrammi di una visualizzazione.

• Marcate tutti i diagrammi la cui scala desiderate uniformare.

diagrammi puntatori a causa della loro forma circolare.

- Posizionate il fuoco sul diagramma master (linea tratteggiata intorno al diagramma marcato per ultimo).
- Selezionate tramite il menu contestuale **Zoom** → **Adatta** oppure tramite la barra dei menu **Visualizza** → **Zoom** → **Adatta**.

La scala dei diagrammi selezionati (in direzione Y) viene adattata alla scala del diagramma che avete selezionato come "Diagramma master".

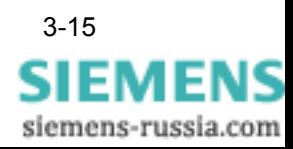

# <span id="page-43-0"></span>**3.7 Icone della barra delle icone**

Nella tabella seguente sono elencate tutte le Icone delle barre delle funzioni di SIGRA 4 **Standard** e **visualizzazione** assieme alla loro funzione.

Tabella 3-1 Icone delle barre delle funzioni di SIGRA 4

| Icona | <b>Funzione/Significato</b>                                   |
|-------|---------------------------------------------------------------|
|       | Apri file                                                     |
|       | Salva file                                                    |
|       | Stampa selezione                                              |
| ‰     | Cancella oggetti marcati e deponi nella<br>memoria temporanea |
|       | Deponi copie degli oggetti marcati negli<br>Appunti           |
|       | Incolla oggetti dagli Appunti                                 |
|       | Visualizza matrice assegna segnali                            |
|       | Visualizza rappresentazione segnali temporali                 |
|       | Visualizza rappresentazione immagini<br>puntatore             |
|       | Visualizza rappresentazione curve locali                      |

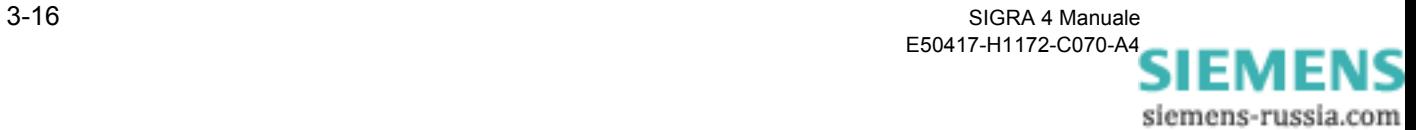

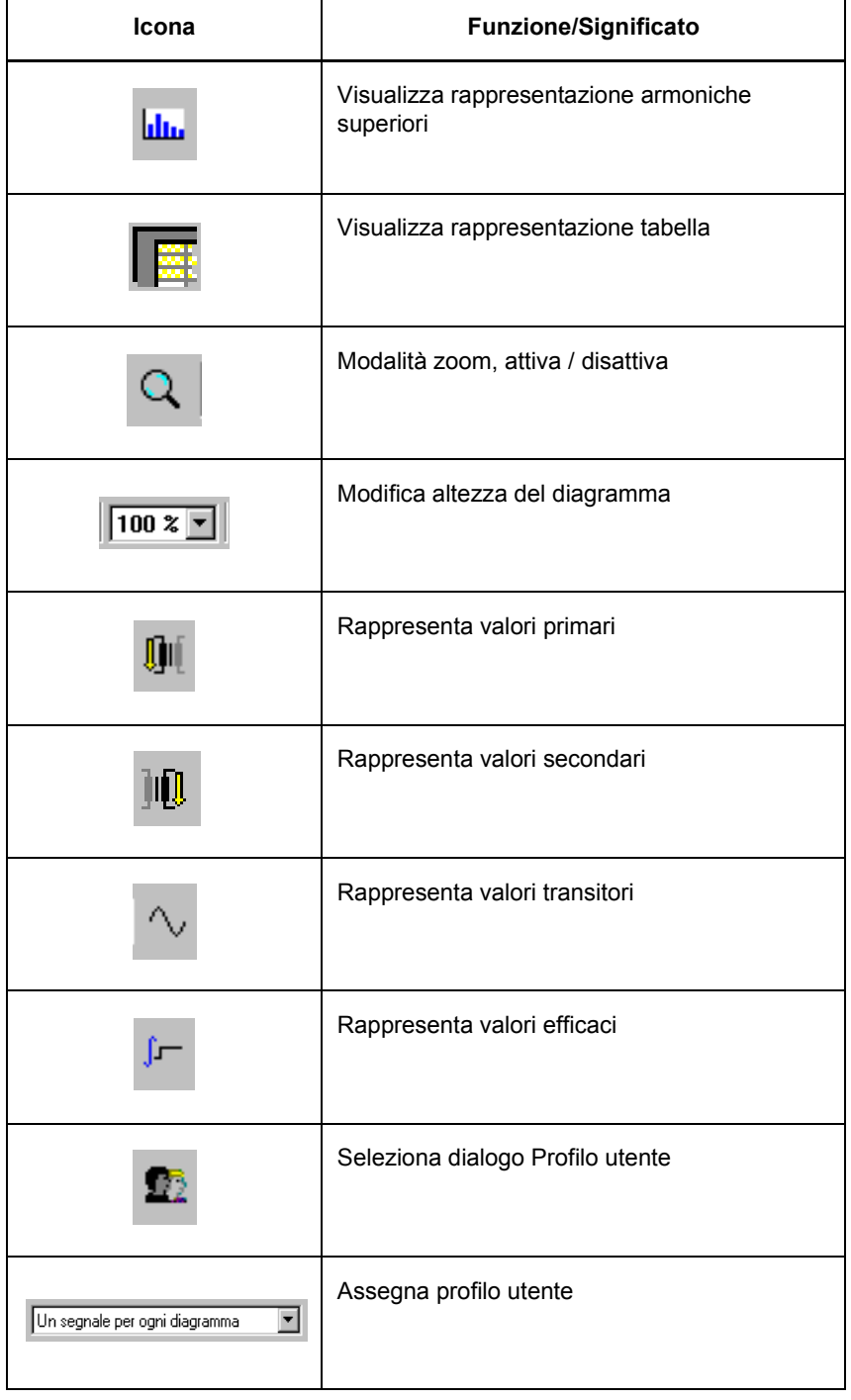

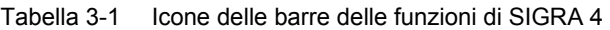

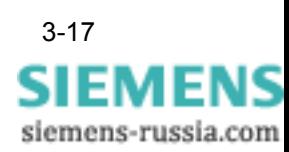

# **3.8 Commutazione tra lingue**

Durante l'installazione di SIGRA 4 scegliete già la lingua della superficie utente. Se in seguito desiderate ancora modificare la lingua, ad esempio impostare la lingua madre del personale dell'Assistenza tecnica durante la messa in funzione, utilizzate i seguenti parametri delle righe di comando quando chiamate SIGRA 4.exe.

Sono disponibili le seguenti versioni di lingue:

/A = Tedesco

/B = Inglese

/C = Francese

/D = Spagnolo

/E = Italiano

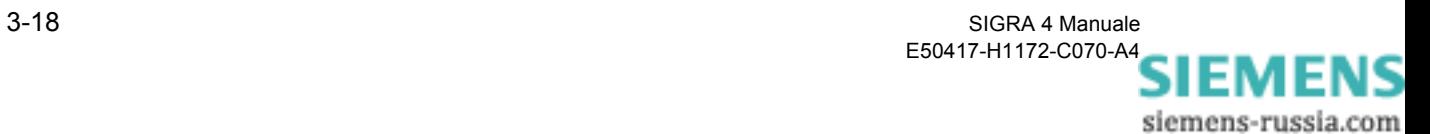

# Fault record

**Contenuto** 

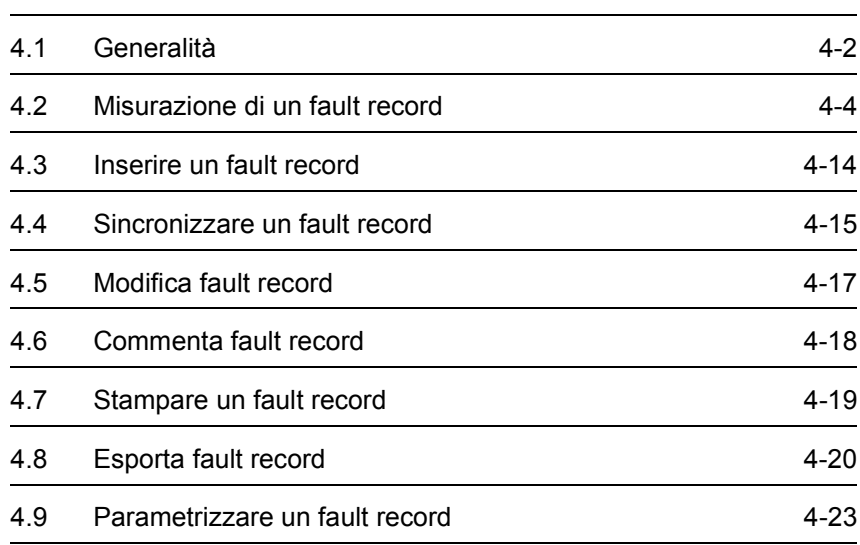

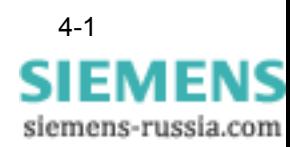

# <span id="page-47-0"></span>**4.1 Generalità**

I fault record che devono essere analizzati da SIGRA 4 devono essere presenti nel **formato COMTRADE**. Infatti i fault record della famiglia di apparecchi **SIPROTEC 4** ad esempio vengono letti con l'aiuto del software di parametrizzazione **DIGSI 4** dalle apparecchiature e depositati nel formato COMTRADE. Essi possono essere elaborati senza ulteriore modifica direttamente da SIGRA 4.

Per l'analisi dei fault record **SIGRA 4** calcola a partire dai valori rilevati forniti ulteriori grandezze, ad esempio impedenze, potenze ecc. e rielabora graficamente tutti i parametri di misura e le grandezze di calcolo, nonché i segnali binari allegati. I segnali vengono visualizzati nelle visualizzazioni Segnali temporali, Immagini puntatore, Curve locali, Armoniche superiori e Tabella ([si veda il Capitolo 1.2](#page-13-0) fino a [Capitolo 1.6\)](#page-21-0).

La **rappresentazione** di un fault record può essere adattata individualmente alle Vostre esigenze aziendali e **strutturata a piacere**, per quanto riguarda la suddivisione dei segnali sulla visualizzazione tabella dei singoli diagrammi. I colori, le didascalie, l'altezza del diagramma ecc. vengono anch'essi definiti nel dialogo. Questa parametrizzazione individuale può essere salvata per l'analisi di altri fault record in **profili utente**. Tramite la barra delle funzioni si può assegnare permanentemente oppure temporaneamente ad ogni fault record uno di questi profili utente definiti individualmente ([si veda il Capitolo 5.12](#page-104-0)).

Per i fault record di apparecchiature che non appartengono alla famiglia di sistema SIPROTEC 4, i parametri di misura registrati devono essere adattati alle convenzioni di SIGRA 4 ([si veda il Capitolo 6](#page-114-0) **Definizione dei vettori di riferimento**, **Calcoli**).

La compatibilità dei dati di queste apparecchiature registrati nel fault record con SIGRA 4 si stabilisce tramite i dialoghi **Parametrizza nodo di rete** e **Proprietà del segnale segnali analogici** [\(si veda il Capitolo 4.9](#page-68-0) e [Capitolo 5.10\)](#page-96-0).

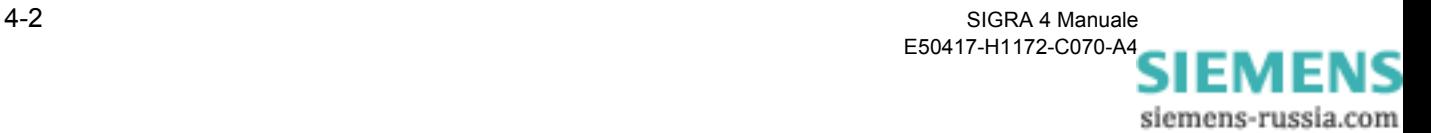

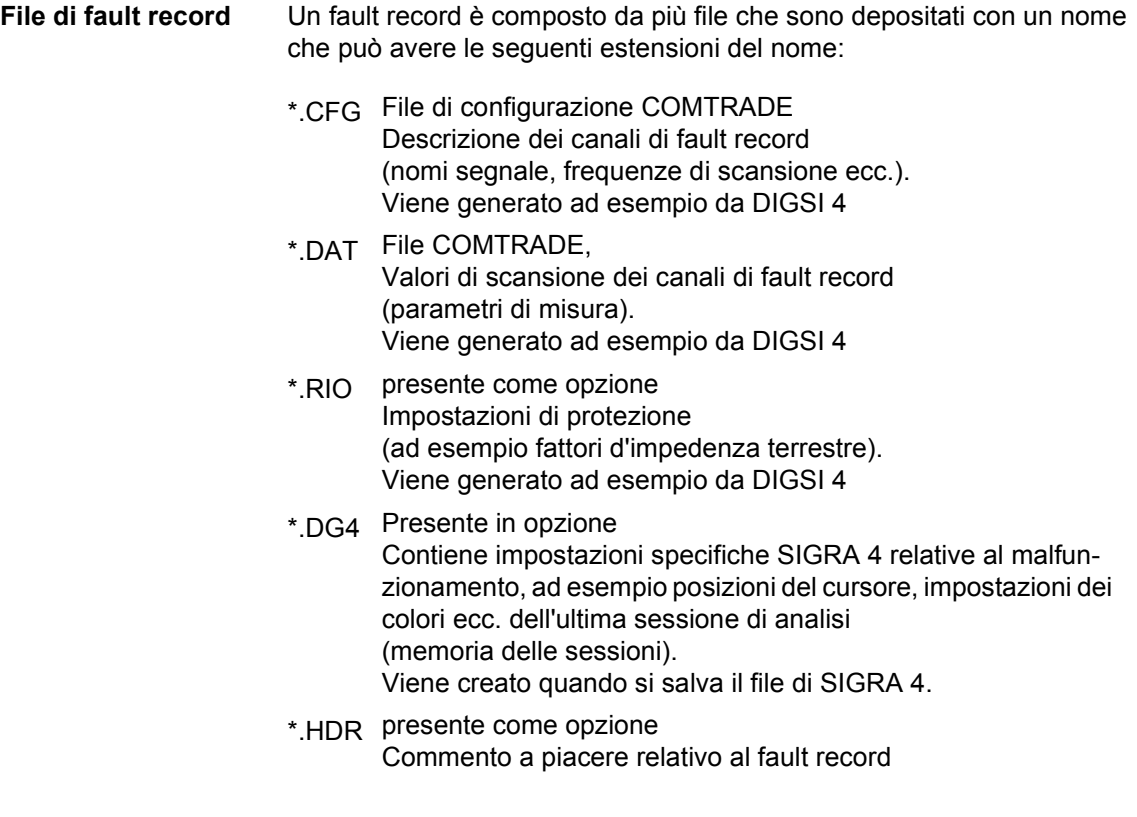

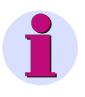

#### **Avvertenza:**

I file di fault record devono essere salvati oppure trasportati sempre assieme.

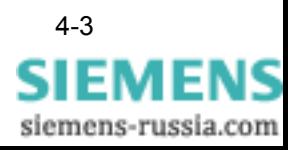

# <span id="page-49-0"></span>**4.2 Misurazione di un fault record**

**Tabella** Le visualizzazioni **Segnali temporali**, **Immagini puntatore**, **Curve locali** e **Armoniche superiori** contengono oltre alla rappresentazione grafica dei segnali nei diagrammi una **Tabella** nella quale potete leggere direttamente i valori di singoli segnali rispetto a momenti temporali diversi sotto forma di valore numerico. Si può configurare liberamente quali parametri di misura e quali grandezze di calcolo dei segnali debbano essere rappresentati ([si veda il Capitolo 5.2\)](#page-78-0).

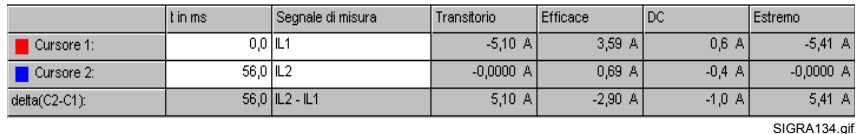

Figura 4-1 SIGRA 4, Tabella della visualizzazione Segnali temporali, esempio

Se vi interessa il valore preciso di un determinato parametro di misura o di una determinata grandezza di calcolo rispetto ad un momento temporale definito, allora

- assegnate questo segnale ad un cursore [\(si veda il Capitolo 4.2.1\)](#page-50-0) e
- □ regolatelo su questo momento temporale [\(si veda il Capitolo 4.2.2\)](#page-51-0).

Nella tabella vengono mostrati il **nome segnale**, i **valori** e il **momento temporale**.

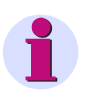

#### **Avvertenza:**

Nella visualizzazione **Armoniche superiori** viene utilizzato soltanto il Cursore 1.

La visualizzazione **Tabella** non contiene diagrammi. I segnali ([si veda il Capitolo 5.7\)](#page-87-0) configurati per la tabella sono assegnati stabilmente al Cursore 1.

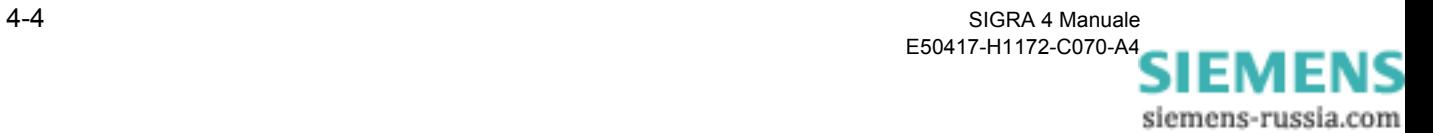

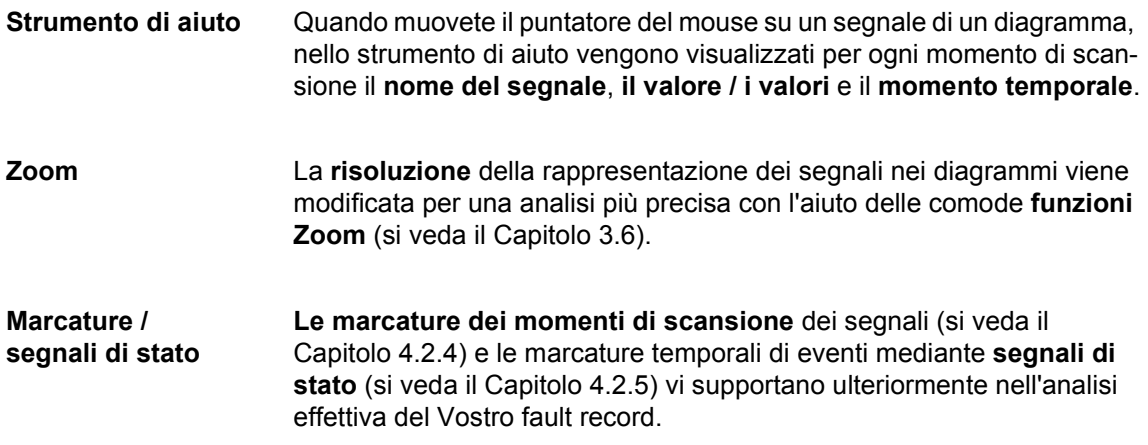

# <span id="page-50-0"></span>**4.2.1 Assegnare segnali di misura**

Assegnate nella tabella i segnali rilevanti che vi servono per l'analisi del fault record.

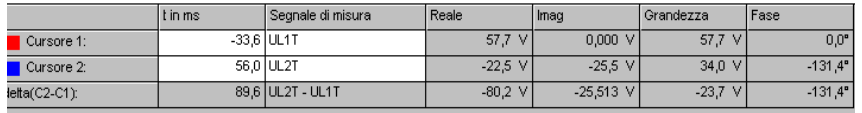

SIGRA135.gif

Figura 4-2 SIGRA 4, Tabella visualizzazione Immagini puntatore, esempio

- Fate clic sul campo **Segnale di misura** del **Cursore 1** e selezionate un segnale dall'elenco a discesa, ad esempio UC1.
- Fate clic sul campo **Segnale di misura** del **Cursore 2** e selezionate un segnale dall'elenco a discesa, ad esempio UC2.

Nel campo t in ms viene visualizzata la posizione del cursore sull'asse dei tempi. Negli altri campi i rispettivi valori del segnale in questo momento temporale.

Nella riga **delta (C2-C1)** vedrete la differenza calcolata da SIGRA 4 (tempo e valori).

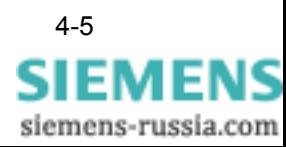

# <span id="page-51-0"></span>**4.2.2 Assegnare Momenti temporali**

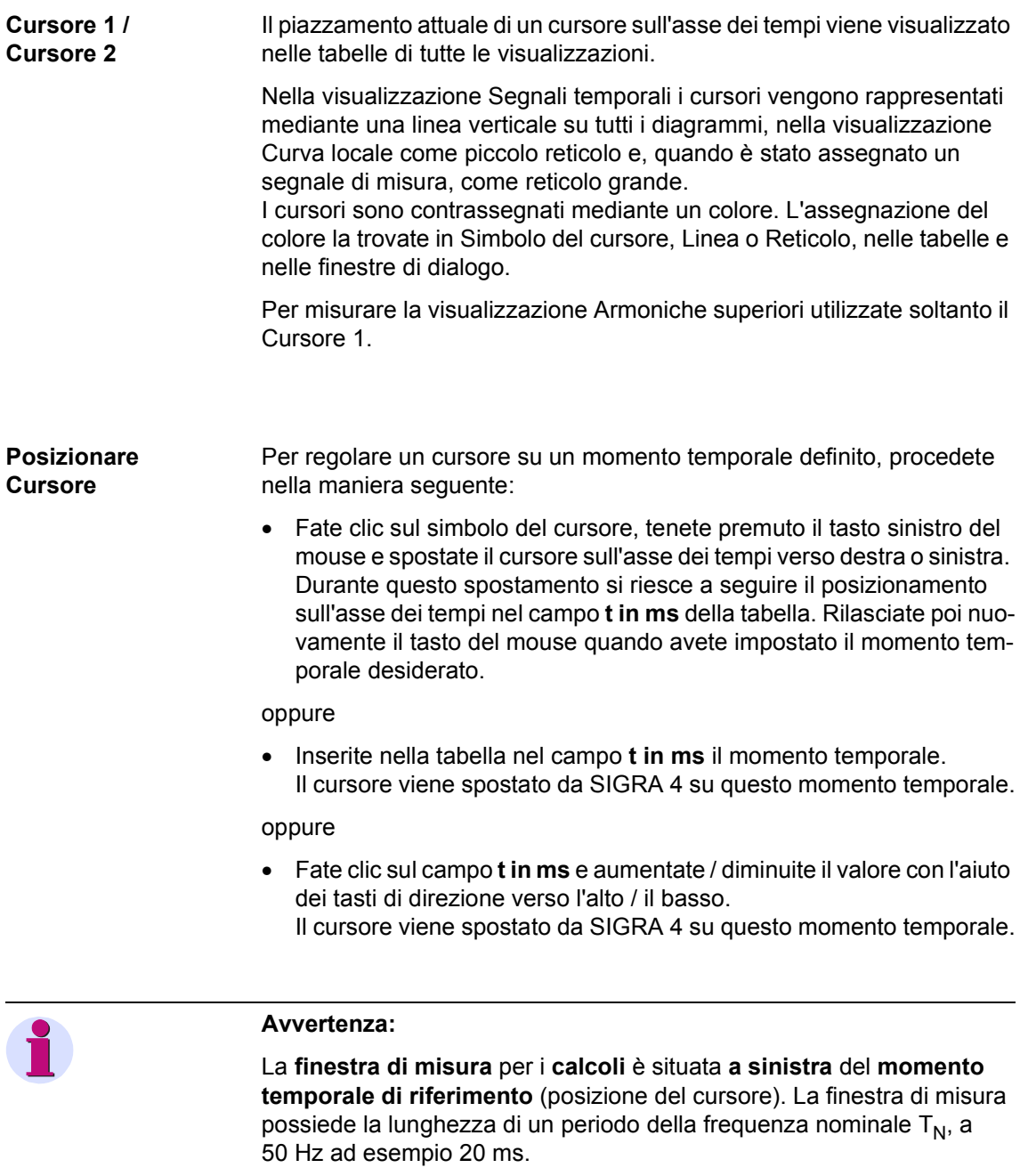

**Le grandezze calcolate valgono soltanto** se non si verifica **nessun cambiamento di stato**, ad esempio comparsa di un guasto oppure spegnimento **nella finestra di misura**.

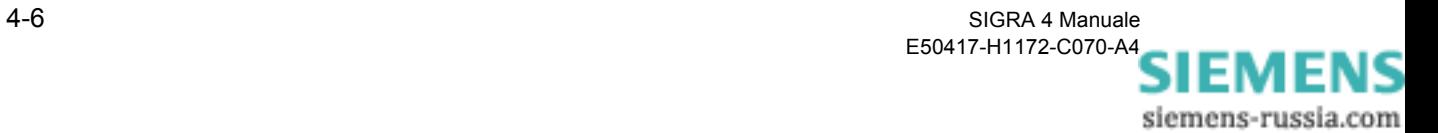

Nella Visualizzazione **Curve locali** si hanno le seguenti ulteriori possibilità per posizionare il cursore su un momento di scansione definito.

- Assegnate in primo luogo un segnale al cursore. Il cursore appare come un grande reticolo.
- Avvicinatevi al punto d'intersezione del cursore con il puntatore del mouse. Il puntatore del mouse assume la forma di una mano. Tenete premuto il tasto sinistro del mouse e muovete la mano verso il momento di scansione che vi interessa.

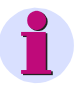

#### **Avvertenza:**

Per una più semplice localizzazione dei singoli punti di scansione si consiglia di assegnare dei **marcatori** al **segnale** che state misurando utilizzando il dialogo **Proprietà dell'oggetto**. Ogni momento di scansione verrà quindi contrassegnato mediante un simbolo (triangolo, cerchio o altro) ([si veda il Capitolo 4.2.4\)](#page-54-0).

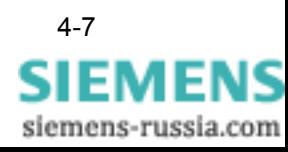

# **4.2.3 Impostare la risposta del cursore**

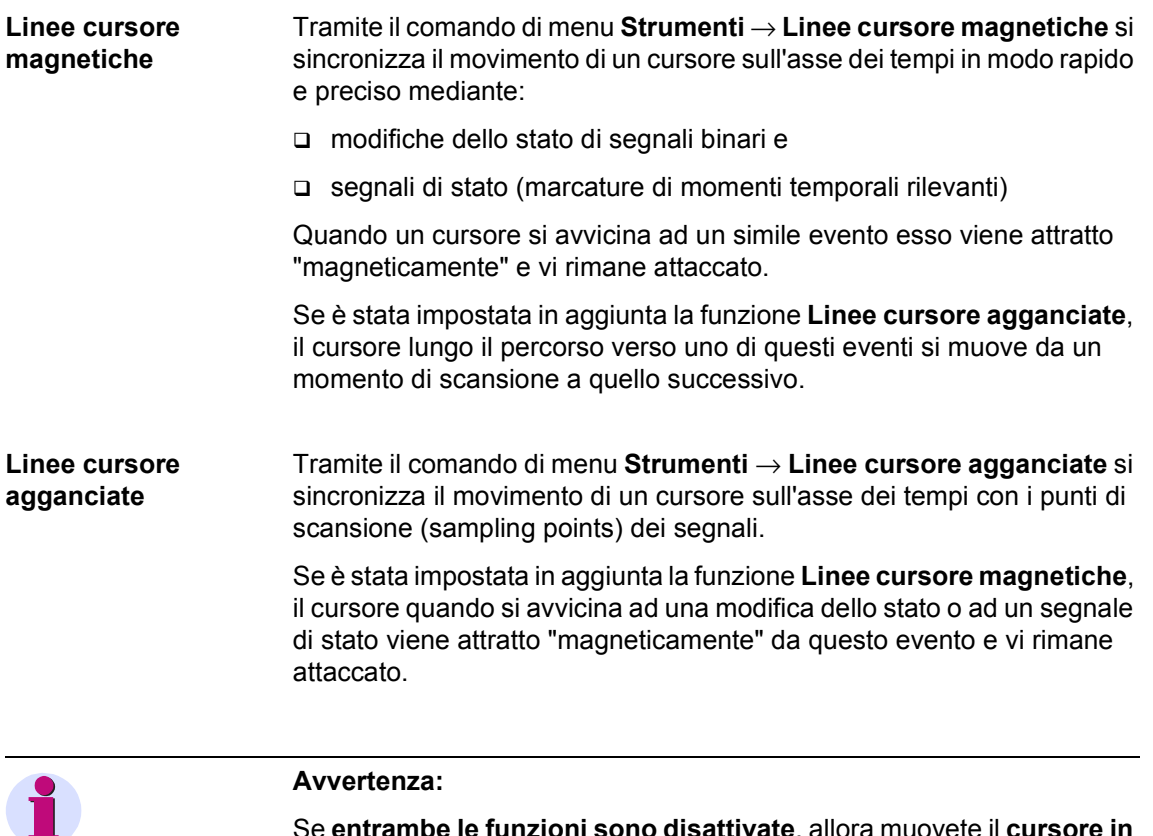

Se **entrambe le funzioni sono disattivate**, allora muovete il **cursore in modo continuo** sull'asse dei tempi.

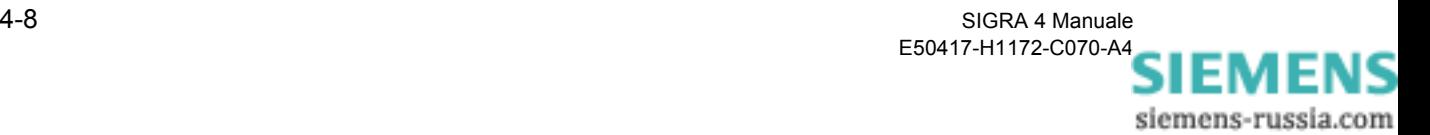

# <span id="page-54-0"></span>**4.2.4 Definire marcature**

Per l'analisi di un fault record è spesso di aiuto contrassegnare i segnali mediante dei simboli grafici per marcarli in questo modo a livello visivo. Le **marcature** vengono definite sempre presso i **punti di scansione del segnale**. In particolare per l'analisi delle curve locali questa funzione offre una notevole facilitazione nel posizionamento del cursore su momenti temporali definiti ([si veda il Capitolo 4.2.2](#page-51-0)).

Le marcature per i segnali analogici le definite nel dialogo **Proprietà del segnale** nella maniera seguente:

• Fate doppio clic nella leggenda del diagramma sul segnale.

oppure

• Selezionate il segnale che desiderate marcare nella leggenda del diagramma e aprite il dialogo tramite menu contestuale **Proprietà dell'oggetto** oppure tramite la barra dei menu **Modifica** → **Proprietà dell'oggetto**.

oppure

• Selezionate tramite la finestra di dialogo **Assegna segnali** il dialogo **Proprietà del segnale**. A questo scopo cliccate nella colonna **Segnale nome** oppure **Segnale linea** e selezionate tramite il menu contestuale **Proprietà** la finestra di dialogo.

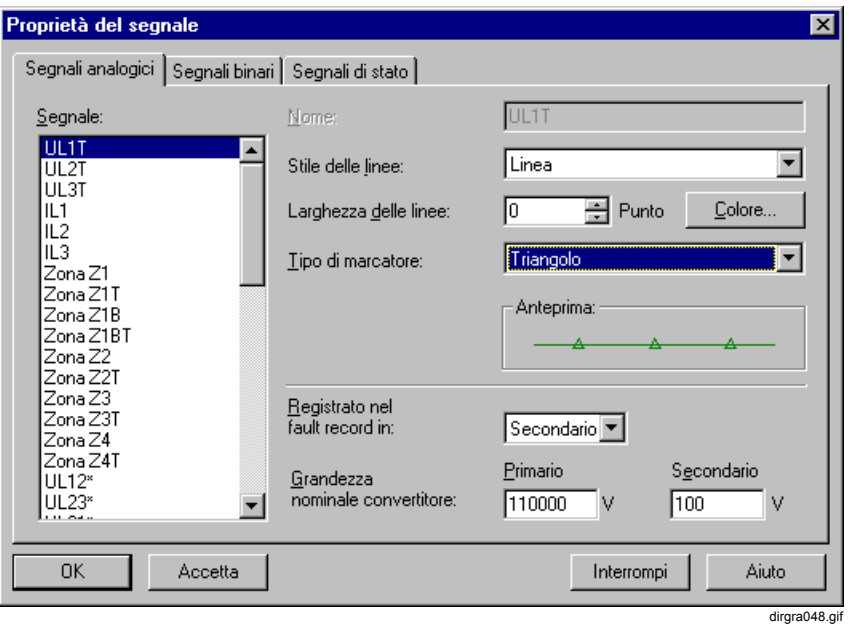

Figura 4-3 SIGRA 4, Proprietà del segnale Segnali analogici

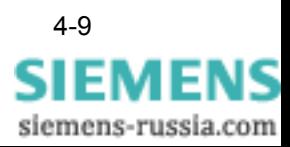

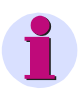

#### **Avvertenza:**

Se in un diagramma rappresentate soltanto un segnale, allora selezionate le **Proprietà del segnale** mediante un doppio clic sul nome del segnale nella descrizione assi.

- Selezionate nel campo **Tipo di marcatore** dall'elenco a discesa il simbolo per la marcatura. Nella sezione Anteprima vedrete la rappresentazione dei segnali parametrizzata.
- Confermate premendo **Accetta**, se desiderate marcare anche altri segnali. Selezionate dal campo Segnali il segnale successivo e ripetete l'assegnazione delle marcature.
- Confermate la digitazione premendo **OK**.

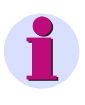

#### **Avvertenza:**

Il segnale è provvisto in **tutti i diagrammi**, in cui viene rappresentato, della marcatura scelta, altrettanto succede nelle leggende (non nella descrizione assi). Sulle immagini puntatore le marcature non hanno effetto.

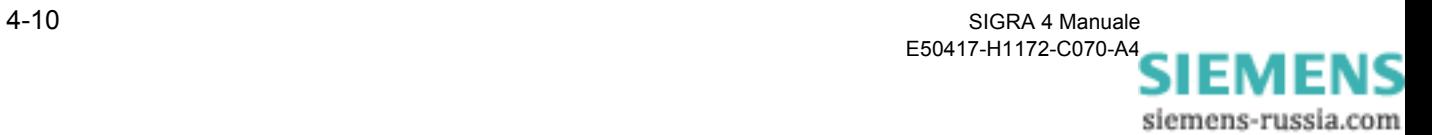

# <span id="page-56-0"></span>**4.2.5 Inserire un segnale di stato**

Per la **marcatura temporale** di eventi rilevanti potete definire nella visualizzazione **Segnali temporali** dei **segnali di stato** propri.

L'istante di avviamento della registrazione del fault record SIGRA 4 lo marca automaticamente con un segnale di stato (Trigger).

- Marcate il diagramma di stato in cui desiderate inserire il segnale di stato (è possibile la selezione multipla).
- Posizionate il Cursore 1 sul momento temporale che desiderate marcare.
- Inserite tramite il comando di menu **Incolla**→ **Segnale di stato** un nuovo segnale di stato e stabilite nel dialogo le **proprietà del segnale**.

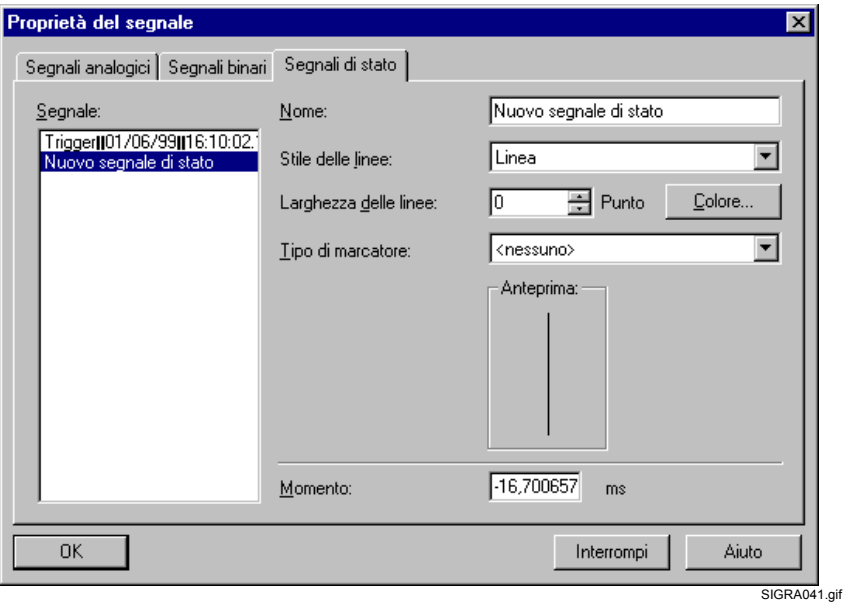

Figura 4-4 SIGRA 4, Inserire segnale di stato

Nel campo **Segnale** viene mostrato il nome di tutti segnali disponibili.

Il segnale di stato inserito è registrato con il nome **Nuovo segnale di stato** ed è marcato.

• Nel campo **Nome** rinominate il segnale di stato dal nome **Nuovo segnale di stato**.

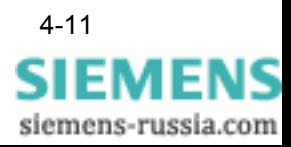

- Selezionate nel campo **Stile delle linee** da un elenco a discesa il tipo di forma della linea, ad esempio Tratto, Punto, Linea tratteggiata ecc..
- Inserite nel campo **Larghezza delle linee** la larghezza della linea del segnale espressa in Pixel oppure aumentate/diminuite il valore facendo clic sulle frecce verso l'alto/il basso.
- Selezionate nel campo **Tipo di marcatore** da un elenco a discesa il simbolo per il segnale di stato che viene visualizzato nel diagramma di stato della visualizzazione Segnali temporali.
- Fate clic sul pulsante di dialogo **Colore** e passate ad una finestra di dialogo successiva nella quale potete selezionare un colore oppure definire una propria tonalità di colore.

Nel campo **Momento temporale** viene visualizzata la posizione del Cursore 1.

• Eventualmente correggete il valore nel campo **Momento temporale**.

Nella sezione **Anteprima** potete vedere quale effetto avrà la parametrizzazione attuale sulla rappresentazione del segnale nel diagramma di stato.

• Confermate la digitazione premendo **OK**.

Il segnale di stato viene visualizzato nei diagrammi di stato selezionati.

Se non avete marcato nessun diagramma di stato SIGRA 4 apre a questo punto automaticamente il dialogo **Assegna segnali**.

• Assegnate il segnale a tutti quei diagrammi nei quali deve venire rappresentato ([si veda il Capitolo 5.7\)](#page-87-0).

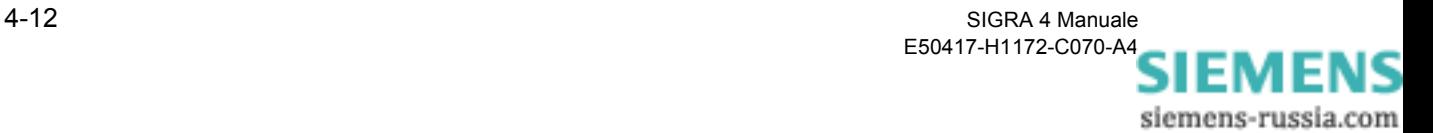

# **4.2.6 Cancellare un segnale di stato**

Per cancellare un segnale di stato procedete nella maniera seguente:

• Marcate il segnale di stato nel diagramma di stato oppure nella matrice **Assegna segnali** e cancellatelo tramite il menu contestuale **Cancella** oppure tramite la barra dei menu **Modifica** → **Cancella** oppure tramite l'**icona** della barra delle icone.

Il segnale di stato verrà cancellato dalla rappresentazione.

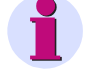

#### **Avvertenza:**

Se cancellate un segnale di stato definito dall'utente dalla sua ultima rappresentazione, esso verrà cancellato anche dal sistema di gestione di SIGRA 4.

Il segnale di stato che marca l'istante di avviamento per la registrazione del fault record può essere cancellato soltanto dalle rappresentazioni. Esso rimane presente nella matrice Assegna segnali.

### **4.2.7 Portare una tabella in primo / in secondo piano**

Se non vi serve una visualizzazione dei valori di singoli segnali sotto forma di tabella in una visualizzazione, potete **rimpicciolire la Tabella**  oppure portarla in secondo piano.

Procedete nella maniera seguente:

• Portate il puntatore del mouse sul bordo inferiore della tabella.

Il puntatore del mouse si trasforma.

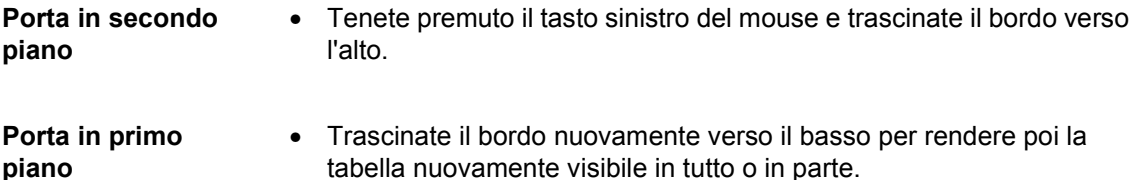

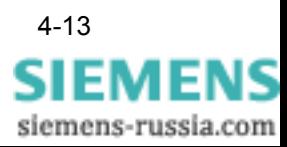

# <span id="page-59-0"></span>**4.3 Inserire un fault record**

Se per l'analisi di un malfunzionamento avete bisogno di un ulteriore fault record, ad esempio del lato opposto di una linea, allora inserite i diagrammi di questo fault record alla fine della visualizzazione selezionata. In questi diagrammi vengono rappresentati **segnali selezionati** del fault record.

Procedete nella maniera seguente:

- Selezionate tramite la barra dei menu I**ncolla** → **fault record**.
- Indicate nel dialogo successivo il nome e il punto dove è depositato (percorso) il fault record che desiderate inserire.

I **nomi segnale** del fault record inserito vengono integrati da un **indice**, ad esempio IC1\_1.

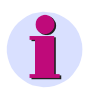

#### **Avvertenza:**

Il fault record deve essere disponibile nel formato COMTRADE!

Dato che la registrazione del malfunzionamento di apparecchiature situate in punti di installazione differenti di norma non viene sincronizzata, dovete prima sincronizzare a livello temporale i segnali dei due fault record per assicurare un'analisi corretta.

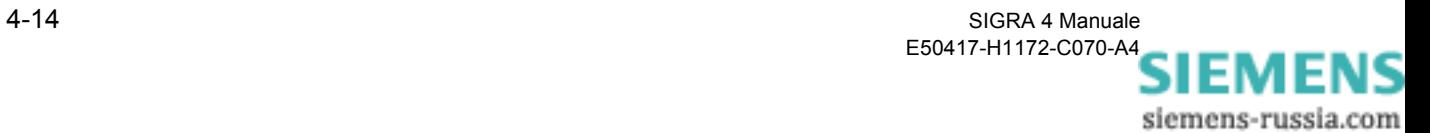

# <span id="page-60-0"></span>**4.4 Sincronizzare un fault record**

Nel corso della sincronizzazione temporale dei segnali di un fault record (B) inserito con quello da analizzare (A), SIGRA 4 sposta i segnali del fault record inserito sull'asse dei tempi per un percorso che si può selezionare.

Procedete nella maniera seguente:

- Inserite nella visualizzazione Segnali temporali un nuovo diagramma [\(si veda il Capitolo 5.3](#page-81-0)).
- Copiate un segnale significativo del fault record A, ad esempio la corrente di linea coinvolta nel corto circuito, e inseritelo nel nuovo diagramma ([si veda il Capitolo 5.8\)](#page-92-0).
- Copiate un segnale significativo del fault record B e inserite anche questo nel diagramma.
- Aumentate eventualmente la rappresentazione con l'aiuto delle funzioni zoom ([si veda il Capitolo 3.6\)](#page-39-0).
- Posizionate il **Cursore 1** sul **punto di sincronizzazione** del segnale del **fault record A** (ad esempio l'istante della comparsa di un guasto) e il **Cursore 2** sul **punto di sincronizzazione** del segnale del **fault record B**.
- Selezionate tramite il comando di menu **Modifica** → **Sincronizza fault record** la relativa finestra di dialogo.
- Controllate i punti di sincronizzazione e il percorso dello spostamento nel campo **Sposta fault record B di**.
- Controllate l'impostazione tramite la funzione **Anteprima**.
- Se necessario, correggete i punti di sincronizzazione.
- Confermate premendo **OK**.

I segnali del fault record B vengono spostati per il percorso calcolato. I due fault record possono essere analizzati soltanto insieme.

• Ripetete le operazioni eventualmente per una regolazione di precisione della sincronizzazione.

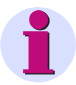

#### **Avvertenza:**

La caratterizzazione colorata dei cursori vi da' una mano nell'impostazione dei punti di sincronizzazione. I punti di sincronizzazione nella finestra di dialogo sono marcati sempre tramite il rispettivo colore del cursore.

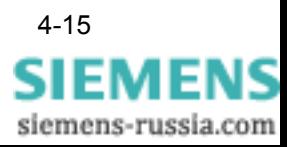

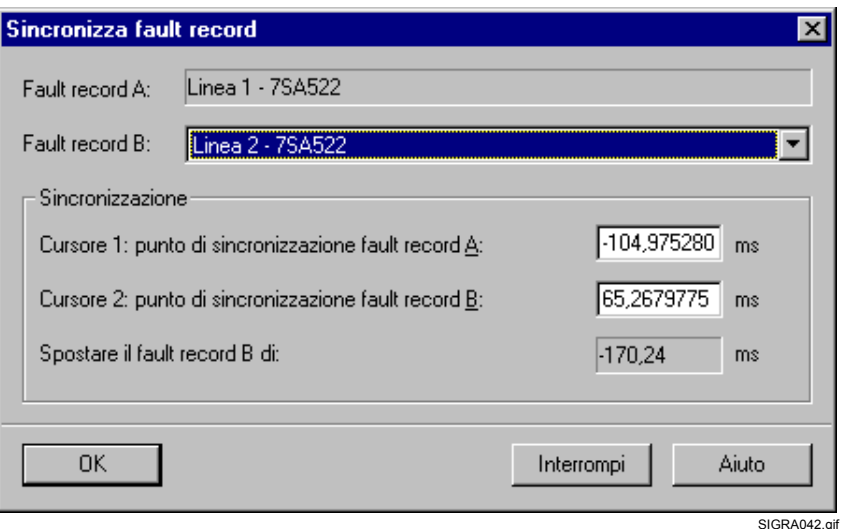

Figura 4-5 SIGRA 4, Sincronizzare un fault record

In aggiunta alla procedura descritta si ha la possibilità di stabilire il percorso dello spostamento direttamente nella finestra di dialogo **Sincronizza fault record** oppure di effettuare in questo punto ancora delle regolazioni di precisione.

Procedete nella maniera seguente:

Nel campo **Fault record A** viene visualizzato il nome del fault record con il quale si intende eseguire la sincronizzazione. Il nome non si può cambiare.

• Selezionate nel campo **Fault record B** tramite un elenco a discesa il nome del fault record inserito che deve essere sincronizzato.

Nella sezione Sincronizzazione vedrete in un primo momento i valori del piazzamento attuale del Cursore 1 e del Cursore 2 che avete impostato nella visualizzazione.

- Inserite nel campo **Punto di sincronizzazione fault record B (Cursore 2)** il momento temporale rilevante.
- Indicate nel campo **Sposta fault record B di** il percorso dello spostamento per il fault record B utilizzando i pulsanti di selezione. L'anteprima verrà quindi automaticamente creata sulla sincronizzazione.
- Confermate premendo **OK**.

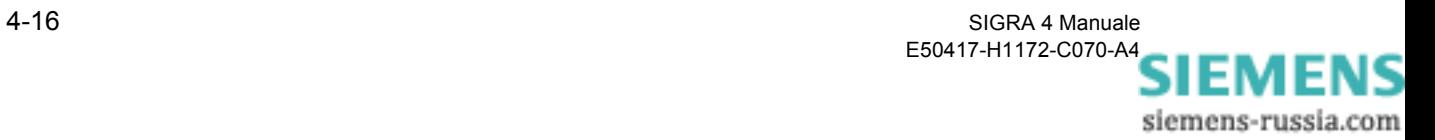

# <span id="page-62-0"></span>**4.5 Modifica fault record**

Se nel corso dell'analisi di fault record desiderate aggiungere un fault record oppure cancellarlo, procedete nella maniera seguente:

• Selezionate tramite il comando di menu **Modifica** → **Fault record** la relativa finestra di dialogo.

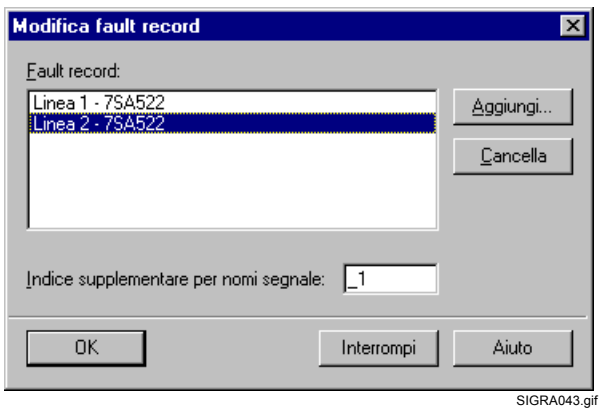

Figura 4-6 SIGRA, Modifica fault record

- Selezionate il fault record che desiderate modificare.
- Selezionate il pulsante di dialogo **Aggiungi**, se vi servono i dati di un altro fault record.
- Nella finestra di dialogo successiva **Apri** selezionate il fault record (percorso cartella)
- Inserite nella finestra di dialogo **Modifica fault record** l'**indice aggiuntivo** per i nomi dei segnali del fault record aggiunto.
- Confermate premendo **OK**.

oppure

- Quando non vi servono più i dati di un fault record inserito selezionate il pulsante di dialogo **Cancella**.
- Confermate premendo **OK**.

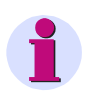

#### **Avvertenza:**

Il fault record con questo dialogo viene cancellato soltanto dal sistema di gestione dei dati di SIGRA 4.

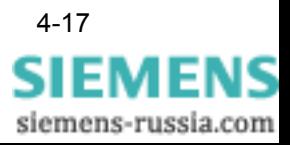

# <span id="page-63-0"></span>**4.6 Commenta fault record**

SIGRA 4 vi offre la possibilità di depositare per ogni fault record un Commento a piacere, ad esempio i risultati di un'analisi ecc..

Questo commento viene depositato nel file di fault record **\*.HDR**.

Procedete nella maniera seguente:

• Selezionate tramite la barra dei menu **Modifica** → **Commento...**

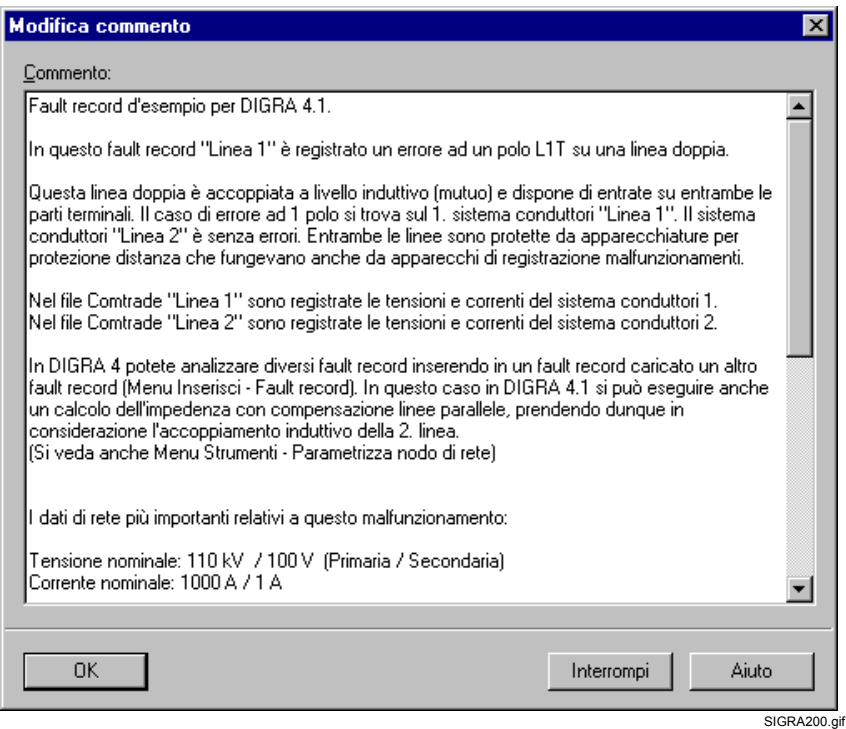

Figura 4-7 SIGRA 4, Commento, esempio

- Inserite nella finestra di dialogo **Modifica Commento** le vostre annotazioni.
- Confermate premendo **OK**.

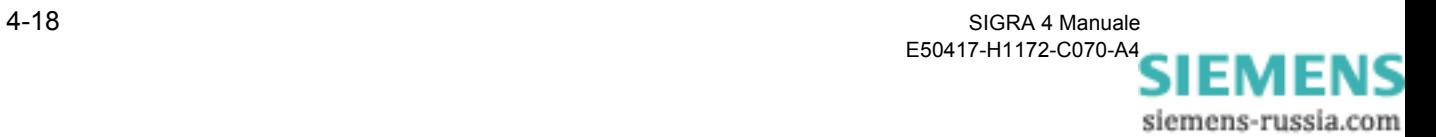

# <span id="page-64-0"></span>**4.7 Stampare un fault record**

I fault record completi o dei diagrammi selezionati di una visualizzazione possono essere stampati.

Procedete a questo scopo nella maniera seguente:

- Selezionate tramite il comando di menu **File** → **Stampa** la finestra di dialogo **Stampa**.
- Immettete i parametri della stampa, quali stampante, proprietà della stampa (formato della carta ecc.), area di stampa (fault record intero oppure aree parziali marcate) e il numero di copie.
- Confermate premendo **OK**.

Se selezionate la stampa su file, allora vi verrà chiesto di indicare il nome e il punto in cui depositare (percorso) questo file.

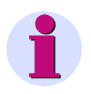

#### **Avvertenza:**

Se lavorate con una stampante in bianco e nero, può essere di aiuto assegnare al fault record un Layout differente per la stampa, ad esempio per distinguere i segnali assegnare una forma linea differente (tratteggiata, punteggiata ecc.).

Definite una rappresentazione accordata sulla stampante usata e salvatela sotto forma di **profilo utente**. Assegnate questo profilo utente al lavoro prima della stampa. Troverete delle avvertenze su questo argomento nel [Capitolo 5.12](#page-104-0).

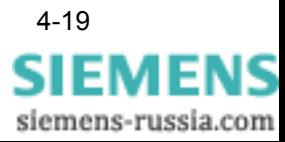

# <span id="page-65-0"></span>**4.8 Esporta fault record**

Nell'ambito di analisi aziendali di un malfunzionamento in parte è necessario lasciare continuare ad elaborare i dati di un fault record. Voi potete esportare tutti i dati di un fault record elaborato da SIGRA 4. Oltre alle grandezze registrate nel fault record, in questo modo sono disponibili anche tutte le grandezze calcolate come le impedenze oppure le potenze.

Per l'esportazione dei dati si ha la seguente possibilità:

- Esportazione in un file nel formato COMTRADE
- Esportazione verso altre applicazioni come Excel, Word, PowerPoint ecc.

#### **4.8.1 Esportazione COMTRADE**

Per esportare nel formato COMTRADE, procedete nella maniera seguente:

• Selezionate nella barra dei menu **File** → **Esportazione Comtrade** la finestra di dialogo **Esportazione Comtrade**.

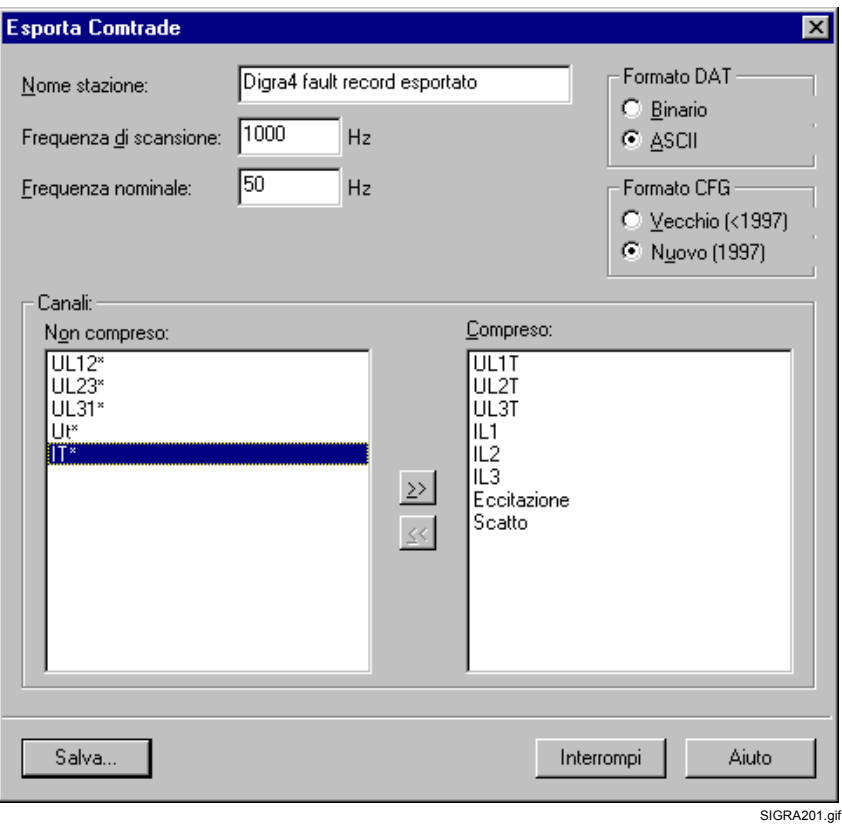

Figura 4-8 SIGRA 4, Esportazione COMTRADE, esempio

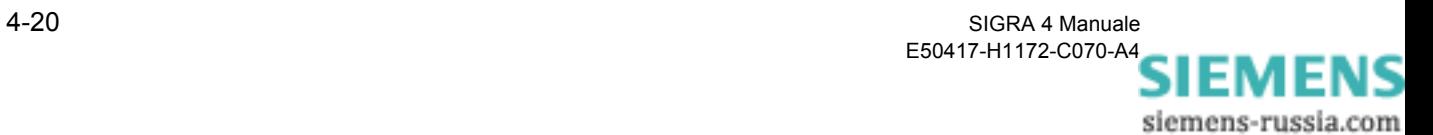

- Nei campi **Nome stazione**, **Frequenza di scansione** e **Frequenza nominale** inserite i dati rilevanti del fault record.
- Selezionate nella sezione **Formato DAT** il formato dati e nella sezione **Formato CFG** lo standard secondo il quale i dati devono essere depositati.

Nella sezione **Canali** selezionate i segnali che desiderate esportare.

• A questo scopo marcate nel campo **Non compreso** tutti i canali rilevanti (è possibile la selezione multipla) e cliccate sulle frecce doppie verso destra.

I segnali si spostano nel campo **Compreso**.

- Controllate la vostra selezione e trascinate i segnali che non servono, con l'aiuto delle frecce doppie verso sinistra, nuovamente nel campo **Non compreso**.
- Cliccate sul pulsante di dialogo **Salva** e inserite nel dialogo successivo **Salva con nome** il nome e il punto dove va depositato il fault record.

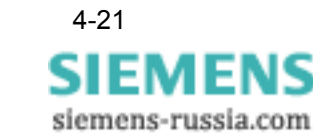

# **4.8.2 Esportazione verso altre applicazioni**

L'esportazione dei dati di un fault record verso altre applicazioni si effettua in modo molto semplice tramite:

- □ la funzione Drag & Drop oppure
- gli Appunti mediante il Copia e Incolla

In questo modo potete consegnare tabelle o diagrammi ad esempio ad applicazioni per ufficio, come Word o Excel.

Procedete a questo scopo nella maniera seguente:

- Lanciate l'applicazione.
- Marcate in SIGRA 4 i dati che desiderate trasferire (è possibile la selezione multipla).
- Tenete premuto il tasto sinistro del mouse e trascinate le aree marcate nella posizione di destinazione dell'applicazione (**Drag & Drop**).

#### oppure

• Selezionate tramite menu contestuale, icona o barra dei menu Modifica la funzione **Copia** e nell'applicazione di destinazione la funzione **Incolla**.

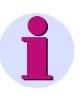

#### **Avvertenza:**

Se copiate diagrammi tramite Drag & Drop, allora impostate la dimensione del diagramma in SIGRA 4 proprio come vi serve nell'applicazione di destinazione. In questo modo migliorate la qualità dell'immagine perché non sono necessarie successive rielaborazioni.

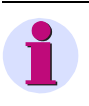

#### **Avvertenza:**

Se copiate ad esempio una tabella di SIGRA 4 in un documento Word, potete facilmente trasformare in una tabella di Word i dati inseriti tramite il comando di menu di Word **Converti il testo in tabella**.

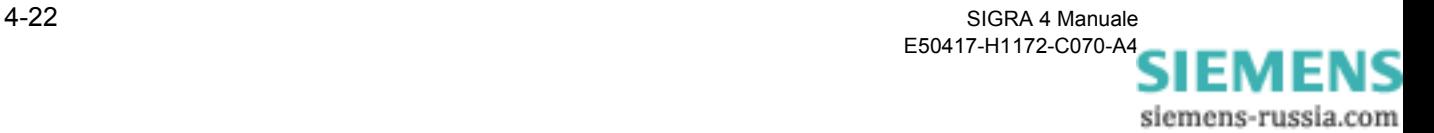

# <span id="page-68-0"></span>**4.9 Parametrizzare un fault record**

**SIGRA 4** elabora **tutti i fault record** presenti nel **formato COMTRADE**. Le convenzioni con le quali SIGRA 4 analizza i fault record e calcola altre grandezze sono accordate sui fault record che vengono generati da **DIGSI 4** [\(si veda il Capitolo 6](#page-114-0) *[Calcoli / Definizioni](#page-114-0)*).

Se desiderate analizzare altri fault record, allora dovete eventualmente adattare la parametrizzazione.

L'assegnazione del significato fisico dei parametri di misura e i fattori per il calcolo delle coimpedenze vengono parametrizzati tramite il dialogo **Parametrizza nodo di rete**.

Memorizzando una **configurazione di rete** è possibile salvare le assegnazioni fatte una sola volta e richiamarle in seguito con facilità. Tramite il dialogo **Proprietà del segnale segnali analogici** impostate le grandezze convertitore e la modalità dei valori registrati nel fault record (grandezze primarie o grandezze secondarie).

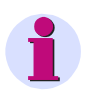

#### **Avvertenza:**

Per i fault record delle apparecchiature SIPROTEC 4 questo non è necessario!

Tramite il dialogo **Parametrizza nodo di rete** potete tuttavia anche per queste apparecchiature influire direttamente sul calcolo delle coimpedenze modificando le impostazioni di protezione che sono state registrate da DIGSI 4 nel file di fault record.

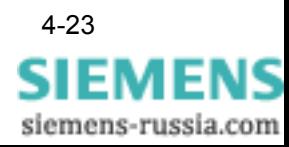

# **4.9.1 Parametrizza configurazione di rete**

L'assegnazione del significato fisico dei segnali registrati di un fault record si effettua nel registro **Assegnazione dei segnali**. In questo caso vengono assegnate le correnti e le tensioni del nodo di rete della definizione dei vettori di riferimento di SIGRA 4 ([si veda il Capitolo 6.3\)](#page-119-0).

Per fault record degli apparecchi SIPROTEC 4, è necessaria soltanto la parametrizzazione del **localizzatore di guasti**.

Tramite la funzione **Configurazione** è possibile memorizzare e richiamare successivamente una configurazione di rete effettuata una sola volta. Per fare ciò, quando l'immissione dei dati è conclusa fate clic sul pulsante Aggiungi, inserite un nome, quindi memorizzate i dati. Attraverso la barra degli strumenti è possibile richiamare in seguito la configurazione. La configurazione di rete contiene l'assegnazione dei canali, i valori per il calcolo dell'impedenza nonché i dati della linea per la localizzazione di guasti.

SIGRA 4 gestisce fino a dodici nodi di rete diversi. I nomi dei nodi di rete si possono scegliere a piacere. Come impostazione predefinita vengono utilizzati i nomi per i nodi da K1 a K12. Se si assegnano segnali a più nodi di rete, allora SIGRA 4 estende i nomi del segnale aggiungendo il nome del nodo di rete più un doppio punto come prefisso, ad esempio K1:UC1T.

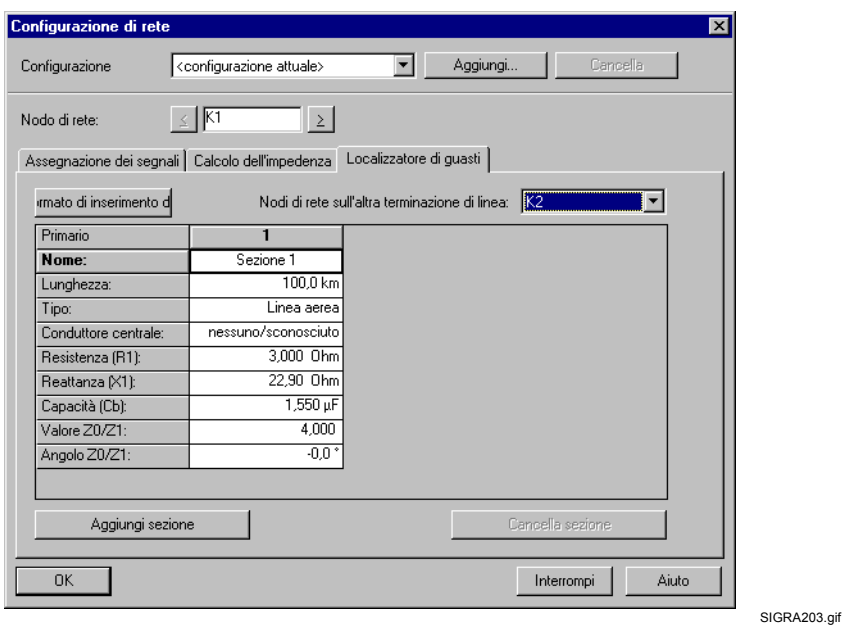

• Selezionate tramite la barra dei menu **Strumenti** → **Configurazione di rete...** la finestra di dialogo.

Figura 4-9 SIGRA 4, Configurazione di rete

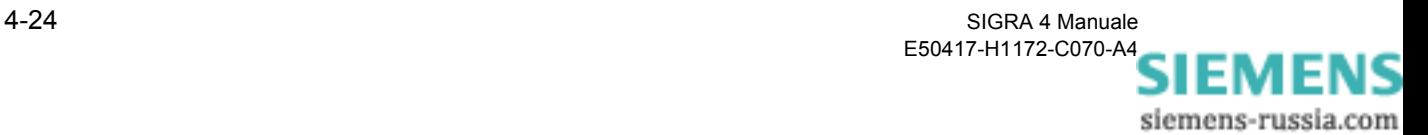

- Selezionare nell'elenco a discesa **Configurazione** l'attuale configurazione di rete. Attraverso questo parametro potete memorizzare e riutilizzare impostazioni per diverse configurazioni.
- − Fate clic su **Aggiungi** per stabilire il nome di una nuova configurazione.
- − Selezionate una configurazione e fate clic su **Cancella** per cancellare la configurazione.
- Nel campo **Nodo di rete** immettete un nome (tramite i tasti di direzione oppure direttamente).
- Assegnate al nodo di rete nel registro **Assegnazione dei segnali** i segnali del vostro fault record in conformità con il loro significato fisico.

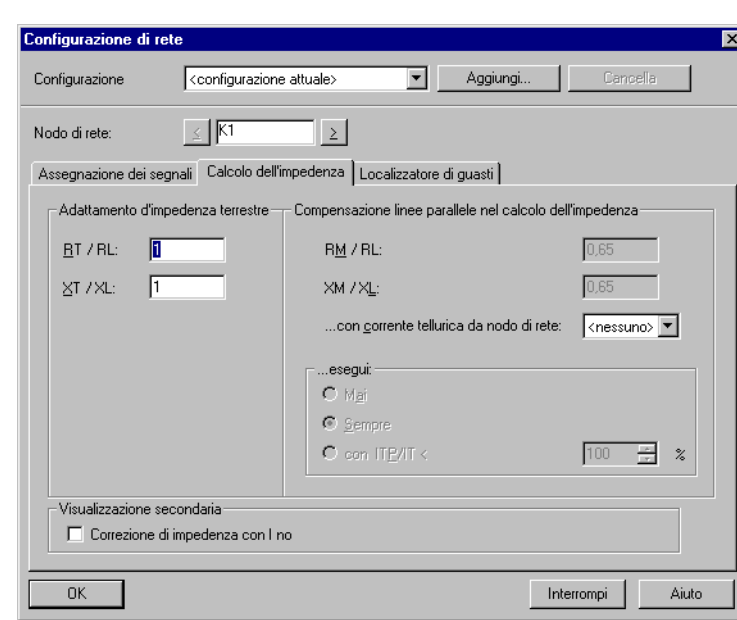

• Passate al registro **Calcolo impedenza**.

SIGRA204.gif

Figura 4-10 SIGRA 4, Configurazione di rete, Registro Calcolo dell'impedenza

- Impostate nella sezione **Adattamento d'impedenza terrestre** il rapporto **RT/RC** e **XT/XC** (i dettagli li trovate nel [Capitolo 6.9](#page-125-0)).
- Selezionate nella sezione **Compensazione linee parallele nel calcolo dell'impedenza** se viene eseguita la compensazione linee parallele e impostatene, eventualmente, il rapporto **IT/ITP**. Inserite il valore direttamente oppure aumentatelo/diminuitelo utilizzando le frecce verso l'alto/il basso.
- Stabilite il rapporto **RM/RC** e **XM/XC** (i dettagli li trovate nel [Capitolo 6.9](#page-125-0)).
- Selezionate nell'elenco a discesa del campo **...con corrente tellurica da nodo di rete** il relativo nome del nodo di rete con la corrente tellurica del quale deve avvenire la compensazione linee parallele.

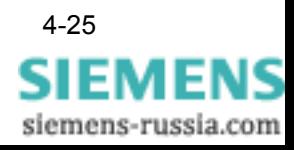

**Parametrizzazione del localizzatore di** 

**guasti**

- Attivate l'opzione in **Visualizzazione secondaria Correzione impedenza con Inomin/1A** nel caso in cui il calcolo dell'impedenza per un'apparecchiatura SIPROTEC V3 debba essere eseguito con una corrente nominale pari a 5 A.
- Passate al registro **Localizzatore di guasti**.

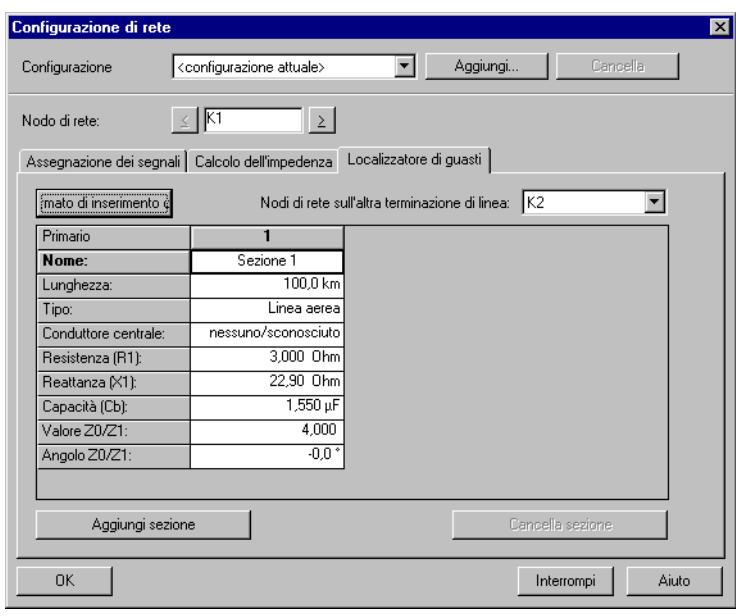

SIGRA204a.tif

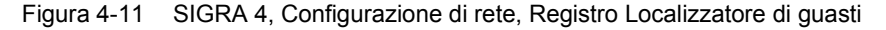

• Fare clic su **Formato di inserimento dati** per specificare il formato per i dati di funzionamento della linea di trasmissione nel dialogo **Formato di inserimento dati**

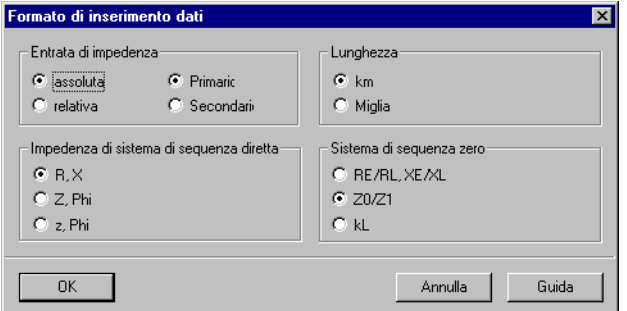

SIGRA204b.tif

Figura 4-12 SIGRA 4, Localizzatore di guasti, Formato immissione

- Confermate premendo **OK**.
- Se desiderate eseguire una localizzazione dei guasti bilaterale, stabilite il **nodo di rete sull'altra estremità del cavo**.

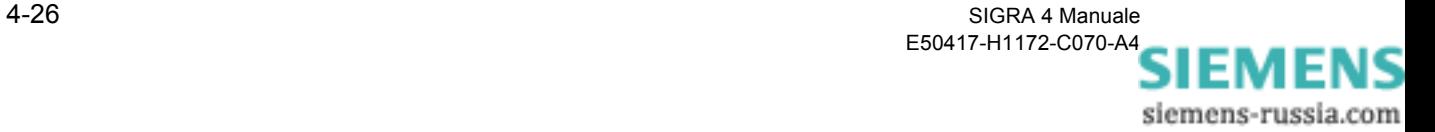
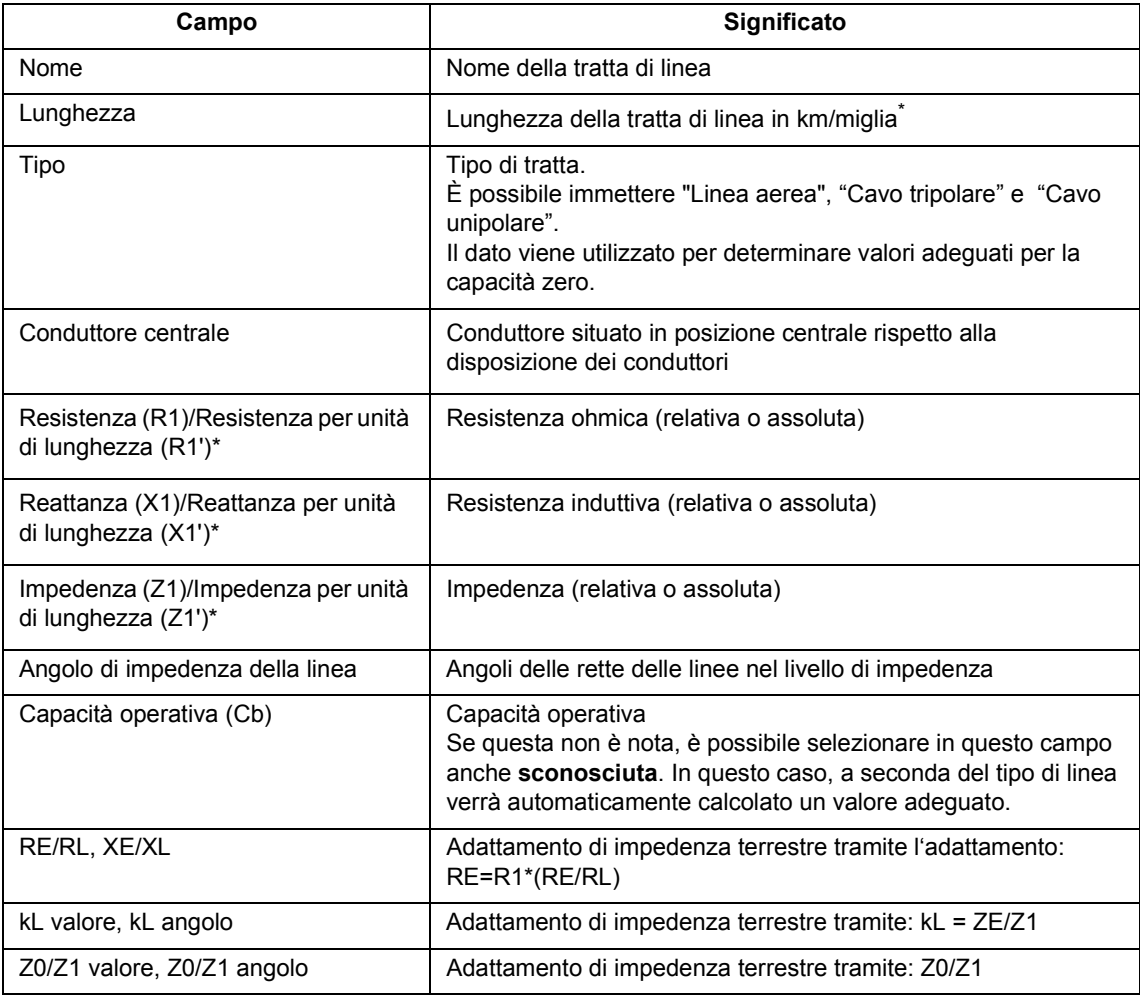

• Attraverso la tabella determinate le caratteristiche della tratta di linea:

\* sulla base del formato dell'immissione vengono calcolate le altre grandezze.

- Potete parametrizzare al massimo 10 tratte di linea.
	- − Fate clic su **Aggiungi tratta** per introdurre la tabella dei parametri per un'ulteriore tratta.
	- − Selezionate una tratta e fare clic su **Cancella tratta** per cancellare la tratta.
- Confermate premendo **OK**.

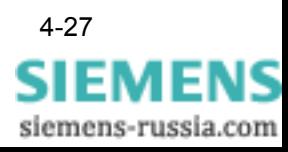

# **4.9.2 Parametrizza grandezze convertitore**

• Selezionate le **Proprietà del segnale** dei singoli segnali del fault record, ad esempio tramite il dialogo **Assegna segnali** oppure il nome del segnale nella **Leggenda** o la **Descrizione assi** dei diagrammi [\(si veda il Capitolo 5.10\)](#page-96-0).

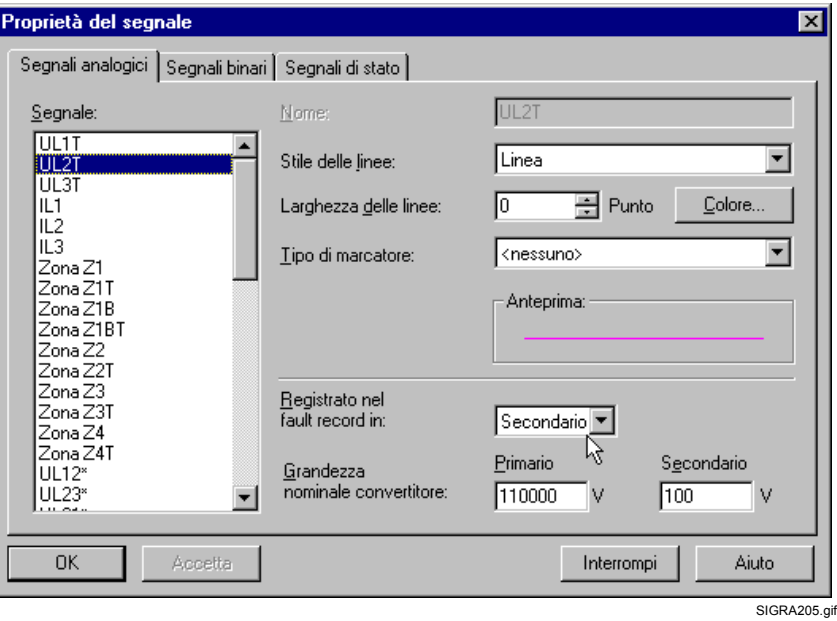

Figura 4-13 SIGRA 4, Proprietà del segnale Segnali analogici

- Nel campo **Registrato nel fault record come** indicate se i valori rilevati sono presenti come valori primari oppure come valori secondari.
- Inserite le **grandezze nominali convertitore** nei campi **Primario** e **Secondario**.
- Confermate premendo **OK**.

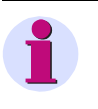

#### **Avvertenza:**

Le grandezze nominali convertitore negative provocano un'inversione del segnale!

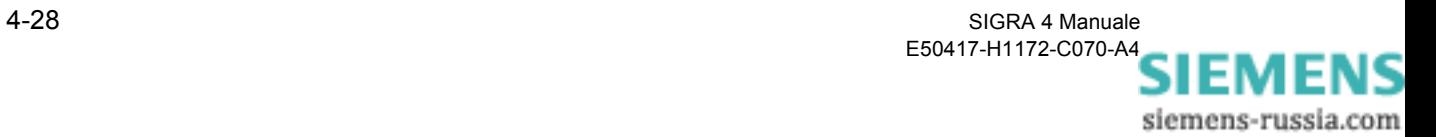

# **Visualizzazioni / Diagrammi / Segnali / Tabelle 5**

**Contenuto** 

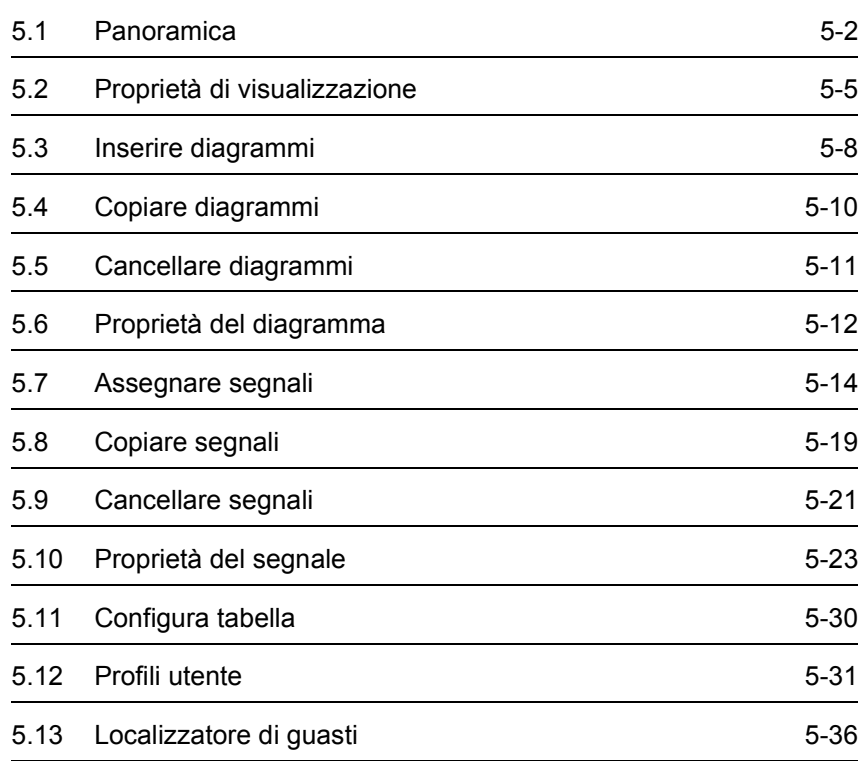

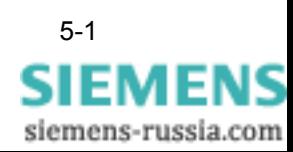

# <span id="page-75-0"></span>**5.1 Panoramica**

Per l'analisi di una anomalia della vostra rete SIGRA 4 vi offre un vasta gamma di semplici funzioni per la rielaborazione grafica e sotto forma di tabella individuale dei segnali.

Oltre alle grandezze registrate nel fault record SIGRA 4 calcola altri valori, ad esempio impedenze o potenze.

I dati di un fault record sono organizzati nella maniera seguente per la vostra visualizzazione grafica:

- □ Segnali sono assegnati a diagrammi
- I diagrammi formano una visualizzazione.

Le assegnazioni possibili dipendono dal tipo di grandezze da rappresentare (correnti, tensioni, impedenze ecc.). La parametrizzazione viene controllata circa la propria plausibilità a seconda del contesto.

## **5.1.1 Visualizzazioni**

SIGRA 4 rappresenta i segnali di un fault record nei diagrammi o nelle tabelle delle seguenti visualizzazioni:

- □ Segnali temporali
- Immagini puntatore
- □ Curve locali
- Armoniche superiori
- □ Tabella
- □ Localizzatore di guasti

I parametri centrali di una visualizzazione, come la didascalia, i colori oppure le altezze dei diagrammi si possono definire nel dialogo **Proprietà di visualizzazione**.

Ulteriori avvertenze relative alla struttura e al contenuto delle visualizzazioni le trovate nel Capitolo 1.2 fino a Capitolo 1.6.

Quando aprite un fault record per la prima volta con SIGRA 4, i segnali di misura vengono visualizzati nella visualizzazione Segnali temporali come valori efficaci.

Ogni segnale è assegnato ad un diagramma.

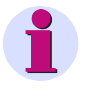

#### **Avvertenza:**

Il numero di diagrammi nelle visualizzazioni non è limitato. La visualizzazione Tabella non contiene diagrammi.

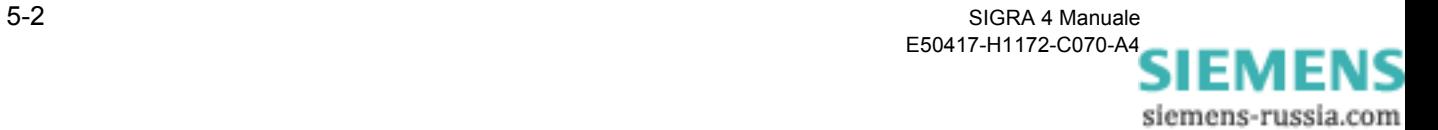

## **5.1.2 Diagrammi**

Il Layout di una visualizzazione grafica si struttura essenzialmente tramite la disposizione dei diagrammi e l'assegnazione dei segnali ai diagrammi.

SIGRA 4 vi aiuta in ciò sul piano della visualizzazione Diagramma tramite le seguenti funzioni:

- □ Inserire diagrammi
- Copiare diagrammi (tramite Drag & Drop oppure tramite gli Appunti)
- Cancellare diagrammi
- Definire le proprietà dei diagrammi

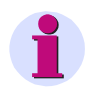

## **Avvertenza:**

Ai diagrammi di una visualizzazione si possono assegnare quanti segnali si desidera.

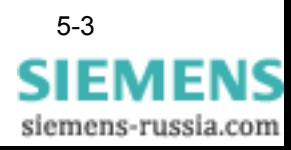

## **5.1.3 Segnali**

Come Segnali in SIGRA 4 vengono definite tutte le grandezze registrate nel fault record e calcolate tramite SIGRA 4. Essi vengono suddivisi nei seguenti gruppi:

- □ Segnali analogici
- □ Segnali binari
- Segnali di stato (marcature temporali di eventi rilevanti)

I segnali di un fault record possono essere rappresentati o visualizzati in quanti diagrammi si desidera delle visualizzazioni grafiche e nella visualizzazione Tabella.

Per strutturare questa rappresentazione in modo individuale utilizzate le seguenti funzioni in SIGRA 4:

- □ Assegna segnali
- Copiare segnali (tramite Drag & Drop oppure tramite gli Appunti)
- Cancella segnali
- Definisci proprietà del segnale

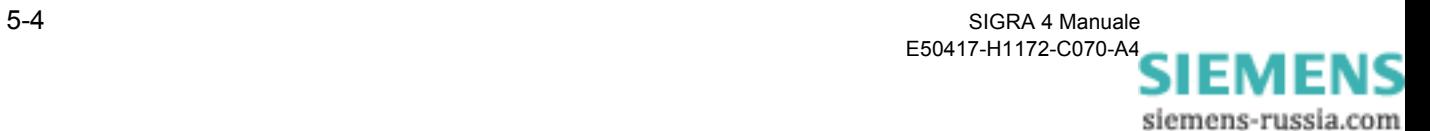

# <span id="page-78-0"></span>**5.2 Proprietà di visualizzazione**

La finestra di dialogo **Proprietà di visualizzazione** è composta dai registri

- Colonne delle tabelle e
- □ Grafico.

**Registri Colonne delle tabelle**

La configurazione della **tabella di una visualizzazione** la si stabilisce nel registro **Colonne delle tabelle**. In questa tabella potete leggere i valori di segnali assegnati per i momenti temporali che avete impostato tramite i cursori.

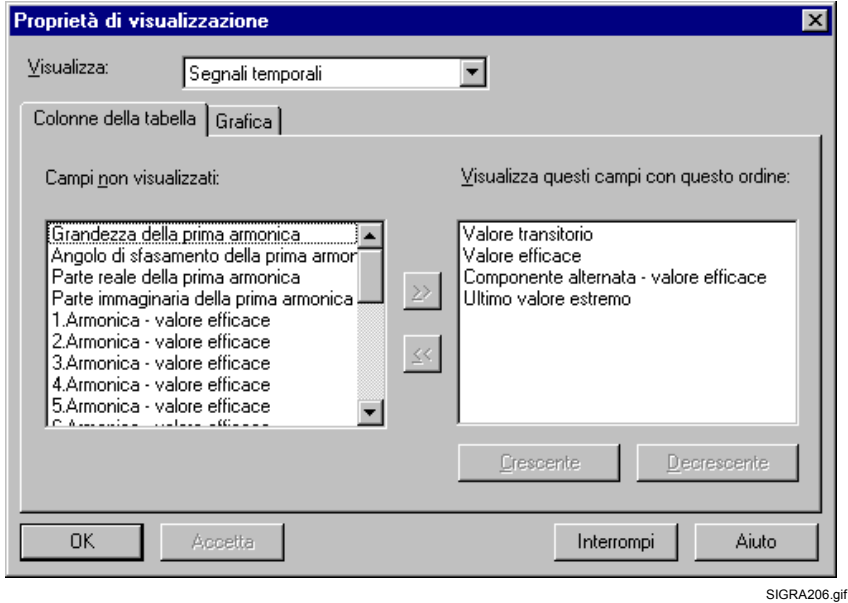

Figura 5-1 SIGRA 4, Proprietà di visualizzazione, Registro Colonne delle tabelle

- Selezionate nell'elenco a discesa **Visualizzazione** la visualizzazione per la quale desiderate configurare le colonne delle tabelle.
- Marcate nel campo **Campi non visualizzati** tutti i valori che desiderate visualizzare (è possibile la selezione multipla) e cliccate sulla freccia doppia verso destra.

I valori vengono registrati nel campo **Visualizza questi campi in questo ordine**.

- Marcate in questo campo un valore e modificate l'ordine delle colonne delle tabelle tramite i pulsanti di dialogo **Crescente** oppure **Decrescente**.
- Confermate premendo OK.
- Se non desiderate più visualizzare un valore nella tabella, marcatelo nel campo **Visualizza questi campi in questo ordine** e cliccate sulla freccia doppia verso sinistra.

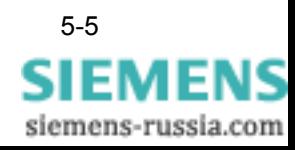

**Registro Grafico** La strutturazione delle visualizzazioni si modifica tramite il dialogo nel registro Grafico, nel quale si possono stabilire individualmente parametri quali colore, tipo di carattere, didascalia sugli assi, linee ausiliari ecc.

> **Questa parametrizzazione vale per tutti i diagrammi della visualizzazione**.

• Selezionate nella finestra di dialogo **Proprietà di visualizzazione** tramite il menu contestuale **Proprietà** oppure il comando di menu **Visualizza** → **Proprietà**.

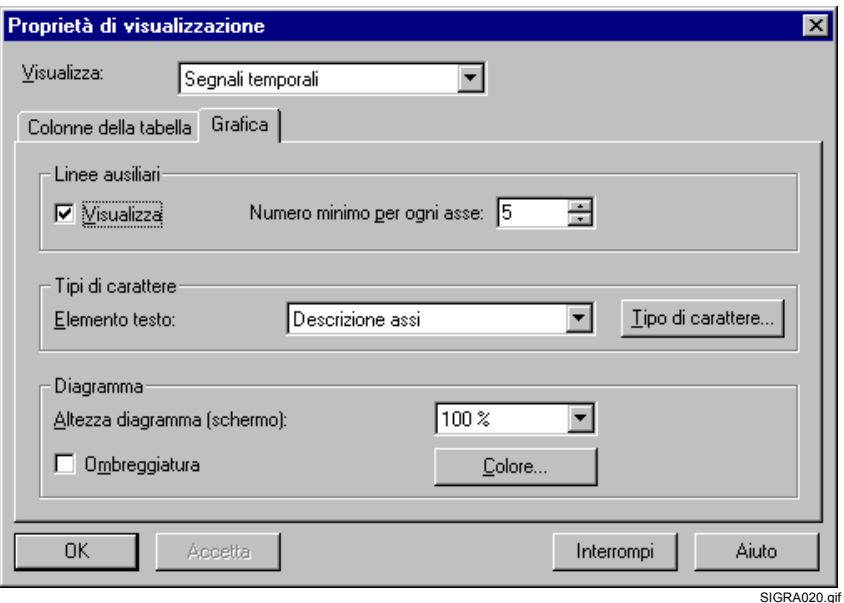

Figura 5-2 SIGRA 4, Proprietà di visualizzazione, Registro Grafico, esempio

- Passate nel campo **Visualizza** tramite un elenco a discesa a quella visualizzazione i cui parametri devono essere visualizzati o modificati.
- Attivate nella sezione **Linee ausiliari** la funzione **Mostra** cliccando sulla casella di controllo.
- Nel campo **Numero minimo di linee ausiliari per ogni asse** inserite il numero desiderato oppure aumentate/diminuite questo numero cliccando sulle frecce verso l'alto/il basso. In questo modo stabilite il numero minimo di linee ausiliari. Il numero attuale dipende dal ritaglio di visualizzazione rappresentato.

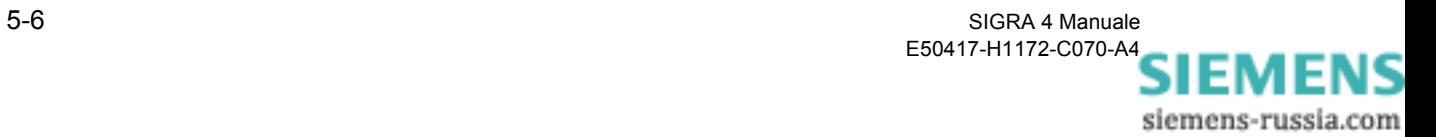

- Selezionate nella sezione **Tipi di carattere** nel campo **Elemento di testo** dall'elenco a discesa l'elemento di testo per il quale volete stabilire il tipo di carattere, ad esempio Descrizione assi.
- Cliccate sul pulsante di dialogo **Tipo di carattere** passando in questo modo ad una finestra di dialogo successiva nella quale stabilite, tra l'altro, il tipo di carattere, la dimensione del carattere e il colore del carattere.
- Cliccate nella sezione **Diagramma** sul pulsante di dialogo **Colore**, passate quindi ad una finestra di dialogo successiva nella quale potete selezionare un colore oppure una tonalità di colore personale.
- Nel campo **Altezza del diagramma (Schermo)** modificate la rappresentazione del diagramma con l'aiuto dell'elenco a discesa. L'altezza del diagramma viene ingrandita della percentuale indicata.

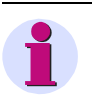

#### **Avvertenza:**

Il fattore d'ingrandimento della rappresentazione lo potete impostare anche tramite la barra delle funzioni (100%).

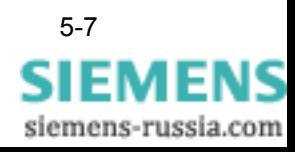

# <span id="page-81-0"></span>**5.3 Inserire diagrammi**

Per inserire un diagramma in una visualizzazione grafica si hanno le seguenti possibilità:

• Selezionate tramite la barra dei menu **Incolla**→ **Diagramma**. Il diagramma vuoto viene inserito alla fine della visualizzazione.

#### oppure

• Selezionate un diagramma tramite clic e inserite un nuovo diagramma tramite la barra dei menu **Incolla** → **Diagramma** oppure tramite il menu contestuale **Nuovo**. Il diagramma vuoto viene inserito davanti al diagramma selezionato

#### oppure

• Inserite tramite il menu contestuale **Incolla** oppure tramite la barra dei menu **Modifica** → **Incolla** un diagramma copiato dagli Appunti ([si veda il Capitolo 5.4\)](#page-83-0).

Se avete selezionato un diagramma, il nuovo diagramma viene posizionato sopra quello selezionato. Se non avete effettuato nessuna selezione, il nuovo diagramma viene creato alla fine della visualizzazione.

#### oppure

• Selezionate un diagramma in una **Visualizzazione**, tenete premuto il tasto sinistro del mouse e trascinatelo tramite **Drag & Drop** nella posizione di destinazione della visualizzazione propria oppure in un'altra.

#### oppure

- Selezionate tramite la barra dei menu **Modifica** → **Assegna segnali**  la matrice **Assegna segnali**.
- Cliccate sulla riga d'intestazione di un diagramma esistente oppure su una colonna di separazione e inserite tramite il menu contestuale **Nuovo** un nuovo diagramma.

Il diagramma verrà inserito davanti alla selezione e avrà un nome predefinito.

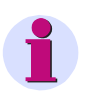

#### **Avvertenza:**

Un nuovo diagramma inserito (senza assegnazione di segnali) in un primo momento è "neutrale". Il tipo di diagramma (analogico, binario ecc.) lo si stabilisce soltanto attraverso l'assegnazione del primo segnale. Se inserite un segnale binario avrete un diagramma di segnale binario, con un segnale analogico si avrà un diagramma di segnale analogico.

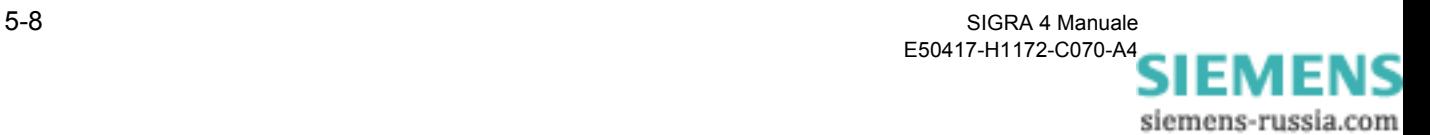

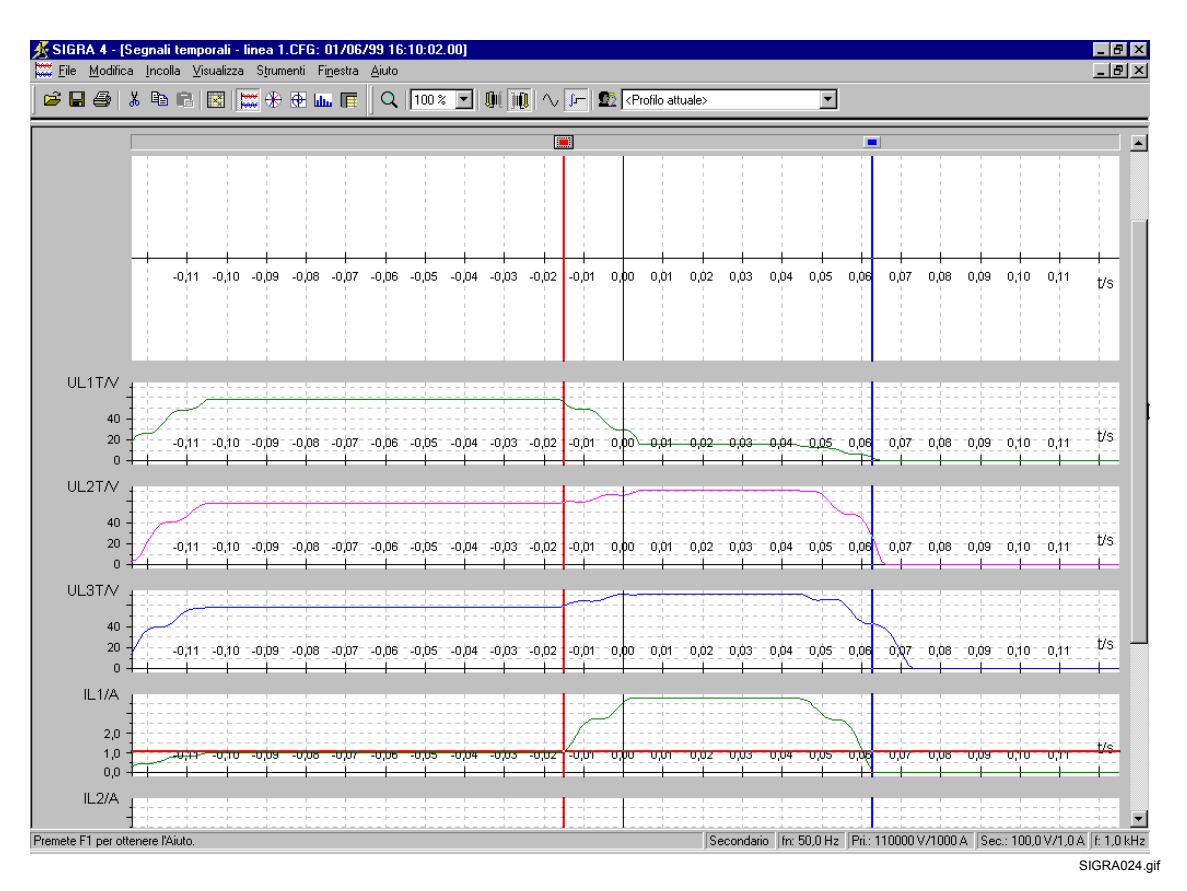

Figura 5-3 SIGRA, Inserire un diagramma, visualizzazione Segnali temporali

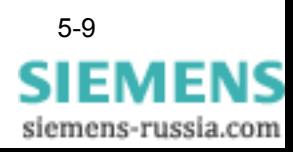

# <span id="page-83-0"></span>**5.4 Copiare diagrammi**

I diagrammi si possono riprodurre tramite il comando Copia. In questo caso tutti i parametri, come la strutturazione grafica e l'assegnazione dei segnali, vengono ripresi.

Procedete nella maniera seguente:

- Marcate i **diagrammi** che desiderate copiare nella **visualizzazione** oppure nella finestra di dialogo **Assegna segnali**.
- Selezionate tramite il menu contestuale **Copia**

oppure

• Selezionate tramite la barra dei menu **Modifica** → **Copia**

oppure

• Cliccate sull'**icona** nella barra delle icone.

oppure

- Marcate i **diagrammi** che desiderate copiare nella **visualizzazione.**
- Tenete premuto il tasto sinistro del mouse e trascinate i diagrammi marcati tramite **Drag & Drop** nella posizione di destinazione (visualizzazione, altra applicazione).

I diagrammi marcati vengono depositati negli Appunti tramite la modalità Copia e possono essere inseriti da lì in qualsiasi punto a piacere di una visualizzazione [\(si veda il Capitolo 5.3\)](#page-81-0).

Le funzioni di copia sono possibili in linea di principio tra tutte le visualizzazioni. Se copiate ad esempio un diagramma di segnale analogico della visualizzazione Segnali temporali, lo potete inserire nella visualizzazione Immagini puntatore e viceversa.

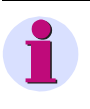

#### **Avvertenza:**

Dagli Appunti potete acquisire i diagrammi copiati in altre applicazioni, ad esempio Word. Essi vengono depositati nel formato Metafile (\*.wmf).

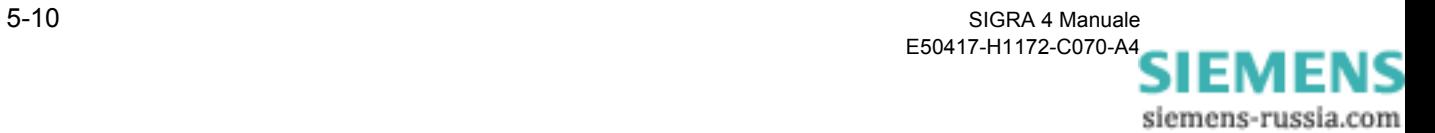

# <span id="page-84-0"></span>**5.5 Cancellare diagrammi**

Se desiderate cancellare diagrammi dalle visualizzazioni grafiche, procedete nella maniera seguente:

- Marcate i **diagrammi** che desiderate cancellare nella **visualizzazione** oppure nella finestra di dialogo **Assegna segnali**.
- Selezionate tramite il menu contestuale **Cancella**

#### oppure

• Selezionate tramite la barra dei menu **Modifica** → **Cancella**

oppure

• Cliccate sull'**icona** nella barra delle icone.

I diagrammi marcati vengono cancellati dalla **visualizzazione** e dalla matrice **Assegna segnali**.

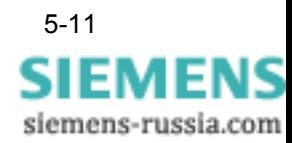

# <span id="page-85-0"></span>**5.6 Proprietà del diagramma**

La strutturazione di un diagramma per quanto riguarda il nome, la didascalia e la scala si stabilisce nel dialogo Proprietà del diagramma a livello individuale.

Per selezionare la finestra di dialogo **Proprietà del diagramma** procedete come segue:

- Marcate un diagramma.
- Selezionate tramite menu contestuale **Proprietà dell'oggetto**.

oppure

• Selezionate tramite la barra dei menu **Modifica** → **Proprietà dell'oggetto**.

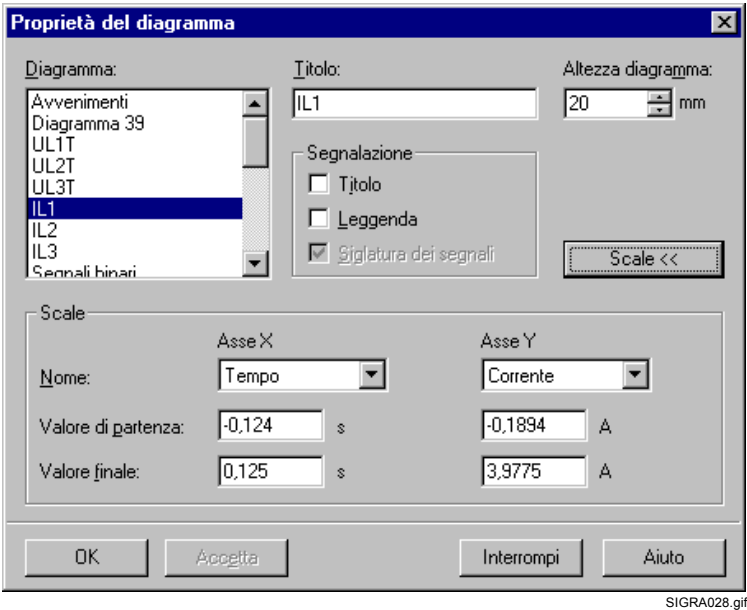

Figura 5-4 SIGRA, Proprietà del diagramma, esempio

Nel campo **Diagramma** vengono visualizzati i nomi di tutti i diagrammi del fault record. Il nome del diagramma selezionato è marcato.

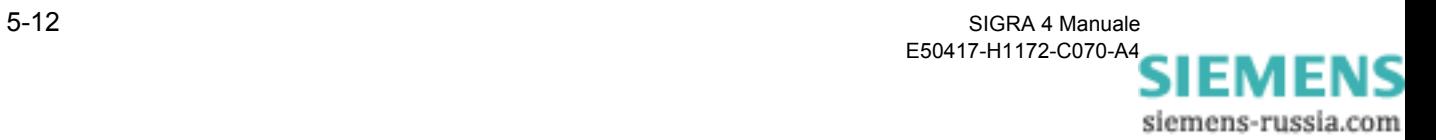

- Nel campo **Nome** modificate il nome del diagramma.
- Inserite nel campo **Altezza del diagramma** l'altezza del diagramma in mm oppure aumentate/diminuite il valore cliccando sulle frecce verso l'alto/il basso. L'altezza diagramma è rilevante soltanto per la stampa di un fault record. Per la rappresentazione su schermo modificate l'altezza diagramma tramite la barra delle funzioni Visualizzazione (100%).
- Attivate nella sezione **Segnalazione**, facendo clic sulla rispettiva casella di controllo, le differenti **possibilità di attribuire una didascalia** del diagramma. Quali funzioni si possano attivare dipende dal tipo di diagramma selezionato.
- Cliccate sul pulsante di dialogo **Scale**.
- Impostate nella sezione **Scale**, per l'asse X e l'asse Y del diagramma separatamente, il **Valore di partenza** e il **Valore finale**. Quali campi siano abilitati per la parametrizzazione dipende dal tipo di diagramma selezionato. Nel caso di diagrammi puntatori inserite i valori per i diagrammi disposti a sinistra e a destra nella visualizzazione. Nella visualizzazione Curve locali la rappresentazione avviene nel rispetto dell'angolo. Ciò può far sì che l'area rappresentata sia più grande rispetto a quella impostata.

Nei **diagrammi** in cui vengono rappresentati **segnali differenti**, ad esempio correnti e tensioni, vengono rappresentate **tutte le scale** correlate.

- Per la parametrizzazione delle singole scale selezionate dall'elenco a discesa degli assi il rispettivo valore e parametrizzate il **valore di partenza** e il **valore finale**.
- Nel campo Diagramma cliccate su un altro nome di diagramma per passare alla parametrizzazione di un altro diagramma.

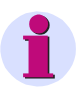

#### **Avvertenza:**

Se desiderate modificare le proprietà di più diagrammi in una volta, allora marcate tutti i diagrammi nel campo **Diagramma**. Le proprietà che si possono modificare soltanto per un diagramma specifico sono poste su sfondo grigio nella **Selezione multipla** di SIGRA 4.

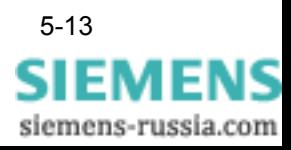

# <span id="page-87-0"></span>**5.7 Assegnare segnali**

Per assegnare dei segnali ai diagrammi delle visualizzazioni e della visualizzazione Tabella, utilizzate la

- Funzione **Drag & Drop** oppure la
- finestra di dialogo **Assegna segnali**
- **Drag & Drop** Procedete nella maniera seguente:
	- Marcate i segnali nella leggenda oppure nella descrizione assi di un diagramma (è possibile la selezione multipla), tenete premuto il tasto sinistro del mouse e trascinate i segnali nel diagramma di destinazione della visualizzazione propria o di un'altra oppure nella visualizzazione Tabella.

**Finestra di dialogo Assegna segnali** Nella finestra di dialogo **Assegna segnali** assegnate i segnali di un fault record individualmente ai diagrammi delle visualizzazioni grafiche e alla visualizzazione Tabella.

L'assegnazione avviene sotto forma di **Tabella** le cui

- **Colonne** corrispondono sempre ad un **diagramma** e le cui
- **Righe** sempre ad un **segnale**.

I segnali sono raggruppati secondo

- □ Segnali analogici
- □ Segnali binari
- □ Segnali di stato
- Componenti simmetriche
- □ Impedenze
- D Potenze
- Zone di avviamento

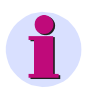

#### **Avvertenza:**

I **nomi segnale** delle grandezze calcolate da SIGRA 4 sono contrassegnati con un **\***. I nomi segnale di fault record inseriti in aggiunta sono provvisti di un **Indice** ([si veda il Capitolo 4.3\)](#page-59-0). Se sono stati assegnati dei segnali a più di un nodo di rete, allora il nome del segnale viene ampliato tramite il **Prefisso Nome del nodo di rete** ([si veda il Capitolo 4.9\)](#page-68-0).

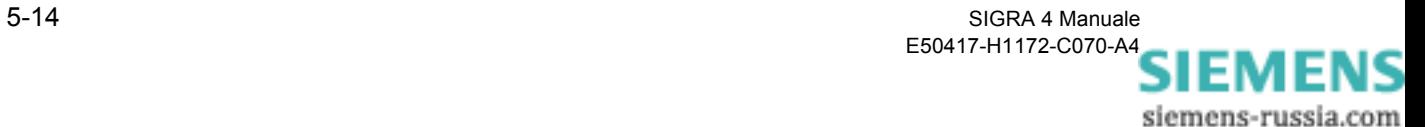

|                | Segnali                             |          |   |             |    |   | Segnali temporali  |                         |   |                         |   |                | Immagini p              |                         |    | Curve locali |   |                         |   |                         |   | Armoniche superiori     | Tabelle                 |
|----------------|-------------------------------------|----------|---|-------------|----|---|--------------------|-------------------------|---|-------------------------|---|----------------|-------------------------|-------------------------|----|--------------|---|-------------------------|---|-------------------------|---|-------------------------|-------------------------|
|                | Nome                                | Linea    | F | Avvenimenti |    |   | UL UL UL IL1 L2 L3 |                         |   |                         | F | Segnali binari | Tencor                  | Imp limp Pre            |    |              |   | Ten Ten Ten Cor Cor Cor |   |                         |   |                         | $\mathsf F$<br>Tabella  |
|                | UL1T<br>E                           |          |   |             | 96 |   |                    |                         |   |                         |   |                | ×                       |                         |    |              | × |                         |   |                         |   |                         | 36                      |
|                | E<br>UL2T                           |          |   |             |    | 陝 |                    |                         |   |                         |   |                | $\mathbf{x}$            |                         |    |              |   | ×                       |   |                         |   |                         | ×                       |
|                | E<br>UL3T                           |          |   |             |    |   | ×                  |                         |   |                         |   |                | ÿ.                      |                         |    |              |   |                         | X |                         |   |                         | ×                       |
|                | $\vert$ E<br>IL1                    |          |   |             |    |   |                    | $\overline{\mathsf{x}}$ |   |                         |   |                | x                       |                         |    |              |   |                         |   | $\overline{\mathbf{x}}$ |   |                         | Х                       |
|                | $\blacksquare$<br>L2                |          |   |             |    |   |                    |                         | x |                         |   |                | x                       |                         |    |              |   |                         |   |                         | x |                         | x                       |
| Analogico      | $\blacksquare$<br>IL3               |          |   |             |    |   |                    |                         |   | $\overline{\mathbf{x}}$ |   |                | $\overline{\mathbf{x}}$ |                         |    |              |   |                         |   |                         |   | $\overline{\mathsf{x}}$ | $\overline{\mathsf{x}}$ |
|                | E<br>UL12*                          |          |   |             |    |   |                    |                         |   |                         |   |                |                         |                         |    |              |   |                         |   |                         |   |                         |                         |
|                | $\blacksquare$<br>UL23*             |          |   |             |    |   |                    |                         |   |                         |   |                |                         |                         |    |              |   |                         |   |                         |   |                         |                         |
|                | $\blacksquare$<br>UL31*             |          |   |             |    |   |                    |                         |   |                         |   |                |                         |                         |    |              |   |                         |   |                         |   |                         |                         |
|                | F<br>Ut*                            |          |   |             |    |   |                    |                         |   |                         |   |                |                         |                         |    |              |   |                         |   |                         |   |                         |                         |
|                | F<br>IT*                            |          |   |             |    |   |                    |                         |   |                         |   |                |                         |                         |    |              |   |                         |   |                         |   |                         |                         |
| <b>Binario</b> | $\vert$ E<br>Eccitazione            | - 111111 |   |             |    |   |                    |                         |   |                         |   | X              |                         |                         |    |              |   |                         |   |                         |   |                         |                         |
|                | E<br>Scatto                         | $-$      |   |             |    |   |                    |                         |   |                         |   | 蒾              |                         |                         |    |              |   |                         |   |                         |   |                         |                         |
| Stato          | $\vert$ F $\vert$<br><b>Trigger</b> |          |   | x           |    |   |                    |                         |   |                         |   |                | X (assegnato)           |                         |    |              |   |                         |   |                         |   |                         |                         |
|                | $\blacksquare$<br>Zona Z1           | awa a    |   |             |    |   |                    |                         |   |                         |   |                |                         | _ (non assegnato)       | ۱ź |              |   |                         |   |                         |   |                         |                         |
|                | E<br>Zona Z1T                       | ----     |   |             |    |   |                    |                         |   |                         |   |                |                         | х                       |    |              |   |                         |   |                         |   |                         |                         |
|                | E<br>Zona Z1B                       | .        |   |             |    |   |                    |                         |   |                         |   |                |                         |                         | x  |              |   |                         |   |                         |   |                         |                         |
|                | Zona Z1BT<br>F                      | ----     |   |             |    |   |                    |                         |   |                         |   |                |                         | $\overline{\mathbf{x}}$ |    |              |   |                         |   |                         |   |                         |                         |
| Zone dist.     | E<br>Zona Z2                        |          |   |             |    |   |                    |                         |   |                         |   |                |                         |                         | ×  |              |   |                         |   |                         |   |                         |                         |
|                | $\blacksquare$<br>Zona Z2T          | awa a    |   |             |    |   |                    |                         |   |                         |   |                |                         | ×                       |    |              |   |                         |   |                         |   |                         |                         |
|                | E<br>Zona Z3                        | ----     |   |             |    |   |                    |                         |   |                         |   |                |                         |                         | ×  |              |   |                         |   |                         |   |                         |                         |
|                | Zona Z3T<br>E                       | ----     |   |             |    |   |                    |                         |   |                         |   |                |                         | х                       |    |              |   |                         |   |                         |   |                         |                         |
|                | E<br>Zona Z4                        | 2222     |   |             |    |   |                    |                         |   |                         |   |                |                         |                         | x  |              |   |                         |   |                         |   |                         |                         |
|                | E<br>Zona Z4T                       | ----     |   |             |    |   |                    |                         |   |                         |   |                |                         | x                       |    |              |   |                         |   |                         |   |                         |                         |
|                | $\Box$<br>U1*                       |          |   |             |    |   |                    |                         |   |                         |   |                |                         |                         |    |              |   |                         |   |                         |   |                         |                         |
|                | $\blacksquare$<br>U2'               |          |   |             |    |   |                    |                         |   |                         |   |                |                         |                         |    |              |   |                         |   |                         |   |                         |                         |
| Comp. simm.    | E<br>UO*                            |          |   |             |    |   |                    |                         |   |                         |   |                |                         |                         |    |              |   |                         |   |                         |   |                         |                         |
|                | $\blacksquare$<br>$11*$             |          |   |             |    |   |                    |                         |   |                         |   |                |                         |                         |    |              |   |                         |   |                         |   |                         |                         |
|                | $12*$<br>E                          |          |   |             |    |   |                    |                         |   |                         |   |                |                         |                         |    |              |   |                         |   |                         |   |                         |                         |
|                | F<br>$10*$                          |          |   |             |    |   |                    |                         |   |                         |   |                |                         |                         |    |              |   |                         |   |                         |   |                         |                         |
|                | E<br>Z111*                          | $-0.00$  |   |             |    |   |                    |                         |   |                         |   |                |                         | ×                       |    |              |   |                         |   |                         |   |                         |                         |
|                | $\blacksquare$<br><b>RLIT</b>       |          |   |             |    |   |                    |                         |   |                         |   |                |                         |                         |    |              |   |                         |   |                         |   |                         |                         |
|                | $\blacksquare$<br>X L11             |          |   |             |    |   |                    |                         |   |                         |   |                |                         |                         |    |              |   |                         |   |                         |   |                         |                         |
|                | $\blacksquare$<br>Z L2T*            | $-0.00$  |   |             |    |   |                    |                         |   |                         |   |                |                         | х                       |    |              |   |                         |   |                         |   |                         |                         |
|                | E<br>RL2T*                          |          |   |             |    |   |                    |                         |   |                         |   |                |                         |                         |    |              |   |                         |   |                         |   |                         |                         |
|                | $X$ L2T*<br>F                       |          |   |             |    |   |                    |                         |   |                         |   |                |                         |                         |    |              |   |                         |   |                         |   |                         |                         |
|                | E<br>Z L31*                         | 000      |   |             |    |   |                    |                         |   |                         |   |                |                         | ×                       |    |              |   |                         |   |                         |   |                         |                         |
|                | <b>WEIGHT</b><br><b>Septim</b>      |          |   |             |    |   |                    |                         |   |                         |   |                |                         |                         |    |              |   |                         |   |                         |   |                         |                         |
|                |                                     |          |   |             |    |   |                    |                         |   |                         |   |                |                         |                         |    |              |   |                         |   |                         |   |                         |                         |
| 0K             | Accetta                             |          |   |             |    |   |                    |                         |   |                         |   |                |                         |                         |    |              |   |                         |   |                         |   |                         | Aiuto<br>Interrompi     |

Figura 5-5 SIGRA4, Assegnare segnali

- Assegnate i segnali ai diagrammi cliccando sul campo corrispondente.
	- In caso di campi vuoti l'assegnazione viene definita,
	- Le registrazioni esistenti vengono cancellate.

oppure

• Modificate l'assegnazione tramite il menu contestuale **X (assegnato)** oppure **\_ (non assegnato)**.

oppure

• Inserite una **X** per l'assegnazione oppure cancellate l'assegnazione con la **barra spaziatrice**.

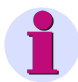

#### **Avvertenza:**

Se un'assegnazione non è possibile, ad esempio rappresentazione di segnali binari in un'immagine puntatore, allora il puntatore del mouse cambia aspetto. Inoltre il rispettivo campo viene posto su sfondo grigio quando ci si clicca sopra.

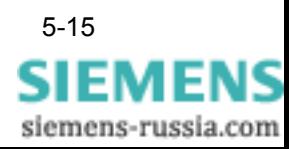

# **5.7.1 Chiamare le proprietà dell'oggetto**

Dal dialogo **Assegna segnali** si può chiamare il dialogo di parametrizzazione delle seguenti proprietà dell'oggetto:

- Proprietà di visualizzazione
- Proprietà del diagramma
- Proprietà del segnale

Procedete a questo scopo nella maniera seguente:

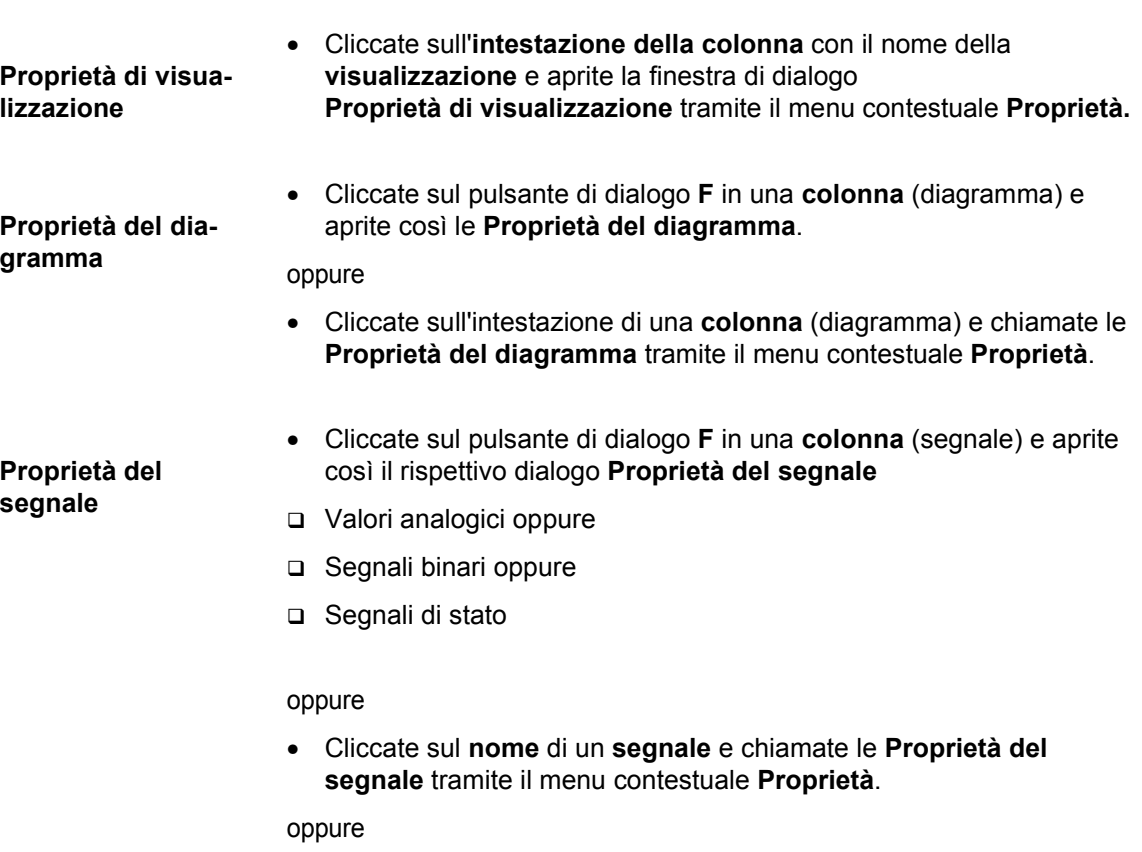

• Cliccate sul **simbolo** di un **segnale**, ad esempio linea, e aprite le **Proprietà del segnale** tramite il menu contestuale **Proprietà**.

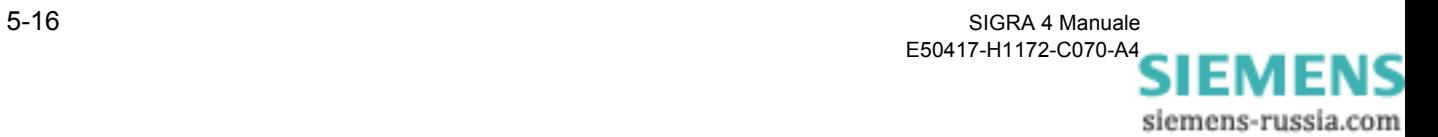

## **5.7.2 Portare aree in secondo piano / in primo piano**

Per motivi di chiarezza può essere necessario rendere temporaneamente invisibili dalla rappresentazione, per poi portarle nuovamente in primo piano, parti della matrice di assegnazione (colonne / righe).

Si possono minimizzare/massimizzare le seguenti aree:

- Visualizzazioni
- Diagrammi
- Gruppi di segnali (analogici, binari, impedenze ecc.)
- Colonna segnali
- Colonna (segnali) Nome
- Colonna (segnali) Linea.

Quali aree possano essere rese invisibili, e possano essere portate poi nuovamente in primo piano, vi viene mostrato non appena vi avvicinate con il mouse alla relativa area (intestazione di colonna o di riga).

• Fate un doppio clic sull'intestazione di una colonna (ad esempio diagramma).

La colonna viene minimizzata / massimizzata.

- Fate un doppio clic su un gruppo di segnali (ad esempio analogici). Il gruppo viene minimizzato / massimizzato.
- Fate un doppio clic sulla colonna (segnali) Linea. La rappresentazione grafica dei segnali viene minimizzata / massimizzata.

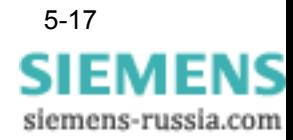

| Assegna segnali |              |                  |     |  |  |                                 |  |  |   |                    |     |                  |                         |                  |  |                     | $ B$ $\times$ |
|-----------------|--------------|------------------|-----|--|--|---------------------------------|--|--|---|--------------------|-----|------------------|-------------------------|------------------|--|---------------------|---------------|
|                 |              | Segnali          |     |  |  | Segnali temporali               |  |  |   | Immagini puntatore |     |                  |                         | Curve locali     |  | Tabelle             |               |
|                 |              | Nome             | Lin |  |  | Av JUL JUL JUL JE1 (E2 (E3 Se ) |  |  | F | Tensioni           | Cor | ÎΕ.<br>Impedenze | $\ln p$                 | F<br>Prestazioni |  | $Ar$ $F$<br>Tabella |               |
|                 | E            | Zona Z1          |     |  |  |                                 |  |  |   |                    |     |                  | $\overline{\mathbf{x}}$ |                  |  |                     |               |
|                 | 回            | Zona Z1T         |     |  |  |                                 |  |  |   |                    |     | x                |                         |                  |  |                     |               |
|                 | F            | Zona Z1B         |     |  |  |                                 |  |  |   |                    |     |                  | $\overline{\mathbf{x}}$ |                  |  |                     |               |
|                 | E            | Zona Z1BT        |     |  |  |                                 |  |  |   |                    |     | x                |                         |                  |  |                     |               |
| Zone dist.      | E            | Zona Z2          |     |  |  |                                 |  |  |   |                    |     |                  | 憗                       |                  |  |                     |               |
|                 | E            | Zona Z2T         |     |  |  |                                 |  |  |   |                    |     | ×                |                         |                  |  |                     |               |
|                 | E            | Zona Z3          |     |  |  |                                 |  |  |   |                    |     |                  | 枣                       |                  |  |                     |               |
|                 | E            | Zona Z3T         |     |  |  |                                 |  |  |   |                    |     | x                |                         |                  |  |                     |               |
|                 | E            | Zona Z4          |     |  |  |                                 |  |  |   |                    |     |                  | $\overline{\mathbf{x}}$ |                  |  |                     |               |
|                 | E            | Zona Z4T         |     |  |  |                                 |  |  |   |                    |     | x                |                         |                  |  |                     |               |
|                 | 回            | U1*              |     |  |  |                                 |  |  |   |                    |     |                  |                         |                  |  |                     |               |
|                 | E            | $U2^*$           |     |  |  |                                 |  |  |   |                    |     |                  |                         |                  |  |                     |               |
| Comp. simm.     | E            | UO*<br>$11*$     |     |  |  |                                 |  |  |   |                    |     |                  |                         |                  |  |                     |               |
|                 | 回            | $12*$            |     |  |  |                                 |  |  |   |                    |     |                  |                         |                  |  |                     |               |
|                 | $\mathsf{F}$ | $\overline{10*}$ |     |  |  |                                 |  |  |   |                    |     |                  |                         |                  |  |                     |               |
|                 | 囗            | 21115            |     |  |  |                                 |  |  |   |                    |     | ×                |                         |                  |  |                     |               |
|                 | E            | <b>RLIT</b>      |     |  |  |                                 |  |  |   |                    |     |                  |                         |                  |  |                     |               |
|                 | E            | XL1T*            |     |  |  |                                 |  |  |   |                    |     |                  |                         |                  |  |                     |               |
|                 | E            | $Z$ L2T*         |     |  |  |                                 |  |  |   |                    |     | x                |                         |                  |  |                     |               |
|                 |              | RL2T*            |     |  |  |                                 |  |  |   |                    |     |                  |                         |                  |  |                     |               |
|                 | 国国国          | XL2T*            |     |  |  |                                 |  |  |   |                    |     |                  |                         |                  |  |                     |               |
|                 |              | Z L3T*           |     |  |  |                                 |  |  |   |                    |     | x                |                         |                  |  |                     |               |
|                 | F            | RL3T*            |     |  |  |                                 |  |  |   |                    |     |                  |                         |                  |  |                     |               |
|                 |              | $X$ L31*         |     |  |  |                                 |  |  |   |                    |     |                  |                         |                  |  |                     |               |
| Impedenze       | 国国国          | $Z L12*$         |     |  |  |                                 |  |  |   |                    |     |                  | $\overline{\mathbf{x}}$ |                  |  |                     |               |
|                 |              | RL12*            |     |  |  |                                 |  |  |   |                    |     |                  |                         |                  |  |                     |               |
|                 |              | $X L12*$         |     |  |  |                                 |  |  |   |                    |     |                  |                         |                  |  |                     |               |
|                 |              | ZL23*            |     |  |  |                                 |  |  |   |                    |     |                  | $\overline{\mathbf{x}}$ |                  |  |                     |               |
|                 | 国国国          | RL23*            |     |  |  |                                 |  |  |   |                    |     |                  |                         |                  |  |                     |               |
|                 | F            | X1.23*           |     |  |  |                                 |  |  |   |                    |     |                  |                         |                  |  |                     |               |
|                 |              | Z L31*           |     |  |  |                                 |  |  |   |                    |     |                  | $\overline{\mathbf{x}}$ |                  |  |                     |               |
|                 | E            | RL31*            |     |  |  |                                 |  |  |   |                    |     |                  |                         |                  |  |                     |               |
|                 | F.           | XL31*            |     |  |  |                                 |  |  |   |                    |     |                  |                         |                  |  |                     |               |
|                 | E            | s.               |     |  |  |                                 |  |  |   |                    |     |                  |                         | W.               |  |                     |               |
| Prestazioni     | 目目           | pt.              |     |  |  |                                 |  |  |   |                    |     |                  |                         |                  |  |                     |               |
|                 |              | Q.               |     |  |  |                                 |  |  |   |                    |     |                  |                         |                  |  |                     |               |
|                 |              |                  |     |  |  |                                 |  |  |   |                    |     |                  |                         |                  |  |                     |               |
| <b>OK</b>       |              | Accetta          |     |  |  |                                 |  |  |   |                    |     |                  |                         |                  |  | Interrompi          | Aiuto         |

Figura 5-6 SIGRA 4, Finestra di dialogo Assegna segnali, minimizzare la rappresentazione

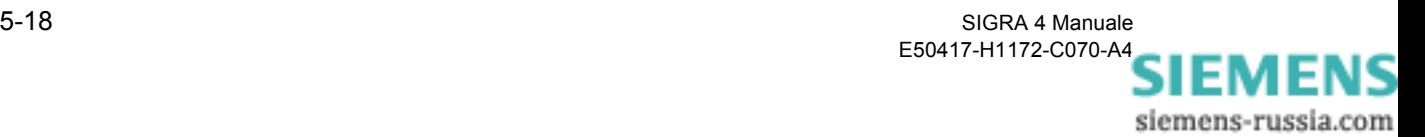

# <span id="page-92-0"></span>**5.8 Copiare segnali**

I segnali possono essere riprodotti tramite la funzione Copia. In questo caso tutti i parametri, come la gestione dei colori e delle linee, vengono ripresi.

- **Segnali analogici** Procedete nella maniera seguente:
	- Marcate i segnali che desiderate copiare, nella **leggenda** oppure nella **descrizione assi** di un **diagramma** oppure nella **riga della tabella** della visualizzazione Tabella.
	- Tenete premuto il tasto sinistro del mouse e trascinate il segnale tramite **Drag & Drop** nella posizione di destinazione (diagramma, visualizzazione).

oppure

• Selezionate tramite il menu contestuale **Copia**

oppure

• Selezionate tramite la barra dei menu **Modifica** → **Copia**

oppure

• Cliccate sull'**icona** nella barra delle icone.

I diagrammi marcati vengono depositati negli Appunti e possono essere inseriti da lì nei diagrammi delle diverse visualizzazioni.

- Marcate i diagrammi nei quali desiderate inserire i segnali.
- Incollate i segnali copiati dagli Appunti tramite il menu contestuale **Incolla** oppure tramite la barra dei menu **Modifica** → **Incolla** oppure tramite l'**icona** della barra delle icone.

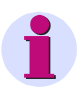

#### **Avvertenza:**

Nel corso dell'inserimento SIGRA 4 controlla la plausibilità delle selezioni.

Se selezionate come destinazione dell'inserimento per un segnale binario ad esempio un diagramma di stato, allora la funzione di inserimento è disattivata.

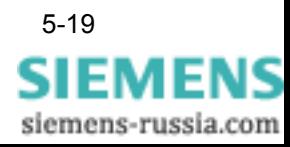

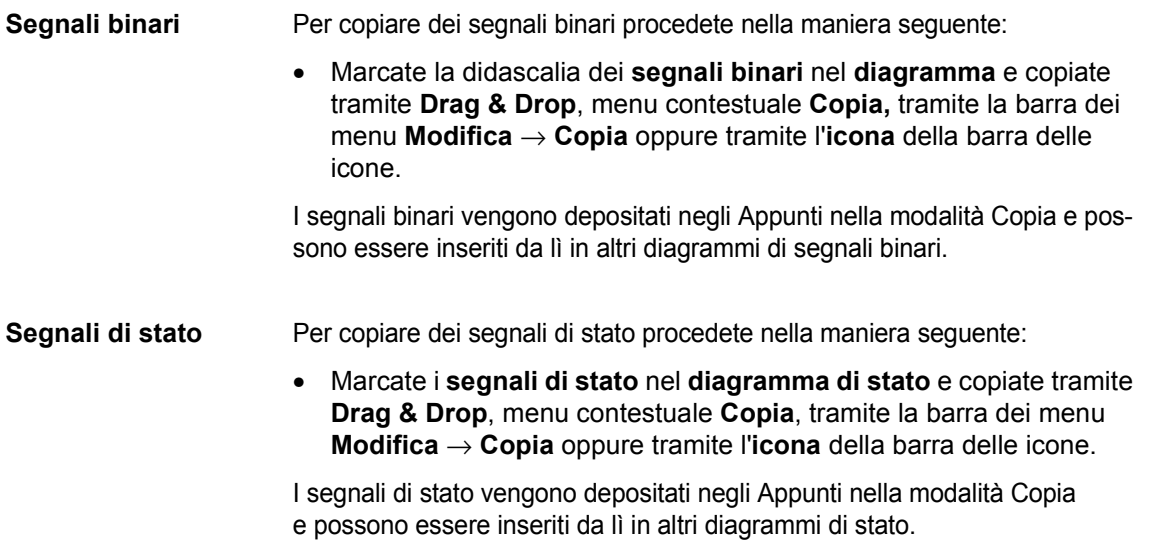

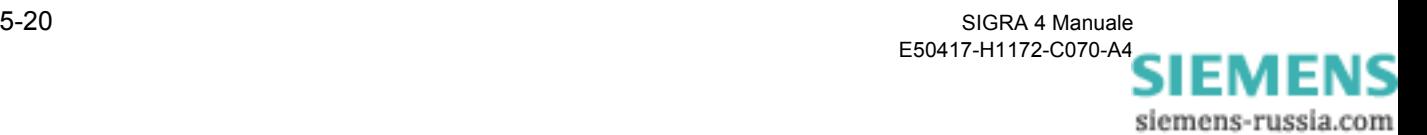

# <span id="page-94-0"></span>**5.9 Cancellare segnali**

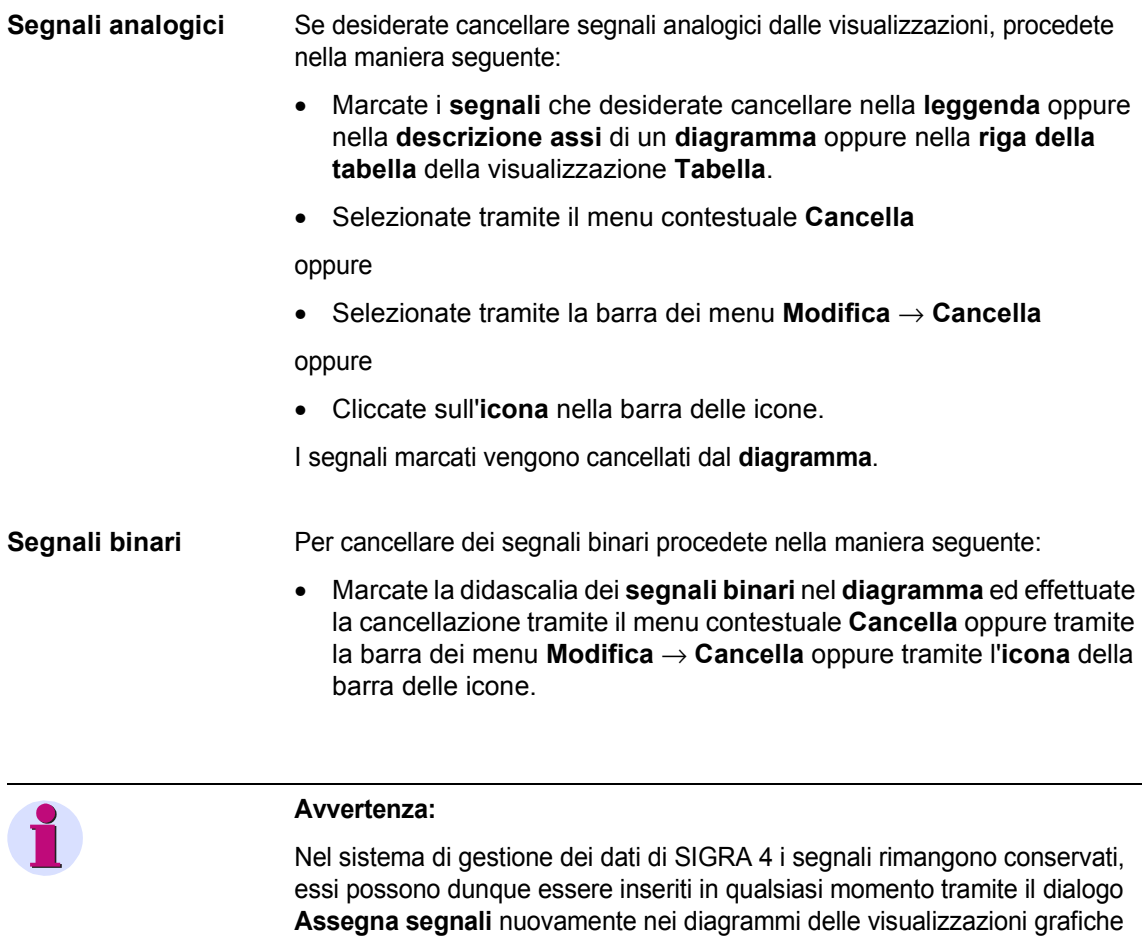

oppure nella visualizzazione Tabella.

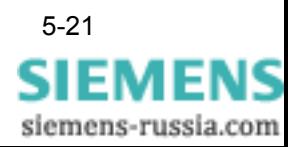

**Segnali di stato** Per cancellare dei segnali di stato procedete nella maniera seguente:

• Marcate i **Segnali di stato** nel **diagramma di stato** ed effettuate la cancellazione tramite il menu contestuale **Cancella** oppure tramite la barra dei menu **Modifica** → **Cancella** oppure tramite l'**icona** della barra delle icone.

Il segnale di stato verrà cancellato dalla rappresentazione.

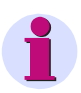

#### **Avvertenza:**

Se cancellate un segnale di stato definito dall'utente dalla sua ultima rappresentazione, esso verrà cancellato anche dal sistema di gestione dei dati di SIGRA 4. Il segnale di stato che marca l'istante di avviamento per la registrazione del

fault record può essere cancellato soltanto dalle rappresentazioni. Esso rimane presente nella matrice Assegna segnali.

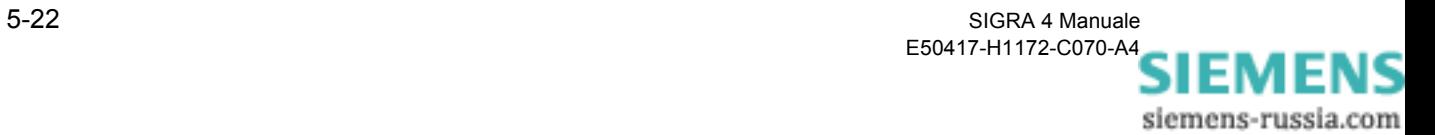

# <span id="page-96-1"></span><span id="page-96-0"></span>**5.10 Proprietà del segnale**

Nella finestra di dialogo Proprietà del segnale si definisce il tipo di rappresentazione di un segnale, il colore, lo stile delle linee oppure il simbolo utilizzato.

Le proprietà del segnale si stabiliscono separatamente per:

- □ Segnali analogici
- □ Segnali binari
- □ Segnali di stato

## **5.10.1 Segnali analogici**

Per selezionare il dialogo **Proprietà del segnale** Segnali analogici procedete nella maniera seguente:

• Marcate un **segnale** nella **leggenda** oppure nella **descrizione assi** del **diagramma** e selezionate le proprietà del segnale tramite il menu contestuale **Proprietà dell'oggetto** oppure la barra dei menu **Modifica** → **Proprietà dell'oggetto**.

oppure

• Cliccate nella matrice **Assegna segnali** sul campo **F** davanti al nome del segnale.

oppure

• Marcate nella matrice **Assegna segnali** la colonna **Nome segnale** oppure **Linea segnale** e selezionate le proprietà del segnale tramite il menu contestuale **Proprietà**.

oppure

• Marcate il nome del segnale nella visualizzazione **Tabella**.

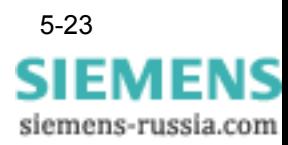

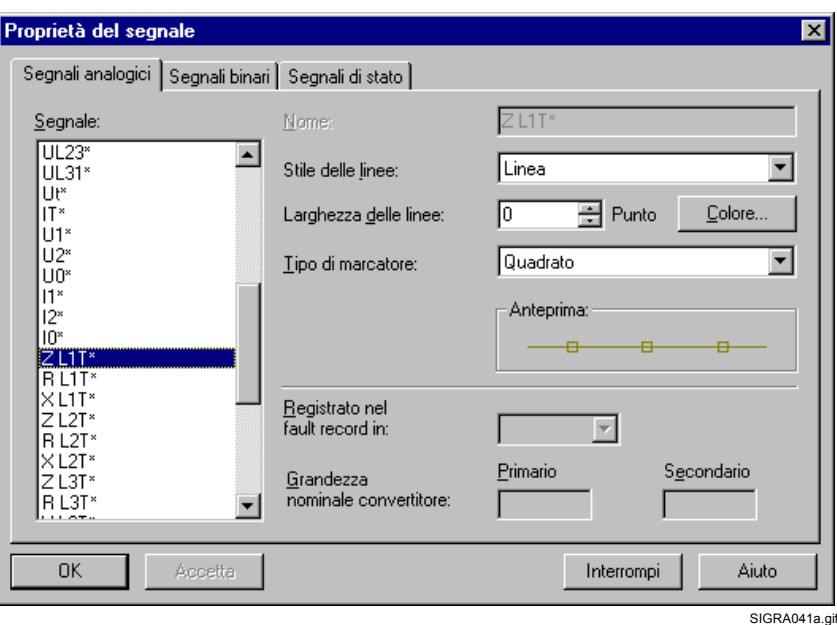

Figura 5-7 SIGRA 4, Proprietà del segnale Segnali analogici

Nel campo **Segnale** vengono mostrati i nomi di tutti i segnali disponibili. Il nome del segnale selezionato è marcato.

Nel campo **Nome** viene mostrato il nome del segnale selezionato. Esso non può essere modificato.

- Selezionato nel campo **Stile delle linee** da un elenco a discesa il tipo di forma della linea, ad esempio Tratto, Punto, Linea tratteggiata.
- Inserite nel campo **Larghezza delle linee** la larghezza delle linee del segnale (in Pixel) oppure aumentate/diminuite il valore facendo clic sulle frecce verso l'alto/il basso.
- Indicate nel campo **Tipo di marcatore** se i momenti di scansione di un segnale devono essere marcati mediante simboli grafici.
- Fate clic sul pulsante di dialogo **Colore** e passate ad una finestra di dialogo successiva nella quale potete selezionare un colore oppure definire una propria tonalità di colore.
- Controllate la vostra parametrizzazione nella sezione Anteprima.
- Confermate premendo OK.

Cliccando su un altro nome segnale nel campo **Segnale** passate alla parametrizzazione di questo segnale.

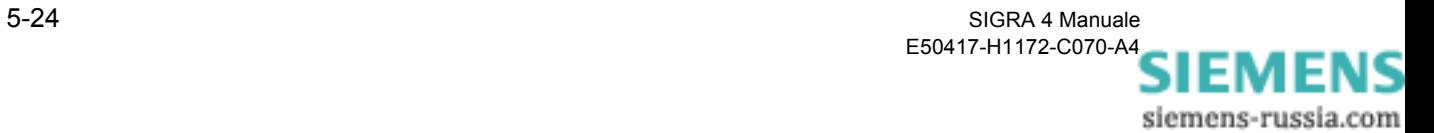

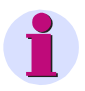

#### **Avvertenza:**

Se desiderate modificare le proprietà di più segnali in una sola volta, allora marcate tutti i segnali nel campo **Segnale**. Le proprietà che si possono modificare soltanto per un segnale specifico sono poste su sfondo grigio nella **Selezione multipla** di SIGRA 4.

**Grandezze convertitore** Oltre alla parametrizzazione della rappresentazione grafica in questo dialogo definite anche le grandezze convertitore del segnale. Queste indicazioni vi servono per l'analisi dei fault record che non contengono queste indicazioni, vale a dire che non sono state registrate da DIGSI 4 [\(si veda il Capitolo 4.9\)](#page-68-0).

- Nel campo **Registrato nel fault record come** impostate se i valori rilevati sono presenti come valori primari oppure come valori secondari.
- Inserite le **grandezze nominali convertitore** nei campi **Primario** e **Secondario**.
- Confermate premendo **OK**.

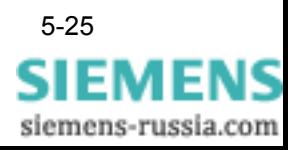

## **5.10.2 Segnali binari**

Per selezionare il dialogo **Proprietà del segnale** Segnali binari procedete nella maniera seguente:

• Marcate un **segnale** nella **didascalia** del **diagramma** e selezionate le proprietà del segnale tramite il menu contestuale **Proprietà dell'oggetto** oppure la barra dei menu **Modifica** → **proprietà dell'oggetto**.

oppure

• Marcate nella matrice **Assegna segnali** la colonna **Nome segnale** oppure **Linea segnale** e selezionate le proprietà del segnale tramite il menu contestuale **Proprietà**.

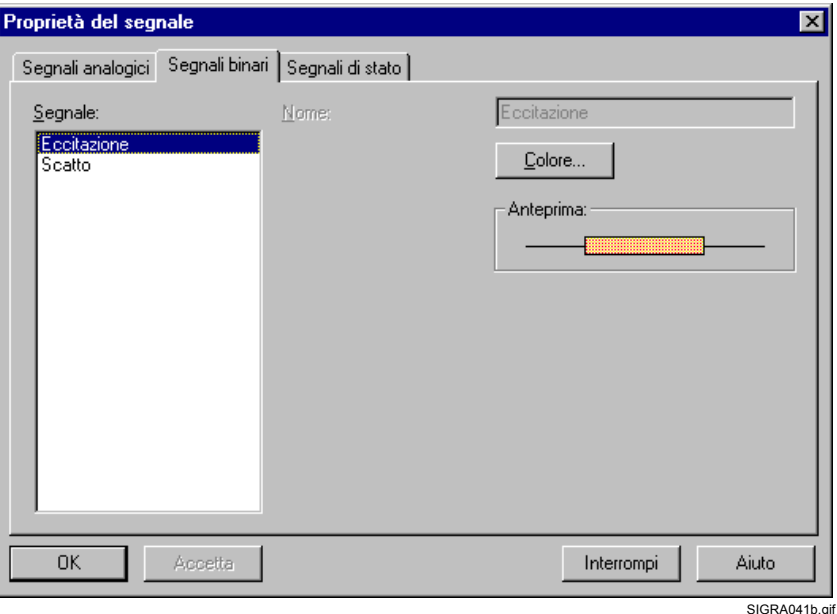

Figura 5-8 SIGRA, Proprietà del segnale Segnali binari

Nel campo **Segnale** vengono mostrati i nomi di tutti i segnali disponibili. Il nome del segnale selezionato è marcato.

Nel campo **Nome** viene mostrato il nome del segnale selezionato. Esso non può essere modificato.

- Fate clic sul pulsante di dialogo **Colore** e passate ad una finestra di dialogo successiva nella quale potete selezionare un colore oppure definire una propria tonalità di colore.
- Controllate la vostra parametrizzazione nella sezione Anteprima.
- Confermate premendo OK.

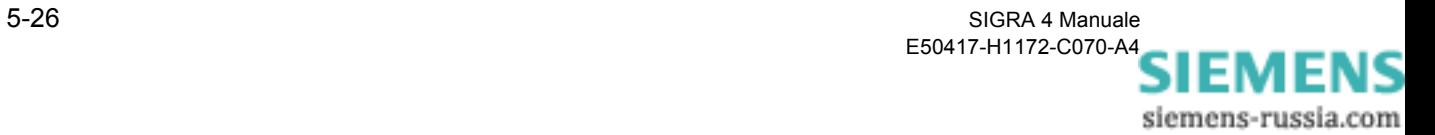

Cliccando su un altro nome segnale nel campo **Segnale** passate alla parametrizzazione di questo segnale.

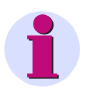

#### **Avvertenza:**

Se desiderate modificare le proprietà di più segnali in una sola volta, allora marcate tutti i segnali nel campo **Segnale**. Le proprietà che si possono modificare soltanto per un segnale specifico sono poste su sfondo grigio nella **Selezione multipla** di SIGRA 4.

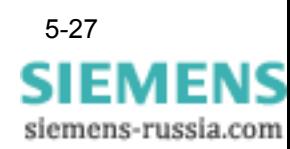

## **5.10.3 Segnali di stato**

I segnali di stato servono per la marcatura temporale di eventi.

Per selezionare il dialogo **Proprietà del segnale** Segnali di stato procedete nella maniera seguente:

• Marcate un **Segnale** nel diagramma di stato e selezionate le proprietà del segnale tramite il menu contestuale **Proprietà dell'oggetto** oppure la barra dei menu **Modifica** → **Proprietà dell'oggetto**.

#### oppure

• Marcate nella matrice **Assegna segnali** la colonna **Nome segnale** oppure **Linea segnale** e selezionate le proprietà del segnale tramite il menu contestuale **Proprietà**.

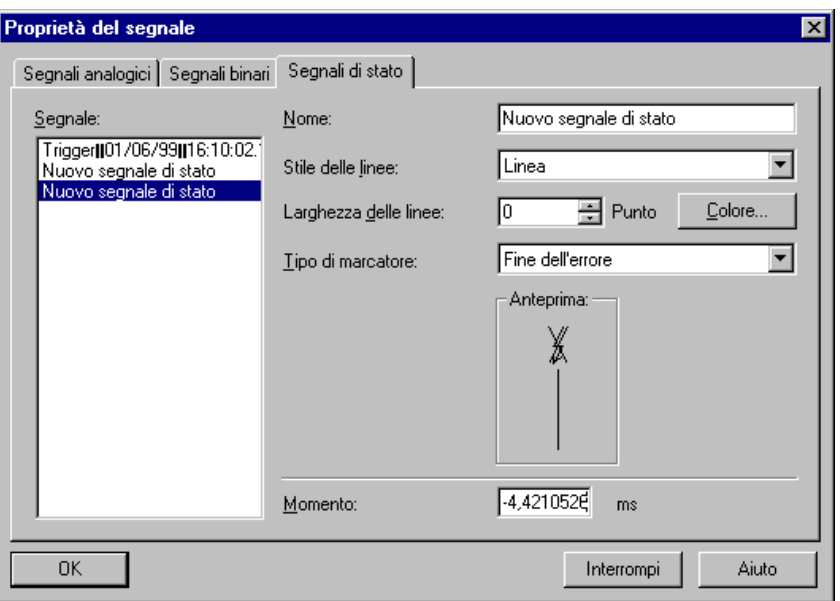

Figura 5-9 SIGRA, Proprietà del segnale Segnali di stato

Nel campo **Segnale** vengono mostrati i nomi di tutti i segnali disponibili. Il nome del segnale selezionato è marcato.

Nel campo **Nome** viene mostrato il nome del segnale selezionato. Nel caso di segnali di stato definiti dall'utente il nome può essere modificato.

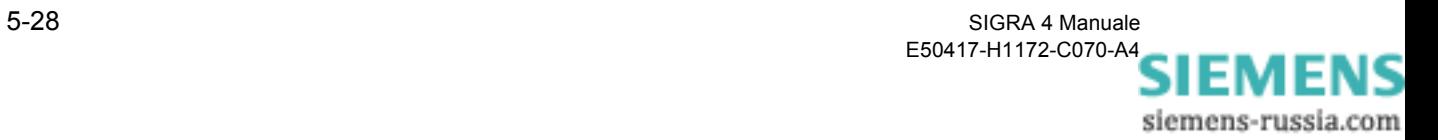

SIGRA041.gif

- Selezionato nel campo **Stile delle linee** da un elenco a discesa il tipo di forma della linea, ad esempio Tratto, Punto, Linea tratteggiata.
- Inserite nel campo **Larghezza delle linee** la larghezza delle linee del segnale (in Pixel) oppure aumentate/diminuite il valore facendo clic sulle frecce verso l'alto/il basso.
- Selezionate dall'elenco a discesa del campo **Tipo di marcatore** il simbolo per la rappresentazione del segnale di stato nel diagramma di stato.
- Fate clic sul pulsante di dialogo **Colore** e passate ad una finestra di dialogo successiva nella quale potete selezionare un colore oppure definire una propria tonalità di colore.
- Controllate la vostra parametrizzazione nella sezione Anteprima.
- Confermate premendo OK.

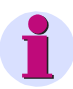

#### **Avvertenza:**

Se desiderate modificare le proprietà di più segnali in una sola volta, allora marcate tutti i segnali nel campo **Segnale**. Le proprietà che si possono modificare soltanto per un segnale specifico sono poste su sfondo grigio nella **Selezione multipla** di SIGRA 4.

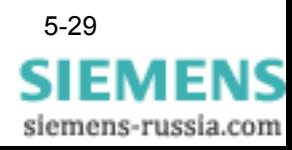

# <span id="page-103-0"></span>**5.11 Configura tabella**

La struttura delle tabelle mostrate nelle visualizzazioni del fault record si può configurare nel dialogo. Le scelte effettuate si possono modificare in ogni momento.

**Visualizzazione Tabella** Per configurare la visualizzazione Tabella procedete nella maniera seguente: • Aprite la finestra di dialogo **Assegna segnali** ([si veda il Capitolo 5.7\)](#page-87-0) • Marcate tutti i **segnali** per i quali desiderate fare visualizzare i valori (**righe delle tabelle**). • Confermate premendo **OK**. • Aprite la finestra di dialogo **Proprietà di visualizzazione** ([si veda il](#page-78-0)  [Capitolo 5.2\)](#page-78-0). • Selezionate tutti i **valori** che desiderate fare visualizzare, ad esempio parte reale, parte immaginaria e posizione di fase della prima armonica. Da questa selezione risultano le **colonne delle tabelle**. • Confermate premendo **OK**. **Tabelle delle visualizzazioni grafiche** Le **righe** delle tabelle nelle visualizzazioni grafiche sono assegnate ai cursori. Nelle visualizzazioni Segnali temporali, Immagini puntatore e Curve locali per la misurazione di un fault record lavorate con il Cursore 1 e il Cursore 2, nella visualizzazione Armoniche superiori invece soltanto con il Cursore 1. Per la configurazione delle **colonne delle tabelle** procedete nella maniera sequente: • Aprite la finestra di dialogo **Proprietà di visualizzazione** ([si veda il Capitolo 5.2\)](#page-78-0). • Selezionate tutti i **valori** che desiderate fare visualizzare, ad esempio valore efficace, valore transitorio, componente alternata, valore di cresta.

• Confermate premendo **OK**.

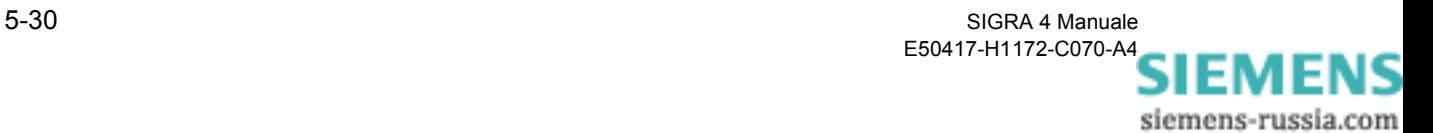

# <span id="page-104-0"></span>**5.12 Profili utente**

L'analisi dei fault record si semplifica molto in SIGRA 4 con l'aiuto della definizione di profili utente.

Strutturate la rappresentazione di un fault record nelle diverse visualizzazioni secondo le vostre esigenze e salvate questa parametrizzazione nel **Dialogo Profilo utente** con un nome di vostra scelta.

Tutti i **parametri** fissati, come l'assegnazione dei segnali rispetto ai singoli diagrammi, le scelte dei colori, le didascalie, gli stili delle linee ecc. sono **disponibili** a partire da questo momento con questo nome e **in modo duraturo** e si possono assegnare a fault record differenti.

In questo modo potete, ad esempio, attribuire ad un fault record per la stampa su una stampante in bianco e nero temporaneamente un altro Layout (profilo utente) rispetto a quello che usate per l'analisi del fault record sul videoterminale.

I parametri di misura registrati nel fault record e i segnali binari sono differenti nel tipo e nell'entità a seconda dell'apparecchiatura.

La rappresentazione dei segnali nel fault record può essere adattata a queste circostanze.

Definite per ogni tipo di apparecchiatura un profilo utente adeguato e assegnatelo. Quando viene caricato il fault record della relativa apparecchiatura verrà applicata automaticamente la parametrizzazione di questo profilo utente per la rappresentazione.

**Scalatura a gruppi** Aprendo un fault record, attivando un profilo utente predefinito o autodefinito, tutti i segnali appartenenti a un gruppo di scalatura vengono rappresentati secondo la stessa scala dell'asse Y.

> L'area minima di visualizzazione viene fissata in modo tale che non dipenda esclusivamente dai valori massimi contenuti. L'area minima è stabilita su min. 5% del valore nominale dei segnali.

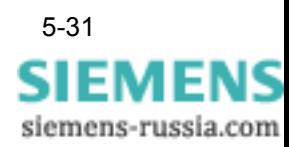

## **5.12.1 Definire e salvare un profilo utente**

Per definire un profilo utente procedete nella maniera seguente:

- Strutturate la rappresentazione del vostro fault record (visualizzazioni, diagrammi) riguardo all'assegnazione dei segnali, alla scelta dei colori, delle linee e del carattere, alla configurazione delle tabelle ecc. individualmente secondo i vostri interessi aziendali.
- Selezionate tramite il comando di menu **Strumenti** → **Profilo utente**, oppure l'**icona** nella barra delle funzioni Visualizzazione, la finestra di dialogo **Profilo utente**.

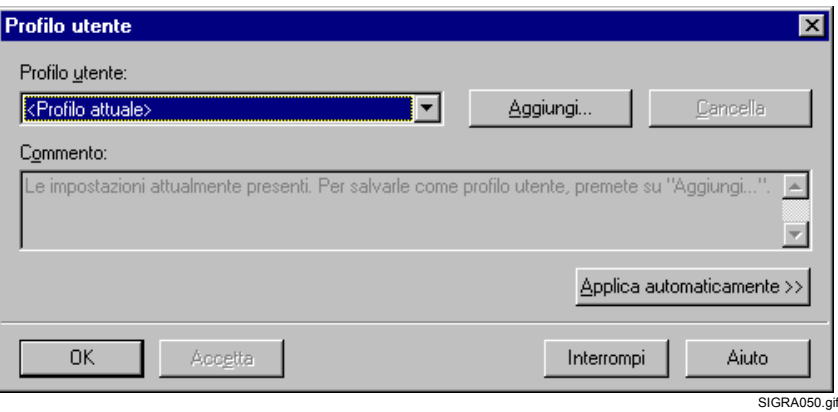

Figura 5-10 SIGRA, Profilo utente

- Cliccate sul pulsante di dialogo **Aggiungi,** digitate nella finestra di dialogo successiva il nome del nuovo profilo utente e confermate premendo **OK**.
- Inserite nel campo **Commento** della finestra di dialogo **Profili utente** una spiegazione sintetica della struttura del fault record.
- Confermate premendo **OK**.

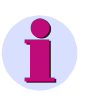

#### **Avvertenza:**

I profili utente vengono salvati nel file **SIGRA4.upf**.

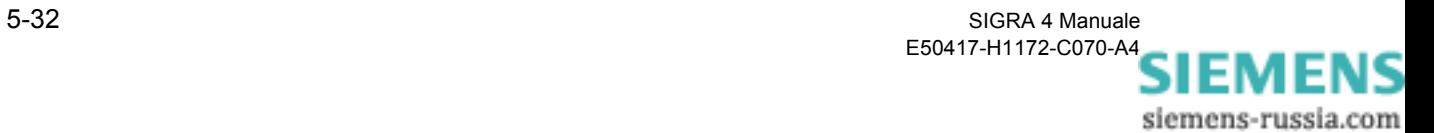

## **5.12.2 Applicare un profilo utente**

Se desiderate applicare un profilo utente già definito per l'analisi di un fault record, procedete nella maniera seguente:

• Selezionate tramite l'**elenco a discesa** della **barra delle funzioni Visualizzazione** il profilo utente, ad esempio **Un segnale per ogni diagramma**.

Le grandezze del vostro fault record vengono calcolate e rappresentate nelle diverse visualizzazioni secondo la definizione nel profilo utente.

## **5.12.3 Cancellare un profilo utente**

Per cancellare un profilo utente da SIGRA 4 procedete nella maniera seguente:

- Selezionate tramite l'**icona** nella barra delle funzioni Visualizzazione oppure il comando di menu **Strumenti** → **Profilo utente** la finestra di dialogo **Profilo utente**.
- Selezionate il profilo utente nel campo **Profilo utente** tramite un elenco a discesa.
- Fate clic sul pulsante di dialogo **Cancella**.
- Confermate premendo **OK**.

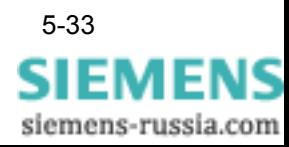

## **5.12.4 Applica il profilo utente automaticamente**

Se per i fault record di un tipo di apparecchiatura devono essere applicati profili utente omogenei, assegnateli al rispettivo tipo di apparecchiatura. Quando verrà caricato uno di questi fault record SIGRA 4 farà automaticamente riferimento alla relativa definizione.

Procedete a questo scopo nella maniera seguente:

- Selezionate tramite il comando di menu **Strumenti** → **Profilo utente...** oppure l'**icona** finestra di dialogo **Profilo utente**.
- Selezionate nel campo **Profilo utente** tramite un elenco a discesa il profilo utente.
- Cliccate sul pulsante di dialogo **Applica automaticamente**.

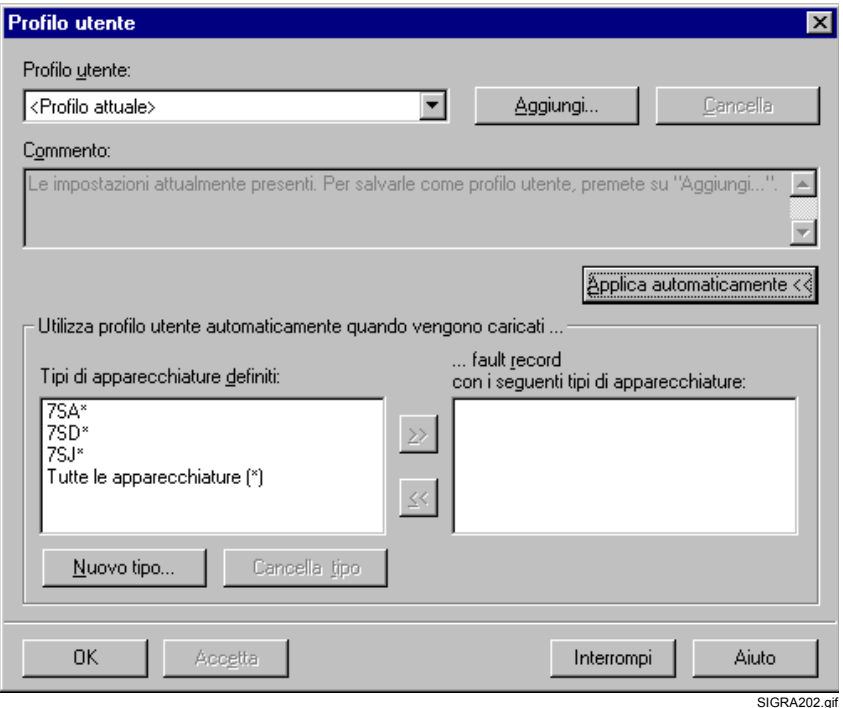

Figura 5-11 SIGRA 4, Applica profilo utente, esempio

• Selezionate nella sezione **Applicare profilo utente automaticamente con il caricamento di...** nel campo **Tipi di apparecchiatura definiti** un tipo di apparecchiatura e fate clic sul pulsante di dialogo contenente le **frecce verso destra**.

Il tipo di apparecchiatura viene spostato nel campo a destra **...a fault record con i seguenti tipi di apparecchiatura** e assegnato così al profilo utente selezionato.

In questo campo vengono visualizzati tutti i tipi di apparecchiatura che sono assegnati al profilo utente selezionato.

Fate clic sulle frecce verso sinistra per annullare la selezione.

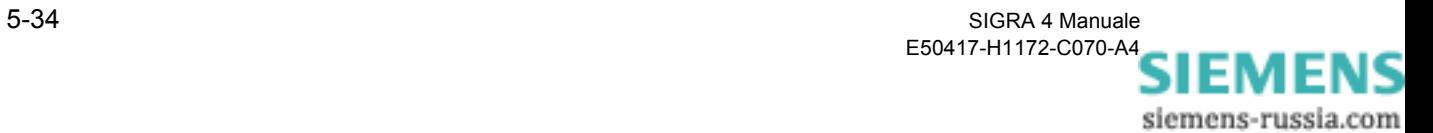
• Confermate premendo **OK**

oppure

• Cliccate sul pulsante di dialogo **Acquisisci** se desiderate continuare ad effettuare assegnazioni per altri profili utente e apparecchiature.

**Inserire un tipo di apparecchiatura**

Se analizzate i fault record di un tipo di apparecchiatura che non è compreso nell'elenco **Tipi di apparecchiatura definiti**, allora completate l'elenco in questo modo:

- Selezionate il comando di menu **Strumenti** → **Profilo utente** oppure l' **icona** finestra di dialogo **Profilo utente**.
- Cliccate sul pulsante di dialogo **Applica automaticamente**.
- Fate clic sul pulsante di dialogo **Nuovo tipo** e aprite così una finestra di dialogo successiva.
- Inserite in quel punto il nome con il quale il tipo di apparecchiatura deve essere registrato nel sistema di gestione dei profili utente.

Potete formare dei gruppi di apparecchiature e inserire il nome utilizzando l' \*, ad esempio 7SA\*. In questo modo per tutte le apparecchiature il cui nome inizia con 7SA verrà applicato il profilo utente assegnato.

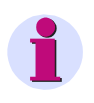

#### **Avvertenza:**

Il nome dell'apparecchiatura è parte di un fault record nel formato COMTRADE.

Se desiderate cancellare dei tipi di apparecchiatura, procedete nella maniera seguente:

- Selezionate tramite il comando di menu **Strumenti** → **Profilo utente...** oppure l'**icona** finestra di dialogo **Profilo utente**.
- Cliccate sul pulsante di dialogo **Applica automaticamente**.
- Selezionate nel campo **Tipi di apparecchiatura definiti** i tipi da cancellare (è possibile la selezione multipla).
- Fate clic sul pulsante di dialogo **Cancella**.
- Confermate premendo **OK**.

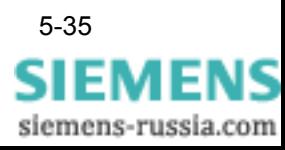

## <span id="page-109-0"></span>**5.13 Localizzatore di guasti**

La misurazione della rimozione del guasto in caso di corto circuito costituisce un'importante integrazione alle funzioni di protezione. La disponibilità della linea per il trasferimento di energia nella rete può essere aumentata tramite una più rapida individuazione dell'ubicazione del guasto e quindi una più rapida eliminazione del guasto stesso.

#### **5.13.1 Descrizione del funzionamento**

**Generalità** Il localizzatore di guasti costituisce una funzione autonoma e indipendente, che consente, attraverso l'immissione dei dati della linea, di effettuare una localizzazione esatta anche in presenza di tratte miste. Se si utilizzano linee con due estremità, SIGRA offre la possibilità di una localizzazione bilaterale del guasto (opzione), la quale consente, soprattutto in caso di alimentazione bilaterale, guasti con coinvolgimento di terra ed elevate resistenze di guasto, una determinazione dell'ubicazione del guasto sensibilmente migliorata.

> La localizzazione del guasto su un solo lato viene eseguita in ogni caso. Se i dati dell'altra estremità della linea sono presenti, vengono individuate in tutto tre ubicazioni del guasto:

- una calcolata su entrambi i lati
- due calcolate su un solo lato (uno da sinistra, uno da destra)

Attraverso le qualità individuate è possibile determinare con facilità la più probabile ubicazione del guasto. Solitamente, l'ubicazione del guasto individuata bilateralmente avrà la qualità migliore; in caso di guasti di intensità di corrente nelle immediate vicinanze di un'estremità di una linea, l'ubicazione del guasto su un solo lato potrebbe risultare più affidabile.

L'oggetto protetto può essere costituito da una linea non omogenea. Per effettuare il calcolo la linea può essere divisa in più tratte, ad es. una linea corta seguita da una linea aerea. Per simili oggetti protetti potete anche effettuare la parametrizzazione delle tratte singolarmente.

Per la decisione interna relativa all'uso o meno del metodo di localizzazione dei guasti, errori di misurazione e sbilanciamento e geometria della linea vengono convertiti, sulla base del profilo di tensione sulla linea conosciuto, in una differenza di distanza. Se tale differenza di distanza, riferita alle relative tratte di linea, dovesse risultare troppo elevata, il risultato della localizzazione bilaterale del guasto verrà scartato e la distanza verrà quindi indicata calcolata solo su un lato. Questo indice di qualità calcolato verrà indicato con crescente precisione in una fascia di valori da 0 a 10.

Guasti doppi con diversi piedi, guasti a ritroso e guasti non situati sulla linea tra i due punti di misura vengono calcolati e indicati soltanto tramite la localizzazione su un solo lato.

> SIGRA 4 Manuale E50417-H1172-C070-A[4](http://siemens-russia.com/) SIEMENS siemens-russia.com

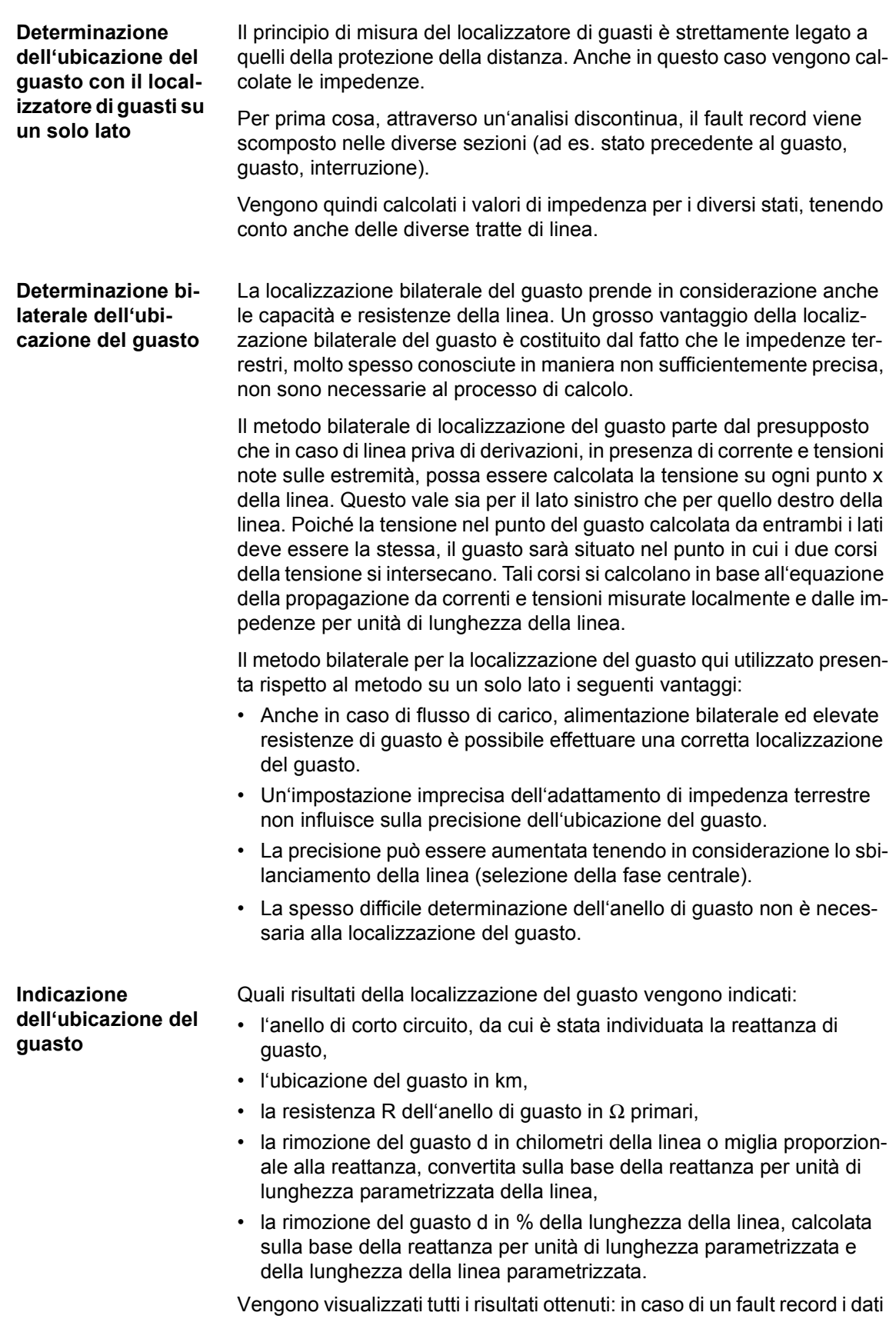

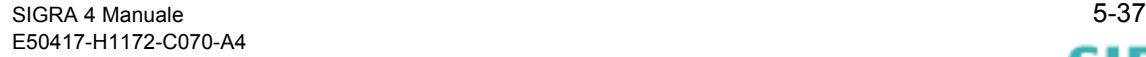

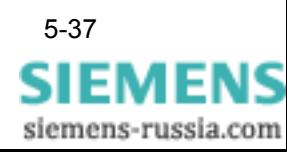

della localizzazione del guasto su un solo lato, in caso di due fault record i risultati di due localizzazioni del guasto su un solo lato e una localizzazione del guasto bilaterale.

**Tratte di linea** Nella configurazione di rete possono essere immessi i dati della linea. Una linea può anche essere costituita da più tratte, ad es. una linea aerea che si trasforma in cavo.

> Per ciascuna di queste tratte è possibile immettere il tipo; tale indicazione influenza il procedimento di calcolo, in quanto un cavo possiede altre caratteristiche fisiche rispetto a una linea aerea.

> Al fine di semplificare l'immissione, i dati della linea possono essere introdotti in diversi formati. Ad es., l'impedenza della linea può essere inserita sia sotto forma di impedenza totale che di impedenza relativa (Ω per km o miglia).

> Ulteriori ausili facilitano l'immissione: se, ad es., la capacità della linea non è nota, è possibile utilizzare un valore di default individuato tramite un modello fisico.

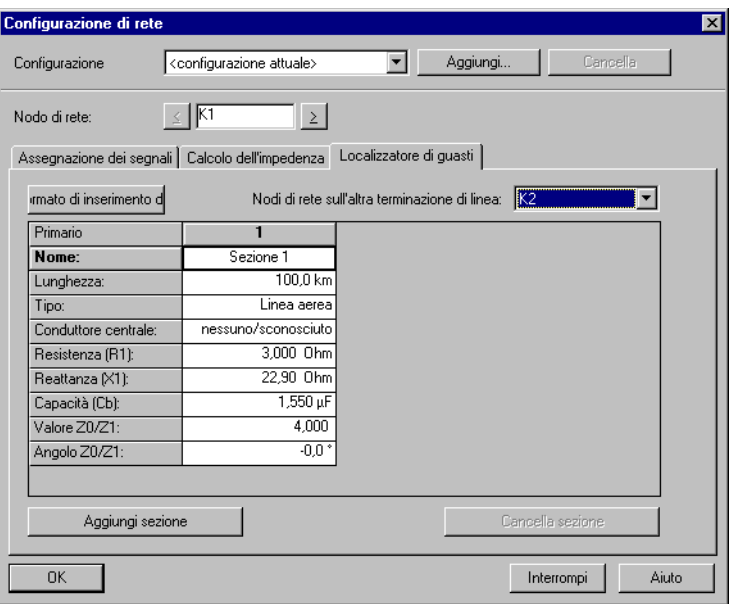

SIGRA207 fif

<span id="page-111-0"></span>Figura 5-12 SIGRA 4, Parametrizzazione del localizzatore di guasti

**Simmetria della linea (solo per localizzazione bilaterale del guasto)** 

Al fine di raggiungere una maggiore precisione nella localizzazione bilaterale del guasto, è possibile prendere in considerazione lo sbilanciamento della linea. Lo sbilanciamento viene valutato sulla base della disposizione dei conduttori. Il conduttore centrale deve essere impostato. Se non desiderate una valutazione dello sbilanciamento, è possibile disattivarla. Vengono presupposte linee con un elevato grado di bilanciamento riferito a un conduttore centrale, in particolare riguardante una disposizione su un unico livello.

Linee intrecciate possono essere riprodotte immettendo più tratte di linea con conduttori centrali variabili.

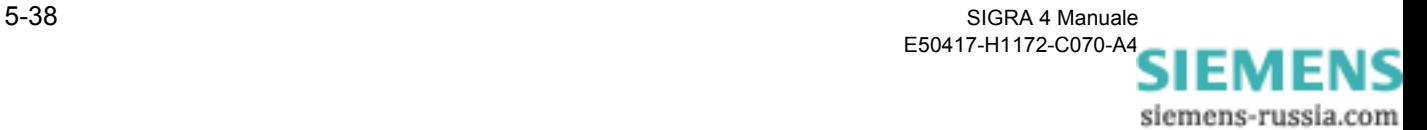

#### **5.13.2 Utilizzo del localizzatore di guasti**

Per eseguire una localizzazione dei guasti, procedete come segue:

- Caricate un fault record.
- Importate un secondo fault record (ad es. tramite Drag & Drop).
- Selezionate la voce di menu **Strumenti** → **Configurazione di rete** e quindi la scheda **Localizzatore guasti** (ved. [Figura 5-12](#page-111-0)).
- Immettete i parametri delle tratte di linea.
- Selezionate la voce di menu **Visualizza** → **Localizzatore di guasti**, per avviare il calcolo del localizzatore di guasti.

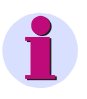

#### **Avvertenza:**

I fault record vengono sincronizzati automaticamente.

• Se il calcolo è stato eseguito correttamente, salvate la configurazione di rete per gli impieghi successivi: al prossimo fault record dalle stesse apparecchiature verrà così preselezionata automaticamente la corretta configurazione.

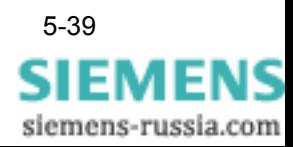

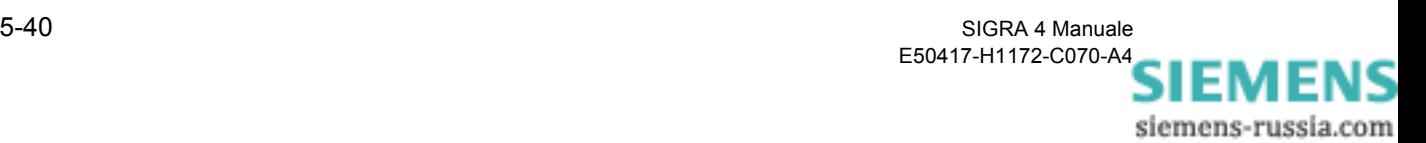

# **Calcoli / Definizioni 6**

#### Contenuto

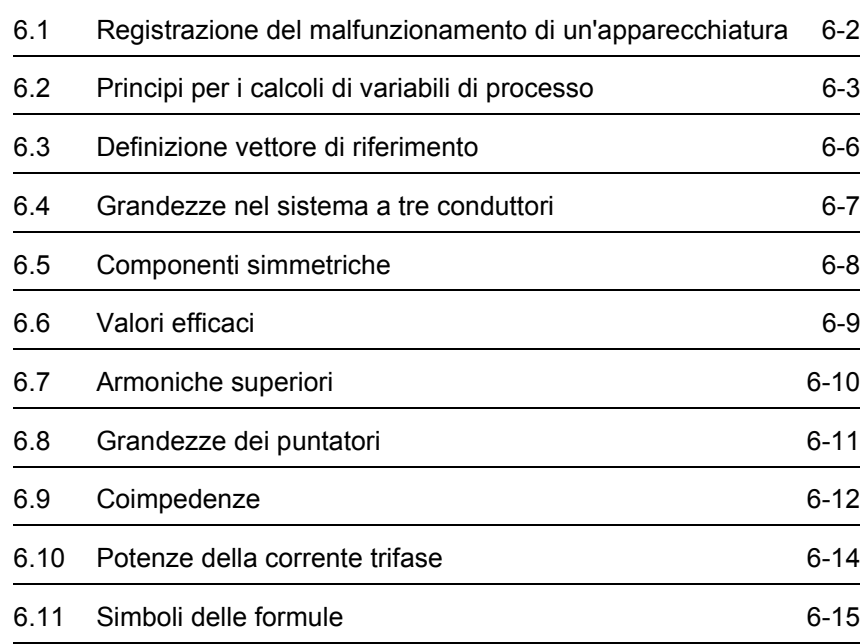

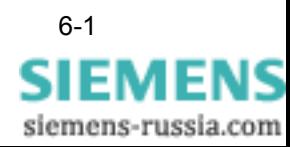

## <span id="page-115-0"></span>**6.1 Registrazione del malfunzionamento di un'apparecchiatura**

<span id="page-115-4"></span>Le apparecchiature della famiglia di apparecchi **SIPROTEC** salvano i valori e i segnali binari costantemente rilevati sulla base di un evento che si può parametrizzare in modo specifico per l'apparecchiatura, ad esempio in virtù di un malfunzionamento oppure di un'operazione di comando.

<span id="page-115-3"></span><span id="page-115-2"></span><span id="page-115-1"></span>Questi dati vengono letti tramite il software di parametrizzazione **DIGSI 4** e salvati sotto forma di fault record nel **formato COMTRADE**.

SIGRA 4 calcola partendo da questi dati ulteriori grandezze, ad esempio impedenze, e le offre assieme ai valori misurati per l'analisi grafica del fault record.

Le convenzioni che stanno alla base di tutto questo vengono rispettate da tutte le apparecchiature della serie SIPROTEC.

**SIGRA 4** è pensato come programma di analisi valido per tanti tipi di apparecchiature che riesce ad interpretare tutti i fault record esistenti nel formato COMTRADE. A questo scopo sarà eventualmente necessario adattare il tipo di valori forniti oppure i parametri di calcolo alle convenzioni generali e al **Sistema vettore di riferimento** di SIGRA 4 ([si veda il Capitolo 6.3\)](#page-119-0).

<span id="page-115-5"></span>Questa parametrizzazione viene eseguita nei dialoghi **Parametrizza nodo di rete** e **Proprietà del segnale segnali analogici**. Troverete dettagli a questo proposito nel [Capitolo 4.9](#page-68-0) e [Capitolo 5.10](#page-96-0).

Qui di seguito è rappresentato il trattamento dei parametri di misura e la **definizione vettore di riferimento** in sistemi a tre conduttori.

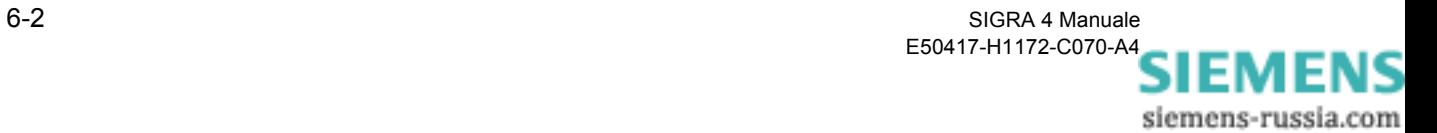

## <span id="page-116-0"></span>**6.2 Principi per i calcoli di variabili di processo**

<span id="page-116-2"></span>I **calcoli** vengono eseguiti in **SIGRA 4** sempre in **Grandezze primarie**.

<span id="page-116-1"></span>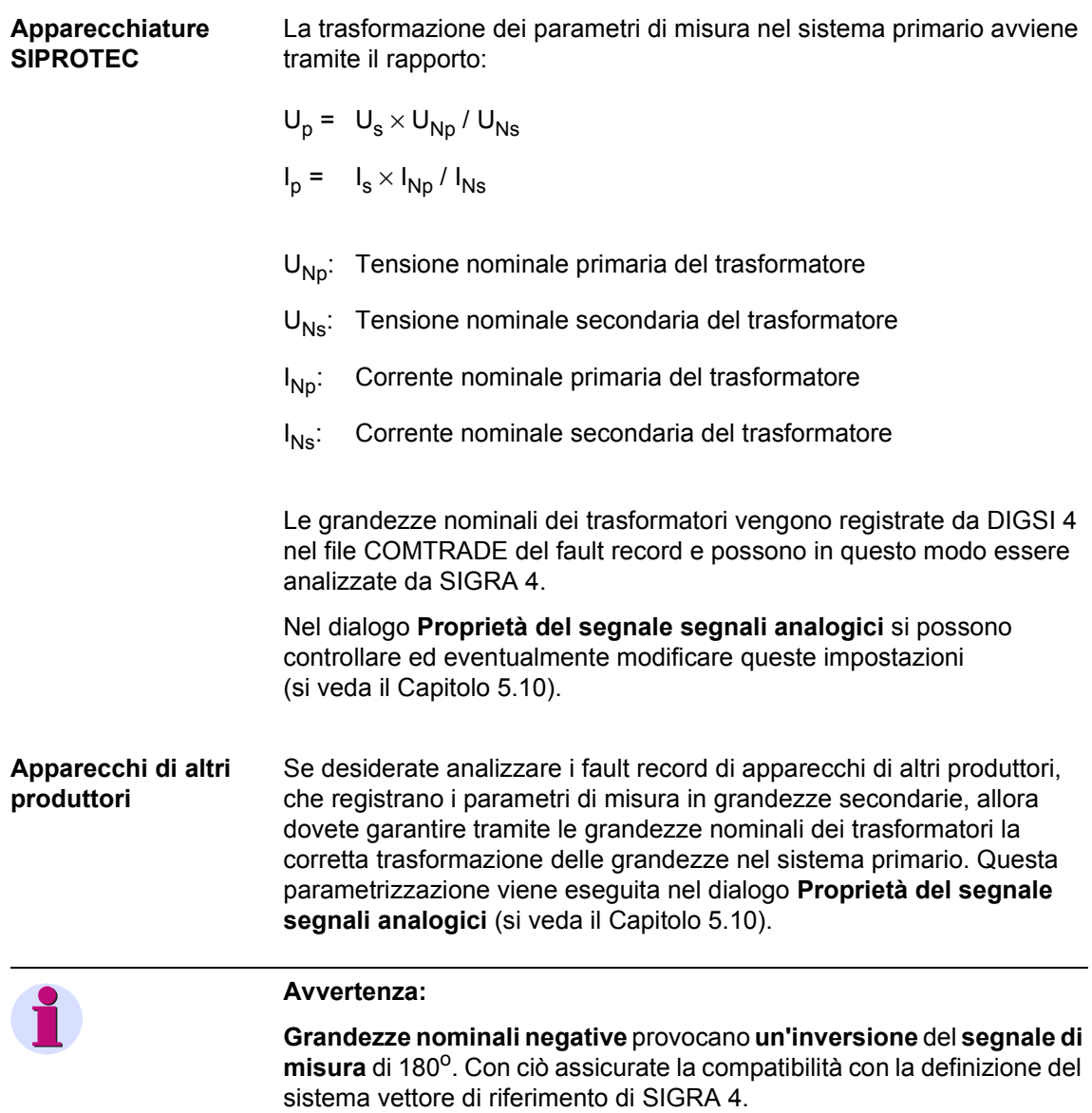

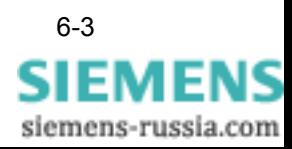

<span id="page-117-0"></span>Alla base della rappresentazione e visualizzazione dei valori calcolati nel sistema secondario vi è sempre il **rapporto di trasformazione** dei **trasformatori di corrente principale** e dei **trasformatori di tensione principale**.

**Finestra di misura** Se le grandezze calcolate vengono create mediante una finestra di misura, questa viene sempre a trovarsi **a sinistra** del **momento di osservazione**, ad esempio la posizione del cursore. La finestra di misura possiede la **lunghezza** di un **periodo** della frequenza nominale T<sub>N</sub>, a 50 Hz ad esempio 20 ms. In SIGRA 4.3 è contenuto un algoritmo, che stabilisce l'effettiva frequenza di rete del fault record sulla base dello stato precedente al guasto. Tale frequenza viene rappresentata nella riga di stato e utilizzata come base per i calcoli.

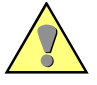

#### **Attenzione:**

Queste **grandezze calcolate** valgono **soltanto** se non si verifica **nessun cambiamento di stato**, ad esempio comparsa di un errore oppure spegnimento nella finestra di misura**.**

**Avvertenza:** Tutte le grandezze calcolate da SIGRA 4 vengono contrassegnate nel nome con una stella.

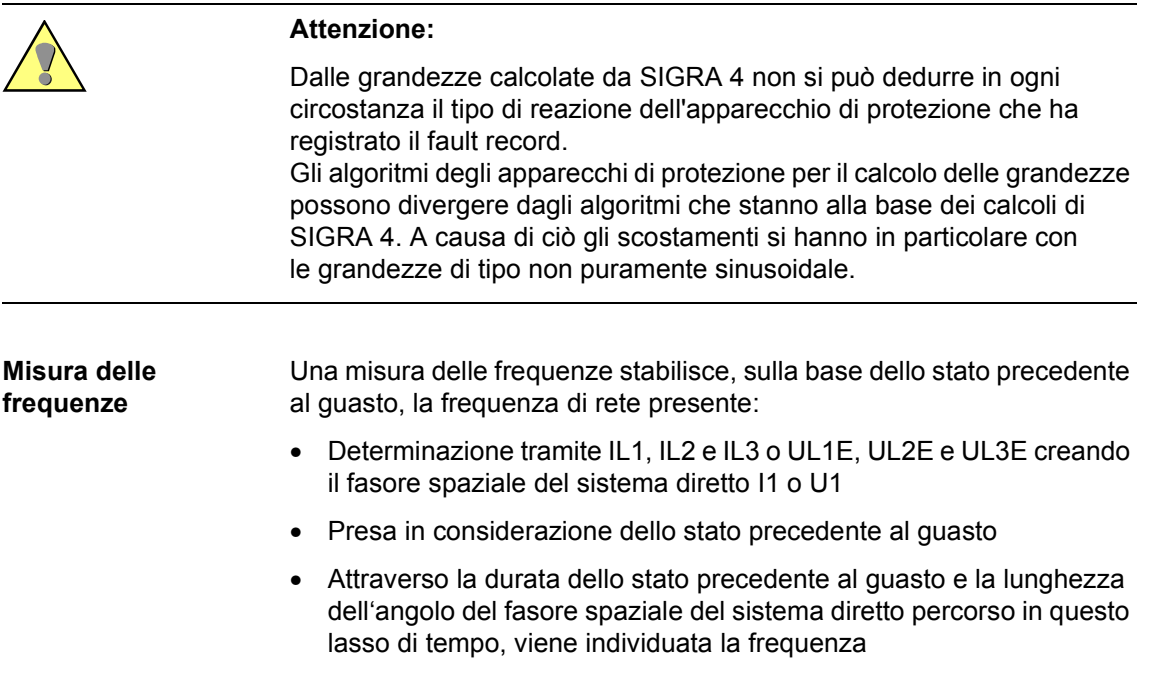

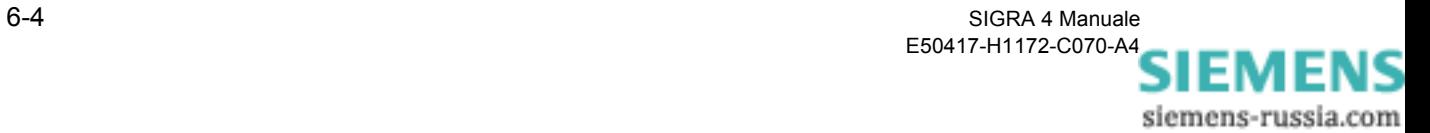

• Criteri per valori validi: I1 > 5% Inomin, f > 5% fnomin, Tprima > 1/f nomin o almeno 20 punti di scansione, o U1 > 5% Unomin, f > 5% fnomin, Tprima > 1/f nomin o almeno 20 punti di scansione.

Se una frequenza può essere rilevata, essa viene assunta come frequenza nominale del fault record e visualizzata nella riga di stato nonché presa come base per tutti gli ulteriori calcoli.

Se non è possibile rilevare alcuna frequenza valida, non viene eseguita alcuna analisi della frequenza e viene utilizzato il valore indicato nel file COMTRADE.

Inoltre, per ciascun nodo di rete viene eseguita un'analisi della frequenza, al fine di rendere visibile il corso della frequenza dei segnali e metterlo a disposizione come segnale che possa essere inserito in un diagramma.

Allo stesso modo, l'analisi è effettuata tramite l'analisi del fasore spaziale, preferibilmente con le tensioni, ma, nel caso queste non siano disponibili, anche con le correnti. Come finestra utilizzata per l'analisi della frequenza viene selezionata l'usuale finestra retrospettiva di larghezza pari a 1/Fnomin.

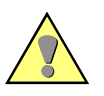

#### **Attenzione:**

Queste **grandezze calcolate** valgono **soltanto** se non si verifica **nessun cambiamento di stato**, ad esempio comparsa di un errore oppure spegnimento nella finestra di misura.

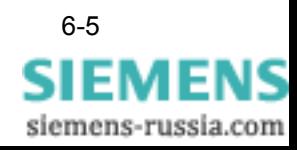

## <span id="page-119-0"></span>**6.3 Definizione vettore di riferimento**

I C1P I C2P I C2P  $I_{TP} = -3 I_{0P}$  $I_{C1}$ C1  $\underline{\mathsf{U}}_{\text{C12}}$   $\underline{\mathsf{U}}_{\text{C31}}$  $I_{C2}$  $C<sub>2</sub>$  $I_{C3}$ C3  $\underline{\mathsf{U}}_{\mathsf{C23}}$ N  $I_T$  = -3  $I_0$  $\bigcup_{C3}$   $\bigcup_{C2}$   $\bigcup_{C1}$ I Y T Ξ

Alla base dei calcoli di SIGRA 4 sta la seguente definizione vettore di riferimento:

Figura 6-1 Definizione vettore di riferimento

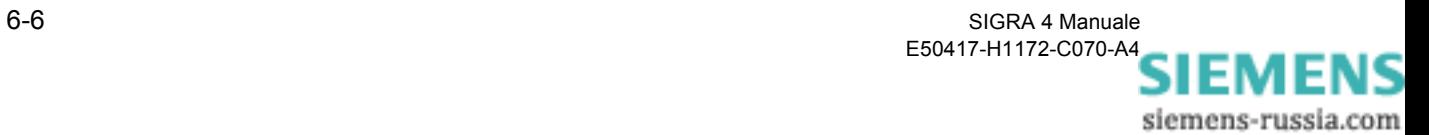

## <span id="page-120-0"></span>**6.4 Grandezze nel sistema a tre conduttori**

Tramite le **equazioni nodali** o **a maglie** nella rete della corrente trifase **SIGRA 4** integra i parametri di misura presenti nel fault record con delle grandezze calcolate.

Alla base del calcolo vi sono i seguenti rapporti e la loro rispettiva conversione (si veda anche [Capitolo 6.3](#page-119-0): *[Definizione vettore di riferi](#page-119-0)[mento](#page-119-0)*).

$$
U_{C12} = U_{C1} - U_{C2}
$$
  
\n
$$
U_{C23} = U_{C2} - U_{C3}
$$
  
\n
$$
U_{C31} = U_{C3} - U_{C1}
$$
  
\n
$$
U_{C12} + U_{C23} + U_{C31} = 0
$$
  
\n
$$
U_{tn} = 3U_0 = U_{C1} + U_{C2} + U_{C3}
$$
  
\n
$$
I_T = -(I_{C1} + I_{C2} + I_{C3})
$$

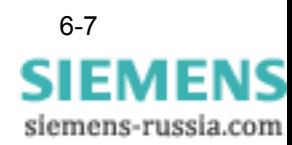

## <span id="page-121-0"></span>**6.5 Componenti simmetriche**

**SIGRA 4** calcola le componenti simmetriche del sistema di tensione e di corrente con l'operatore trifase <u>a</u> = e <sup>j2/3π</sup> secondo le seguenti equazioni:

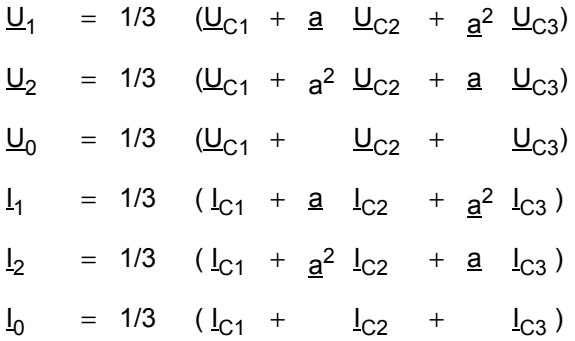

Le **complesse grandezze conduttrici** sono **valori efficaci** della prima armonica (frequenza nominale  $T_N$ ).

La finestra di misura è situata **a sinistra** del **momento temporale di riferimento**, ad esempio la posizione del cursore e possiede la **lunghezza di un periodo** della frequenza nominale T<sub>N</sub>.

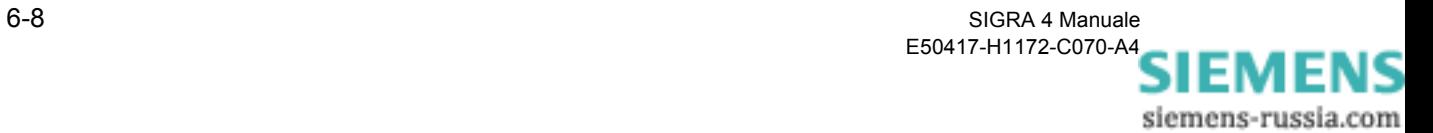

## <span id="page-122-0"></span>**6.6 Valori efficaci**

Il calcolo di valori efficaci avviene per il mezzo della definizione di valore efficace

$$
X(t_c) = \frac{1}{T_N} \sqrt{\int_{t_c - T_N}^{t_c} x(t)^2 dt}
$$

La finestra di misura è situata **a sinistra** del **momento di osservazione**   $t_c$ , ad esempio la posizione del cursore e possiede la **lunghezza di un periodo** della frequenza nominale  $T_N$ .

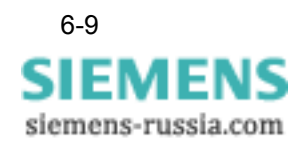

SIGRA 4 Manuale 6-9 E50417-H1172-C070-A4

## <span id="page-123-0"></span>**6.7 Armoniche superiori**

Le **armoniche superiori** vengono calcolate mediante un **DFT a ciclo completo** (Trasformazione Fourier Discreta) e sono sempre **valori efficaci**.

La finestra di misura è situata **a sinistra** del **momento di osservazione,** ad esempio la posizione del cursore, e possiede la **lunghezza di un periodo** della frequenza nominale **T<sub>N</sub>**.

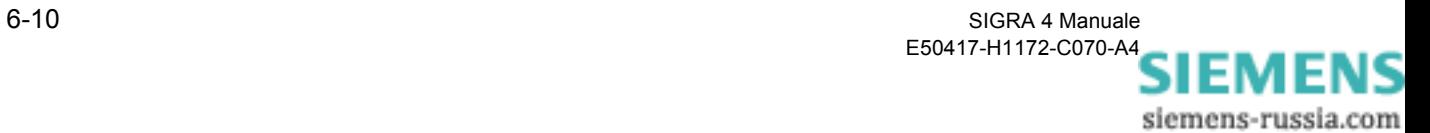

## <span id="page-124-0"></span>**6.8 Grandezze dei puntatori**

I puntatori complessi sono, per quanto concerne il loro valore, **valori efficaci della prima armonica** (frequenza nominale T<sub>N</sub>), vale a dire che le armoniche superiori vengono filtrate.

La finestra di misura è situata **a sinistra** del **momento di osservazione,** ad esempio la posizione del cursore e possiede la **lunghezza di un periodo** della frequenza nominale T<sub>N</sub>.

L'angolo del puntatore per le correnti e le tensioni è sempre riferito ad un **puntatore normale ej2**π**fNt** rotante con frequenza nominale.

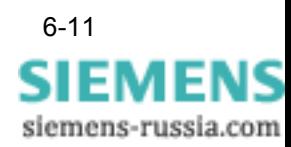

## <span id="page-125-0"></span>**6.9 Coimpedenze**

Il calcolo delle coimpedenze avviene tramite i complessi puntatori delle tensioni e delle correnti del sistema a tre conduttori. In questo frangente viene preso in considerazione l'accoppiamento con il sistema omopolare ed eventualmente l'accoppiamento induttivo con una linea parallela.

**SIGRA 4** calcola le **coimpedenze** per tutti e tre gli

- anelli conduttore terra (C1T, C2T, C3T) e
- □ anelli conduttore terra (C12, C23, C31).

SIGRA 4 calcola le coimpedenze in modo esemplare tramite la soluzione delle equazioni:

#### **Anello conduttore - conduttore C12**:

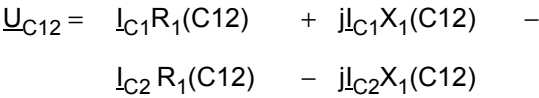

**Anello conduttore - conduttore C1T senza compensazione linee parallele**:

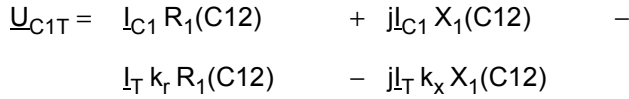

**Anello conduttore - conduttore C1T con compensazione linee parallele**:

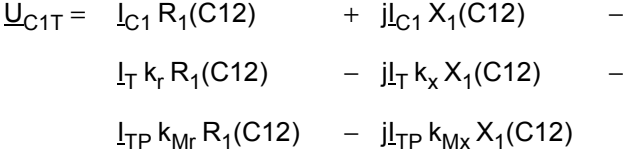

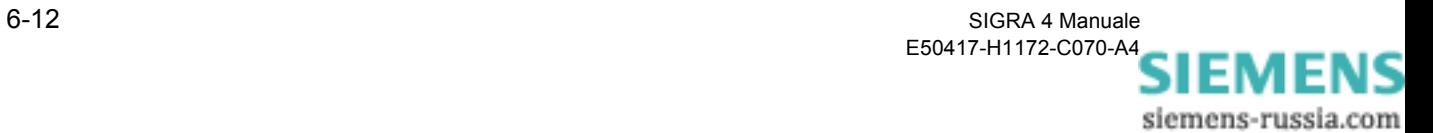

In questo caso vale:

$$
Z_{1} = R_{1} + jX_{1} = Z_{C} = R_{C} + jX_{C}
$$
\n
$$
k_{r} = R_{T} / R_{C} = (R_{0} / R_{1} - 1) / 3
$$
\n
$$
k_{x} = X_{T} / X_{C} = (X_{0} / X_{1} - 1) / 3
$$
\n
$$
k_{Mr} = R_{M} / R_{C} = R_{0M} / R_{1} / 3
$$
\n
$$
k_{Mx} = X_{M} / X_{C} = X_{0M} / X_{1} / 3
$$

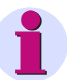

#### <span id="page-126-0"></span>**Avvertenza:**

<span id="page-126-1"></span>I fattori per l'**adattamento d'impedenza terrestre** R<sub>T</sub> / R<sub>C</sub> e X<sub>T</sub> / X<sub>C</sub> nonché i fattori per la **compensazione linee parallele** nei fault record delle **apparecchiature SIPROTEC** vengono consegnati da **DIGSI 4** a **SIGRA 4** assieme ai parametri di misura.

Nei fault record **di altre apparecchiature** questi fattori li parametrizzate nel dialogo **Parametrizza nodo di rete** ([si veda il Capitolo 4.9.1\)](#page-69-0). In questo caso potete anche decidere se viene eseguita una compensazione linee parallele e ne impostate le condizioni.

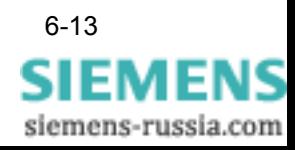

## <span id="page-127-0"></span>**6.10 Potenze della corrente trifase**

<span id="page-127-1"></span>SIGRA 4 calcola le seguenti Potenze della corrente trifase:

 $S = UC1 \times IC1^* + UC2 \times IC2^* + UC3 \times IC3^*$  $P = Re(S)$  $Q = Im(\underline{S})$ 

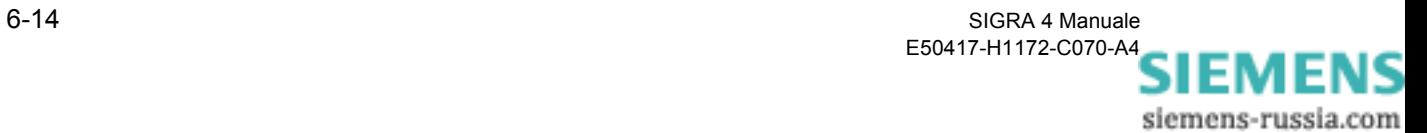

## <span id="page-128-0"></span>**6.11 Simboli delle formule**

Qui di seguito viene spiegato sinteticamente il **significato** dei **simboli delle formule** utilizzati.

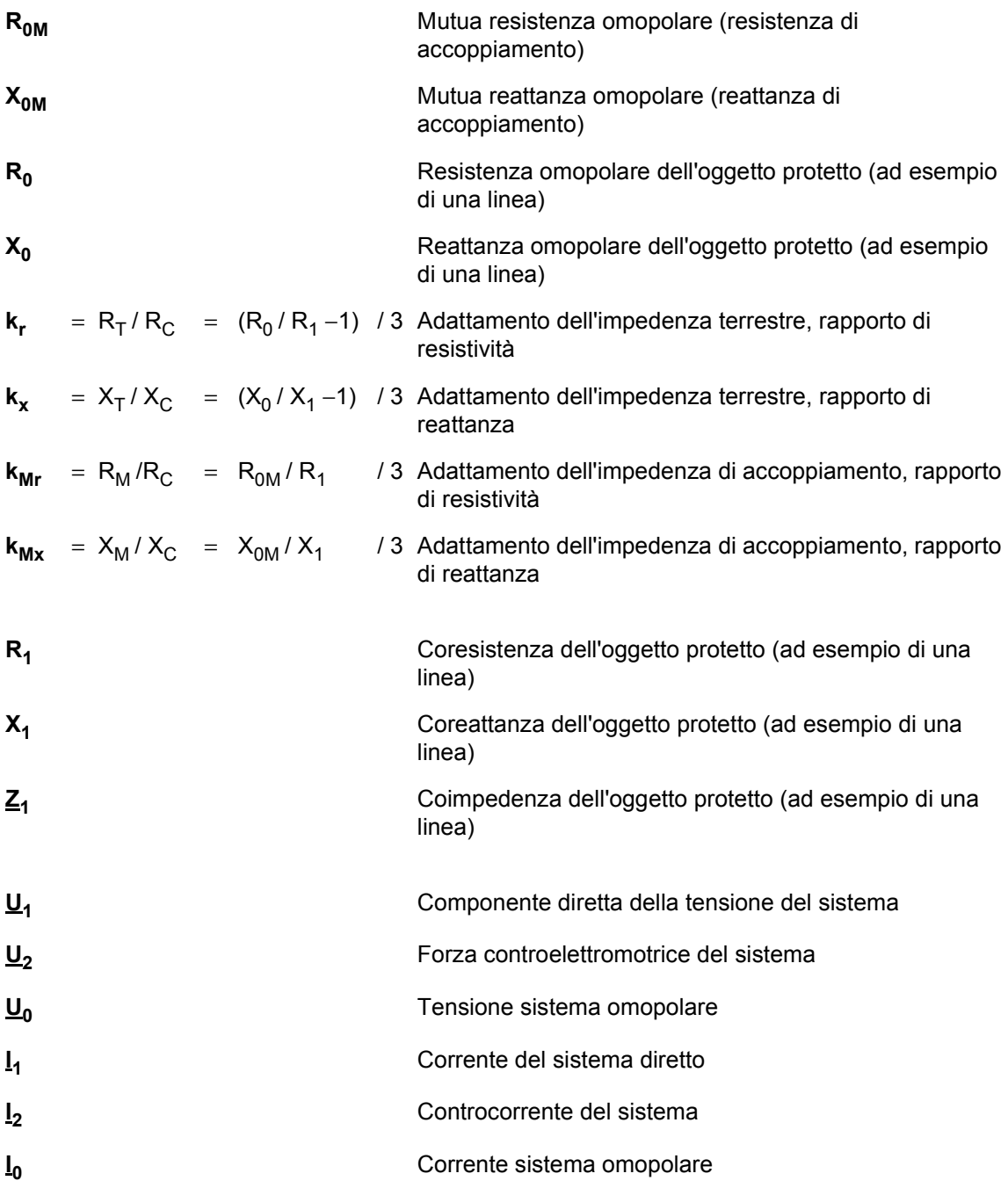

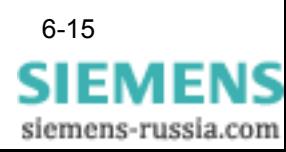

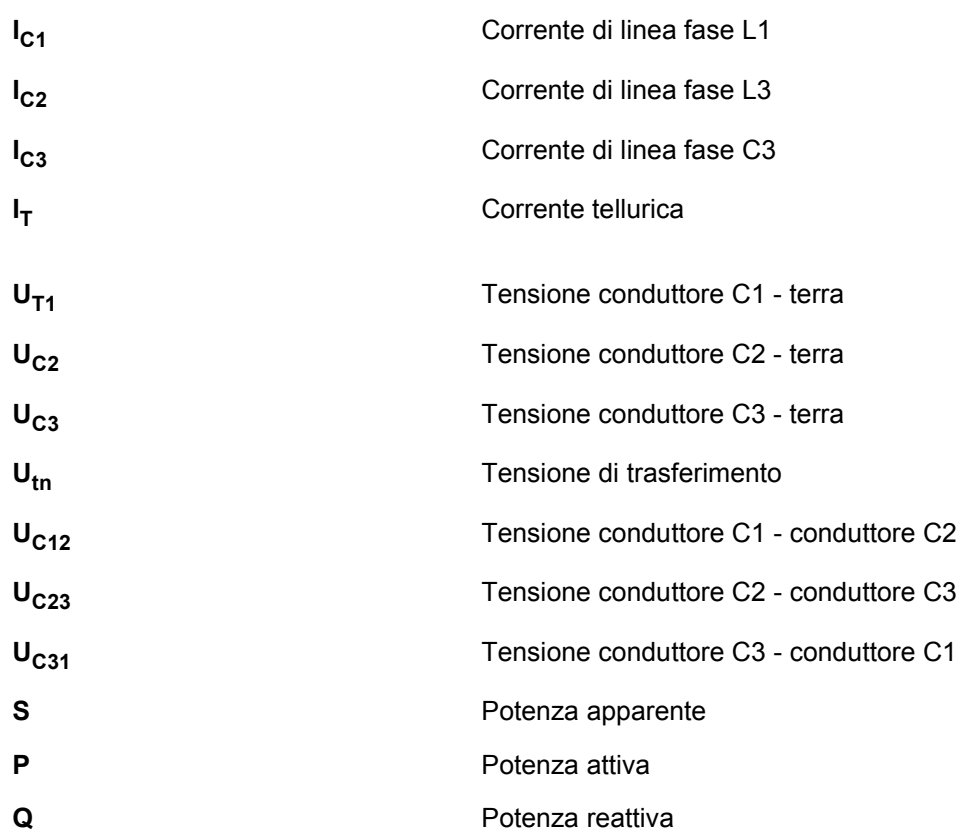

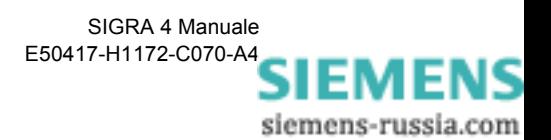

## **Indice**

#### **A**

Adattamento d'impedenza terrestre [4-25](#page-70-0), [6-13](#page-126-0) Apparecchi di altri produttori [4-23](#page-68-1), [6-3](#page-116-1) Applicazioni per ufficio [4-22](#page-67-0) Armoniche superiori [1-12](#page-19-0) Assegna segnali di misura [4-5](#page-50-0)

#### **B**

Barra dei menu [3-4](#page-31-0) Barra delle funzioni [3-4](#page-31-1) Barra di stato [1-4](#page-11-0)

#### **C**

Calcoli [4-2](#page-47-0), [6-3](#page-116-2) Commento [1-4](#page-11-1), [4-18](#page-63-0) Compensazione linee parallele [4-25](#page-70-1), [6-13](#page-126-1) COMTRADE [4-23](#page-68-2), [6-2](#page-115-1) Esportazione [1-4](#page-11-2), [4-20](#page-65-0) Cursore [1-3](#page-10-0), [1-7](#page-14-0), [4-6](#page-51-0), [4-11](#page-56-0) Linee cursore agganciate [4-8](#page-53-0) Linee cursore magnetiche [4-8](#page-53-1) Movimento cursore continuo [4-8](#page-53-2) Posiziona [4-6](#page-51-1), [4-9](#page-54-0) Curve locali [1-10](#page-17-0), [3-13](#page-40-0), [5-13](#page-86-0)

#### **D**

Diagramma [5-3](#page-76-0) Cancella [5-11](#page-84-0) Copia [5-10](#page-83-0) Incolla [5-8](#page-81-0) Proprietà [1-5](#page-12-0), [5-12](#page-85-0) DIGSI 4 [6-2](#page-115-2) Disinstallazione [2-3](#page-26-0) Drag & Drop [1-4](#page-11-3), [4-22](#page-67-1), [5-10](#page-83-1), [5-14](#page-87-0), [5-19](#page-92-0), [5-20](#page-93-0)

## **E**

Esportazione dei dati [1-4](#page-11-4), [4-22](#page-67-2) Excel [4-22](#page-67-3)

#### **F**

Fault record [6-2](#page-115-3) Apparecchi di altri produttori [4-23](#page-68-1)

Commenta [4-18](#page-63-1) File [4-3](#page-48-0) Incolla [4-14](#page-59-0) Modifica [4-17](#page-62-0) Sincronizza [4-15](#page-60-0) Stampa [4-19](#page-64-0) Fehlerorter [5-36](#page-109-0) Finestra di misura [4-6](#page-51-2), [6-4](#page-117-0)

#### **G**

Grafico [5-6](#page-79-0)

#### **H**

Hardware di base [2-2](#page-25-0)

#### **I**

Icone [3-16](#page-43-0) Immagini puntatore [1-8](#page-15-0), [5-13](#page-86-1) Impedenza [1-10](#page-17-1) Impostazioni di protezione [4-23](#page-68-3) Installazione [2-3](#page-26-1)

#### **M**

Marcature [4-9](#page-54-1) Massimizza [5-17](#page-90-0) Memoria delle sessioni [1-4](#page-11-5) Menu contestuale [3-5](#page-32-0) Minimizza [5-17](#page-90-1)

## **N**

Nomi segnale [4-14](#page-59-1)

#### **P**

Panoramica del sistema [1-1](#page-8-0) Posizione di fase [1-9](#page-16-0), [1-15](#page-22-0) Potenze della corrente trifase [6-14](#page-127-1) Profili utente [1-4](#page-11-6), [4-2](#page-47-1) Assegna [5-34](#page-107-0) Cancella [5-33](#page-106-0) Definisci [5-32](#page-105-0) Salva [5-32](#page-105-1) Proprietà del diagramma [5-12](#page-85-1), [5-16](#page-89-0) Proprietà del segnale [4-9](#page-54-2), [4-11](#page-56-1), [5-16](#page-89-1) Segnali analogici [5-23](#page-96-1) Segnali binari [5-26](#page-99-0)

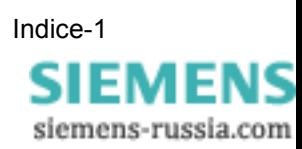

Segnali di stato [5-28](#page-101-0) Proprietà dell'oggetto Chiama [5-16](#page-89-2) Diagramma [1-5](#page-12-0) Segnali [1-5](#page-12-1), [4-9](#page-54-2) Visualizzazione [1-5](#page-12-2) Proprietà di visualizzazione [5-5](#page-78-0), [5-16](#page-89-3) Protezione distanza [1-10](#page-17-2) Punti di scansione [4-9](#page-54-3)

#### **S**

Segnali [5-4](#page-77-0) Analogici [5-19](#page-92-1), [5-21](#page-94-0) Assegna [5-14](#page-87-1) Assegna segnali [1-4](#page-11-7) Binari [5-20](#page-93-1), [5-21](#page-94-1) Copia [5-19](#page-92-2) Nomi [4-14](#page-59-1) Proprietà [1-5](#page-12-1), [4-9](#page-54-2), [5-23](#page-96-2) Stato [1-5](#page-12-3), [1-7](#page-14-1), [4-11](#page-56-2), [4-13](#page-58-0), [5-20](#page-93-2), [5-22](#page-95-0) Segnali analogici [5-19](#page-92-1), [5-21](#page-94-0), [5-23](#page-96-1) Segnali binari [5-20](#page-93-1), [5-21](#page-94-1), [5-26](#page-99-0) Segnali di stato [1-5](#page-12-3), [1-7](#page-14-1), [5-20](#page-93-2), [5-22](#page-95-0), [5-28](#page-101-0) Cancella [4-13](#page-58-0) Inserisci [4-11](#page-56-2) Segnali temporali [1-6](#page-13-0) Sincronizza [4-15](#page-60-0) SIPROTEC [4-23](#page-68-4), [6-2](#page-115-4) Sistema di aiuto [3-2](#page-29-0) Sistema operativo [2-2](#page-25-1) Sistema vettore di riferimento [4-2](#page-47-2), [6-2](#page-115-5) Strumento di aiuto [1-7](#page-14-2), [1-9](#page-16-1), [1-11](#page-18-0), [1-13](#page-20-0)

#### **T**

Tabella [1-3](#page-10-1), [1-7](#page-14-3), [1-9](#page-16-2), [1-11](#page-18-1), [1-13](#page-20-1), [4-4](#page-49-0), [4-6](#page-51-3), [4-13](#page-58-1), [5-5](#page-78-1), [5-30](#page-103-0)

#### **V**

Valori efficaci [1-7](#page-14-4), [3-9](#page-36-0) Valori primari [1-3](#page-10-2), [3-9](#page-36-1) Valori secondari [1-3](#page-10-3), [3-9](#page-36-2) Valori transitori [1-7](#page-14-5), [3-9](#page-36-3) Visualizza [4-2](#page-47-3) Armoniche superiori [1-12](#page-19-0) Immagini puntatore [1-8](#page-15-0) Segnali temporali [1-6](#page-13-0) Visualizzazione [5-2](#page-75-0) Curve locali [1-10](#page-17-0), [4-7](#page-52-0) Mostra [3-7](#page-34-0) Proprietà di visualizzazione [1-5](#page-12-2), [5-2](#page-75-1) Rappresentazione dei valori [3-9](#page-36-4) Tabella [1-14](#page-21-0)

#### **W**

Word [4-22](#page-67-4)

#### **Z**

Zone di avviamento [1-10](#page-17-3) Zoom [1-5](#page-12-4) Adatta [3-15](#page-42-0) Attiva [3-12](#page-39-0) Ottimizza [3-14](#page-41-0) Scala degli assi [3-12](#page-39-1)

**SIEMENS** siemens-russia.com

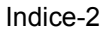

Spett. Siemens AG PTD PA D DM Postfach 4806 D-90026 Nürnberg

Mittente :

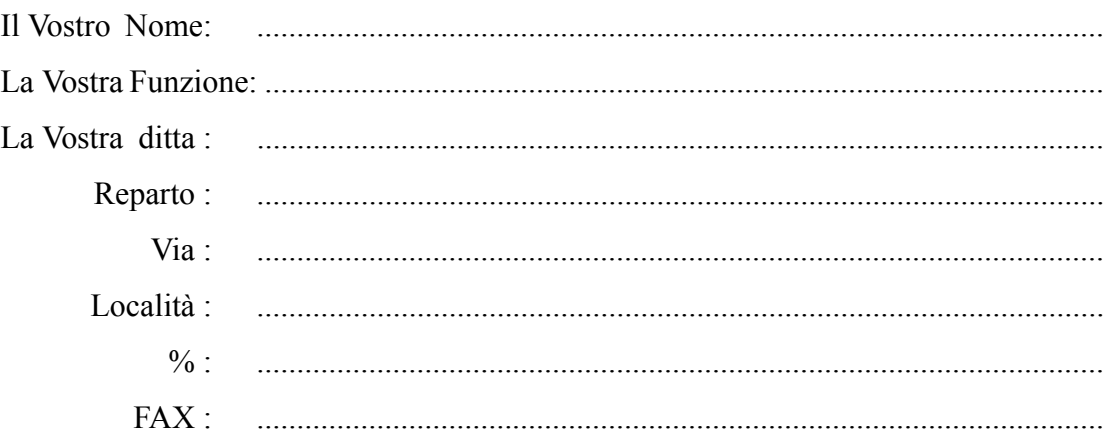

Mettete una crocetta sul ramo industriale che fa al caso Vostro:

- Tecnica dell'automazione
- Industria estrattiva, coltivazione a giorno
- Industria chimica
- Produzione di energia
- Distribuzione di energia, strumentazione e controllo
- Altro ..................................................................................
- Reti del gas, dell'acqua, sanitarie
- Sistema di gestione e climatizzazione per edifici
- Costruzione di grandi macchine, sistemi di trasporto
- Reti di oleodotti
- Costruzioni navali, navigazione

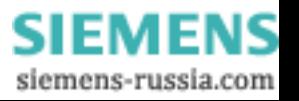

Annotazioni / Suggerimenti

Le Vostre annotazioni e i Vostri suggerimenti ci aiutano a migliorare l'utilizzabilità della nostra documentazione. Vi preghiamo di compilare questo questionario e di restituirlo tramite posta o tramite Fax (Numero FAX ++49 / 0911 / 433-8518) alla Siemens.

Titolo del manuale: SIGRA 4 No. ordinazione del manuale: E50417-H1100-C070-A4

Nelle seguenti domande indicate il Vostro parere personale mediante l'utilizzo di voti dall'1 = buono al  $5$  = pessimo.

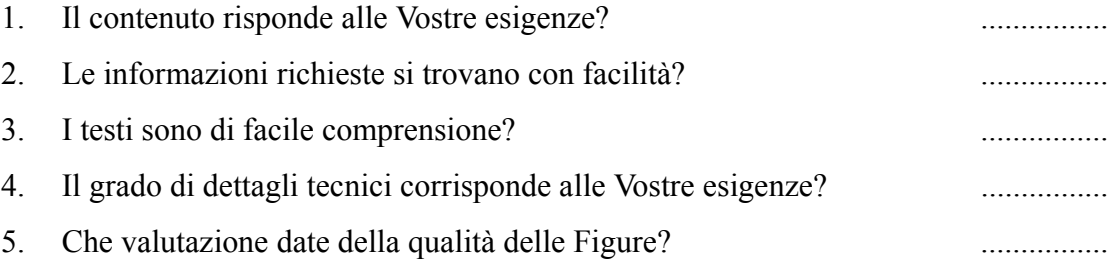

Se avete avuto dei problemi concreti Vi preghiamo di specificarli meglio nelle righe successive:

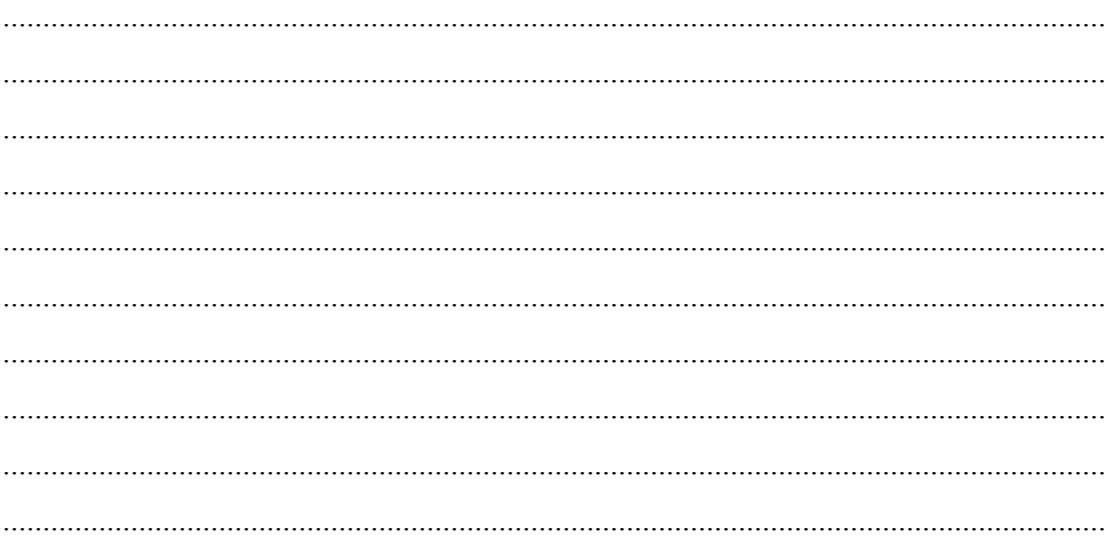

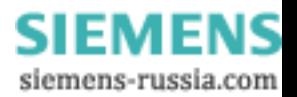